# Chapter 1.Tips

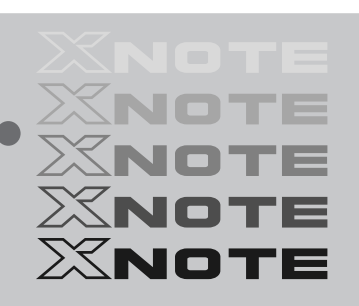

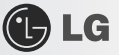

# **1–1.** Read this carefully before using the Notebook PC.

 $\blacktriangleright$  Regulatory Notices

### 1-1 USA Notice

#### **Federal Communications Commission**

#### Notice

This equipment has been tested and found to comply with the limits for a Class B digital device, pursuant to Part 15 of the FCC Rules. These limits are designed to provide reasonable protection against harmful interference in a residential installation. This equipment generates, uses, and can radiate radio frequency energy and, if not installed and used in accordance with the instructions, may cause harmful interference to radio communications. However, there is no guarantee that interference will not occur in a particular commercial installation, or if operated in a residential area.

If harmful interference with radio or television reception occurs when the device is turned on, the user must correct the situation at the user's own expense. The user is encouraged to try one or more of the following corrective measures:

- . Re-orient or relocate the receiving antenna
- Increase the separation between the equipment and receiver.

- Connect the equipment into an outlet on a circuit different from that on which the receiver is connected.

- Consult the dealer or an experienced radio/TV technician for help.

Modifications: The FCC requires the user to be notified that any changes or modifications made to this device that are not expressly approved by LG Company may void the authority to operate the equipment.

Cables: Connections to this device must be made with shielded cables with metallic RFI/EMI connector hoods in order to maintain compliance with FCC Rules and Regulations.

RF Radiation Exposure Statement : This equipment complies with FCC RF radiation exposure limits set forth for an uncontrolled environment. This device and its antenna must not be co-located or operation in conjunction with any other antenna or transmitter.

Caution: Regulations of the FCC and FAA prohibit airbome operation of radio-frequency wireless devices because their signals could interfere with critical aircraft instruments.

4

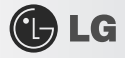

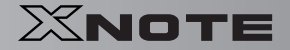

#### Declaration of Conformity for products marked with the FCC logo

This device uses, generates and radiates radio frequency energy. The radio frequency energy produced by this device is well below the maximum exposure allowed by the Federal Communications Commission (FCC).

This device complies with Part of FCC Rules and Regulations. Operation is subject to the following two conditions. (1) This device may not cause harmful interference, and (2) This device must accept any interference received, including interference that may cause undesired operation.

#### Responsible Party:

LG ELECTRONICS U.S.A., INC. 1000 SYLVAN AVENUE ENGLEWOOD CLIFFS, NJ Telephone: 1-800-243-0000

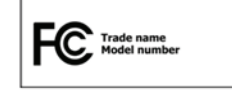

### 1-2.Canada Notice

This Class B digital apparatus complies with Canadian ICES-003, Issue 4, and RSS-210, No. 4 (Dec. 2000) and No. 5(Nov. 2001).

"To prevent radio interference to the licensed service, this device is intended to be operated indoors and away from windows to provide maximum shielding. Equipment (or its transmit antenna) that is installed outdoors is subject to licensing."

Cet appareil numérique de la classe B est conforme à la norme NMB-003, No. 4, et CNR-210, No. 4 (Dec. 2000) et No. 5(Nov. 2001).

« Pour empêcher que cet appareil cause du brouillage au service faisant l'objet d'une licence, il doit être utilisé à l'intérieur et devrait être placé loin des fenêtres afin de fournir un écran de blindage maximal. Si le matériel (ou son antenne d'émission) est installé à l'extérieur, il doit faire l'objet d'une licence. »

"Operation is subject to the following two conditions: (1) this device may not cause interference. and (2) this device must accept any interference, including interference that may cause undesired

operation of the device,"

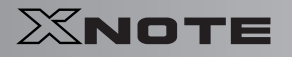

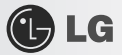

#### 1) Bluetooth Module (QBT400UB)

This device has been designed to operate with an antenna having a maximum gain of [0,69] dBi, Antenna having a higher gain is strictly prohibited per regulations of ndustry Canada, The required antenna impedance is 50 ohms,

#### 2) WLAN (RTL8187SE)

This device has been designed to operate with an antenna having a maximum gain of [2,05] dBi, Antenna having a higher gain is strictly prohibited per regulations of Industry Canada, The required antenna impedance is 50 ohms,

 $\sim$ 

#### 1-3. European Union

This notebook PC contains two or three of the following RF modules.

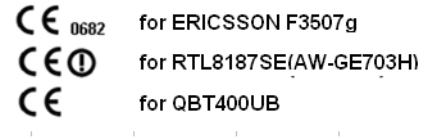

 $6\phantom{1}6$ 

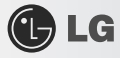

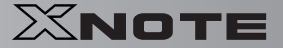

## **Translated Statements of Compliance**

[English] This product follows the provisions of the European Directive 1999/5/EC. [Danish] Dette produkt er i overensstemmelse med det europæiske direktiv 1999/5/EC [Dutch] Dit product is in navolging van de bepalingen van Europees Directief 1999/5/EC. [Finnish] Tämä tuote noudattaa EU-direktiivin 1999/5/EC määräyksiä. [French] Ce produit est conforme aux exigences de la Directive Européenne 1999/5/EC . [German] Dieses Produkt entspricht den Bestimmungen der Europäischen Richtlinie 1999/5/EC [Greek] Το προϊόν αυτό πληροί τις προβλέψεις της Ευρωπαϊκής Οδηγίας 1999/5/ΕC. [Icelandic] Þessi vara stenst reglugerð Evrópska Efnahags Bandalagsins númer 1999/5/EC [Italian] Questo prodotto è conforme alla Direttiva Europea 1999/5/EC. [Norwegian] Dette produktet er i henhold til bestemmelsene i det europeiske direktivet 1999/5/EC. [Portuguese] Este produto cumpre com as normas da Diretiva Européia 1999/5/EC. [Spanish] Este producto cumple con las normas del Directivo Europeo 1999/5/EC. [Swedish]

Denna produkt har tillverkats i enlighet med EG-direktiv 1999/5/EC.

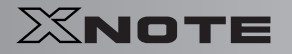

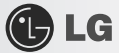

## 1-4. Brazil Notice

Este equipamento opera em caráter secundário, isto é, não tem direito a proteção contra interferência prejudicial, mesmo de estações do mesmo tipo, e não pode causar interferência a sistemas operando em caráter primário.

### 1-5. France Notice

#### Pour la France métropolitaine

2.400 - 2.4835 GHz (Canaux 1à 13) autorisé en usage intérieur 2.400-2.454 GHz (canaux 1 à 7) autorisé en usage extérieur

#### Pour la Guyane et la Réunion

2.400 - 2.4835 GHz (Canaux 1à 13) autorisé en usage intérieur 2.420 - 2.4835 GHz (canaux 5 à 13) autorisé en usage extérieur

### 1-6. Italy Notice

A general authorization is requested for outdoor use in Italy. The use of these equipments is regulated by:

1. D.L.gs 1.8.2003, n. 259, article 104 (activity subject to general authorization) for outdoor use and article 105 (free use) for indoor use, in both cases for private use. 2. D.M. 28.5.03, for supply to public of RLAN access to networks and telecom services.

L'uso degli apparati è regolamentato da:

1. D.L.gs 1.8.2003, n. 259, articoli 104 (attività soggette ad autorizzazione generale) se utilizzati al di fuori del proprio fondo e 105 (libero uso) se utilizzati entro il proprio fondo, in entrambi i casi per uso private.

2. D.M. 28.5.03, per la fornitura al pubblico dell'accesso R-LAN alle reti e ai servizi di telecomunicazioni.

## 1-7. Latvia Notice

A license is required for outdoor use for operation in 2.4 GHz band.

Tips

8

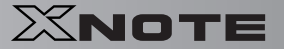

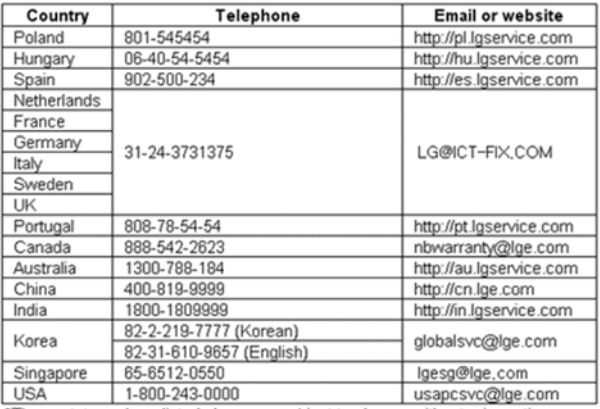

## 1-9. Contact Information

\*The contat numbers listed above are subject to change without prior notice

## **SAFETY REGULATION NOTICE**

#### **Battery**

If the backup battery is incorrectly replaced, there is danger of explosion. The lithium battery contains lithium and can explode if it is not properly handled or disposed of replace only with a battery of the type recommended by LG

### Australia Notice

- The appliance is not intended for use by young children or infirm persons without supervision

- Young Children should be supervised to ensure that do not play with appliance

- If the appliance is supplied from a cord extension set or an electrical portable outlet device.

- The cord extension set on electrical portable outlet device must be positioned so that it is not

subject to splashing or ingress of moisture

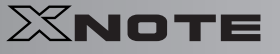

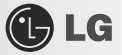

Do not Connect safety extra-low voltage (SELV) circuits to telephone-network voltage (TNV) circuits.

LAN ports contain SELV circuits and WAN ports contain TNV circuits. Some LAN and WAN ports both use RJ-45 connectors. Use caution when connecting cables.

## European \_ WEEE

#### Disposal of your old appliance

1. When this crossed-out wheeled bin symbol is attached to a product it means<br>the product is covered by the European Directive 2002/96/EC. the government or the local authorities.

 $2. All electrical and electronic products should be disposed of separately from the municipal waste stream via designated collection facilities appointed by$ 

- 3. The correct disposal of your old appliance will help prevent potential negative consequences for the environment and human health 4. For more detailed information about disposal of your old appliance, please
- contact your city office, waste disposal service or the shop where you purchased<br>the product.

#### **Disconnect Device**

- Plug and connector of the power supply cord
- Output jack of Power supply
- Main Battery Pack

"The apparatus power supply cord plug and appliance coupler are relied upon as the disconnect devices and shall remain readily accessible."

 $10$ 

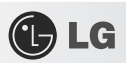

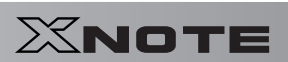

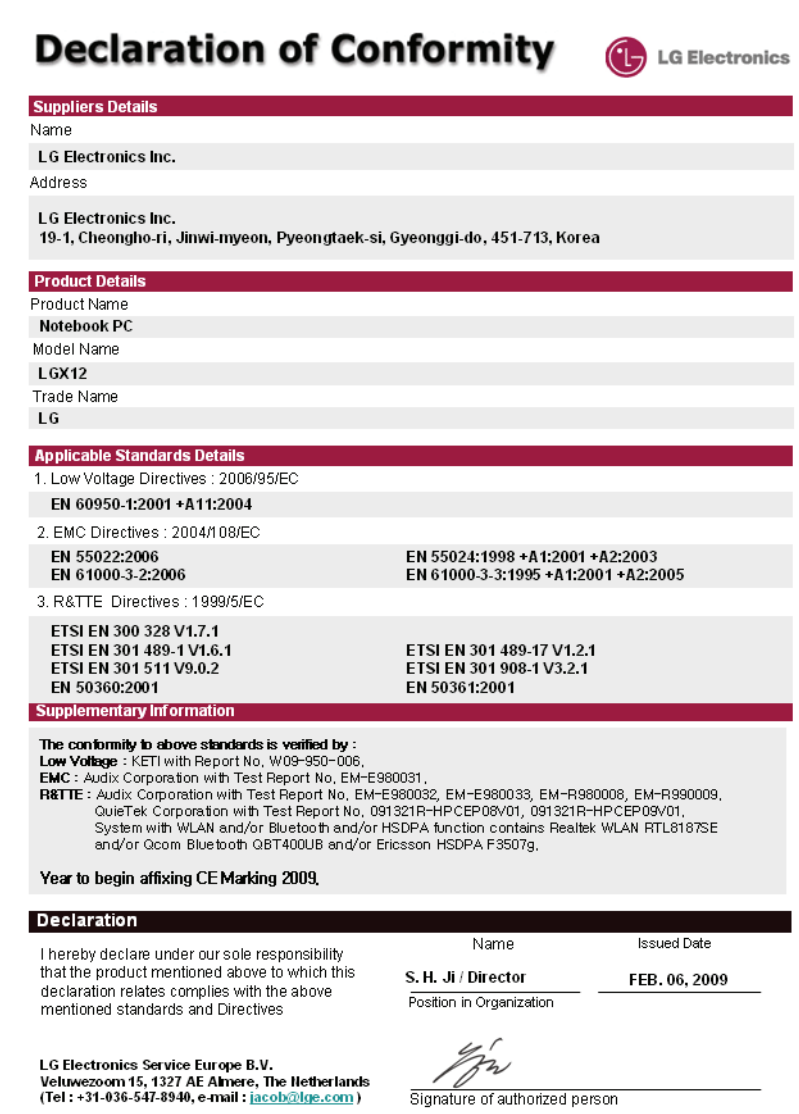

н

 $\bigoplus$  LG

## **DECLARATION OF CONFORMITY** This device complies with Part 15 of the FCC Rules. Operation is subject to the following two conditions: (1) this device may not cause harmful interference, and (2) this device must accept any interference received, including interference that may cause undesired operation. Trade Name / Model: LG / LGX12 Responsible Party: LG Electronics Inc. / Product Safety & Compliance Address: 1000 Sylvan Avenue Englewood Cliffs, NJ 07632. U.S.A. **Contact Person:** Daniel Kim, General Manager Tel. No. 1-800-243-0000 For Technical Support Tel. No. 1-201-266-2420 For FCC Inquiry Equipment Classification: FCC Class B Peripheral Device (JBP) Type of Product(EUT): Notebook PC Manufacturer: LG Electronics. Address: 19-1, Cheongho-Ri, Jinwuy-Myon Pyungtaek-Shi, Kyunggi-Do, 451-713 Korea Attention: Mr. H.S. Lee - General Manager Digital Media Standards Group We hereby declare that the equipment bearing the trade and model number specified above was tested conforming to the applicable FCC Rules under the most accurate measurement standards possible, and that all the necessary steps have been taken and are in force to assure that production units of the same equipment will continue to comply with the Commission's requirements. LG Electronics Inc. Domial bio FEB/06/2009 Signature Date

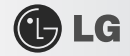

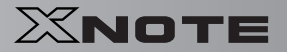

## ▶ ENERGY STAR

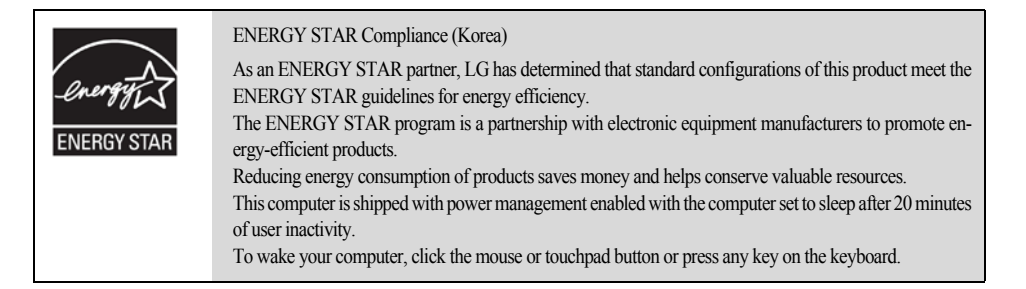

## ▶ **LG Intelligent Update** CD

To install a driver or application, use **LG Intelligent Update** CD provided by **LG Electronics**.

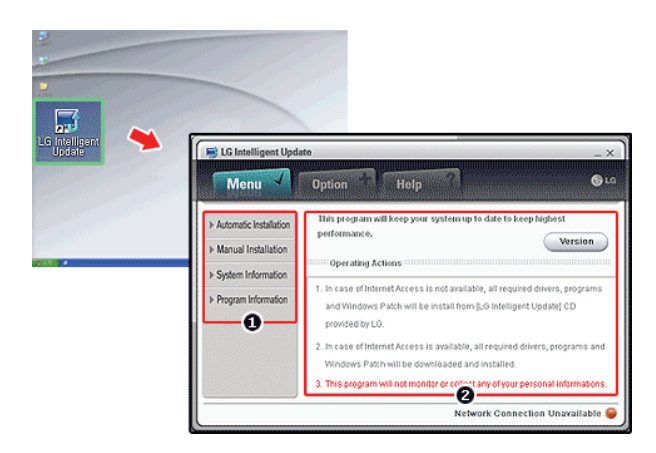

- 1. Guides you to configure the optimal environment for the system.
- 2. Provides you with an overview before use.

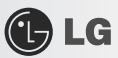

## ▶ Using **Ez User Guide**/**Ez Troubleshooting**

For more convenient use of the machine, we provide you with **Ez User Guide**/**Ez Troubleshooting**. Install them by selecting **LG Intelligent Update** CD > **Manual Installation** > **Application**. Click **Help** button and refer to Tour to learn how to use **Ez User Guide**/**Ez Troubleshooting**.

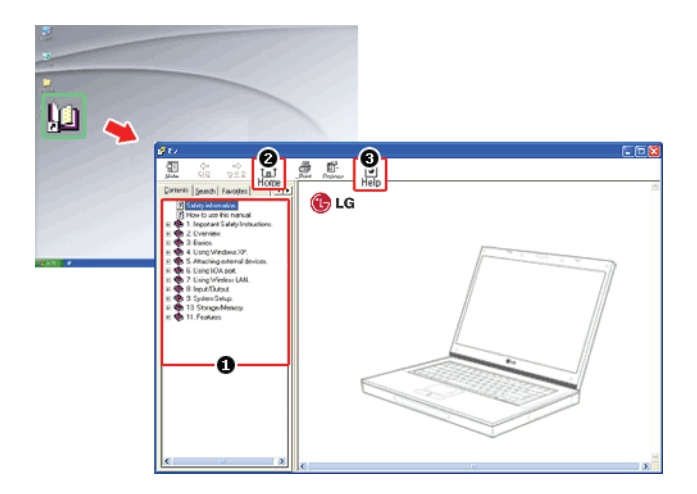

- 1. **Table of Contents**
- 2. **Start**
- 3. **Help**: Helps you to find the answers to your questions and solve problems.

## ▶ **Ez User's Guide**

Thank you for purchasing the **LG Electronics** product.

This machine is built on cutting-edge technology and has been tested reliably.

For the sake of convenient use, please read this manual in advance.

The below symbols are to inform you of dangers and safety concerns that you must be aware of. Read the symbol-indicated instructions with caution to avoid any possible mishap.

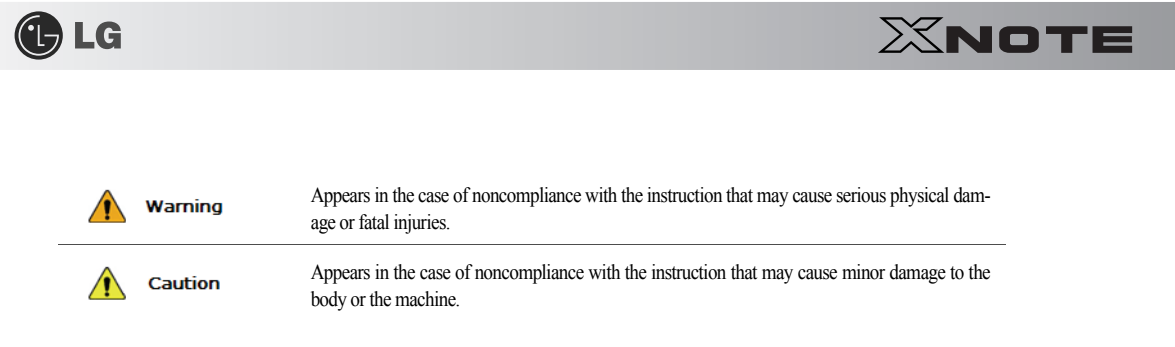

**Microsoft**, **MS**, **Win PE**, and **WINDOWS** are the registered trademarks of **Microsoft Corporation**.

**IBM**, **IBM Personal Computer**, **PS/2**, and **PC AT** are the registered trademarks of **International Business Machine Corporation**.

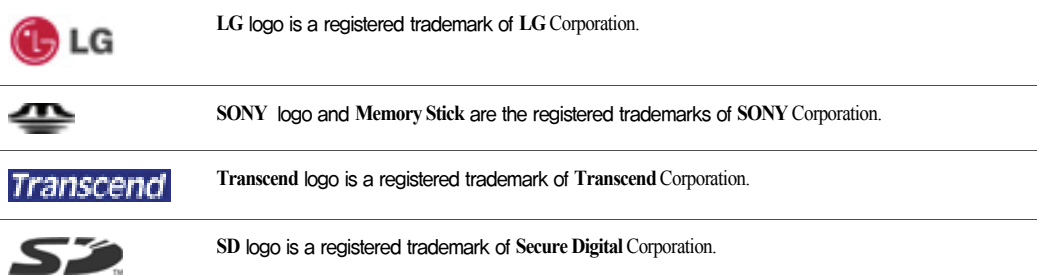

### Copyright (C) 2009, **LG Electronics Inc.**, **DigitalMate** Co., Ltd.

Please be understanding that this manual may contain incorrect parts despite our dedicated efforts to perfect it.

The examplified figures in this manual may not exactly the same as the real products.

**LG Electronics Inc.** has rights to modify any part of this manual for the better without prior notice.

Unauthorized reproduction or duplication of any part of this manual is strictly prohibited.

This product has been designed for household use and passed the Electromagnetic Interference Test. Thus, this product may be used not only in residential areas but also in any other places.

Country of Origin: China

Manufacturer: LG Electronics (Kunshan) Computer Co.,Ltd.

# ▶ **Ez User Guide** Tour

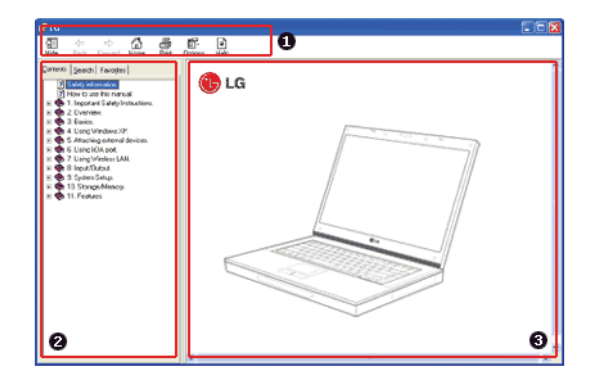

GLG

- 1. Toolbar
- **Hide**/**Show**: Hide or show the navigation window.
- **Back**: Displays the previous page in the navigation history.
- **Forward**: Displays the next page in the navigation history.
- **Home**: Displays the Home page.
- **Print**: Prints the current page.
- **Option**: Displays options.
- **Help**: Mostly used for touring this guide.
- 2. Navigation Bar
- **Index**: Displays a categorized list of subjects.
- **Search**: Allows users to type key words and search manually.
- **Favorites**: Registers frequently searched items for more convenient future reference.
- 3. Description Pane
- Displays the explanation of the selected item.

# **C**LG

XNOTE

# 1-2. **Important safety information**

Please avoid any undesirable environmental factor that shortens the machine's life span. Use the machine in a safe and stable place.

※ The warranty does not cover any damage resulting from reckless use or use in undesirable environments.

**•** Installation

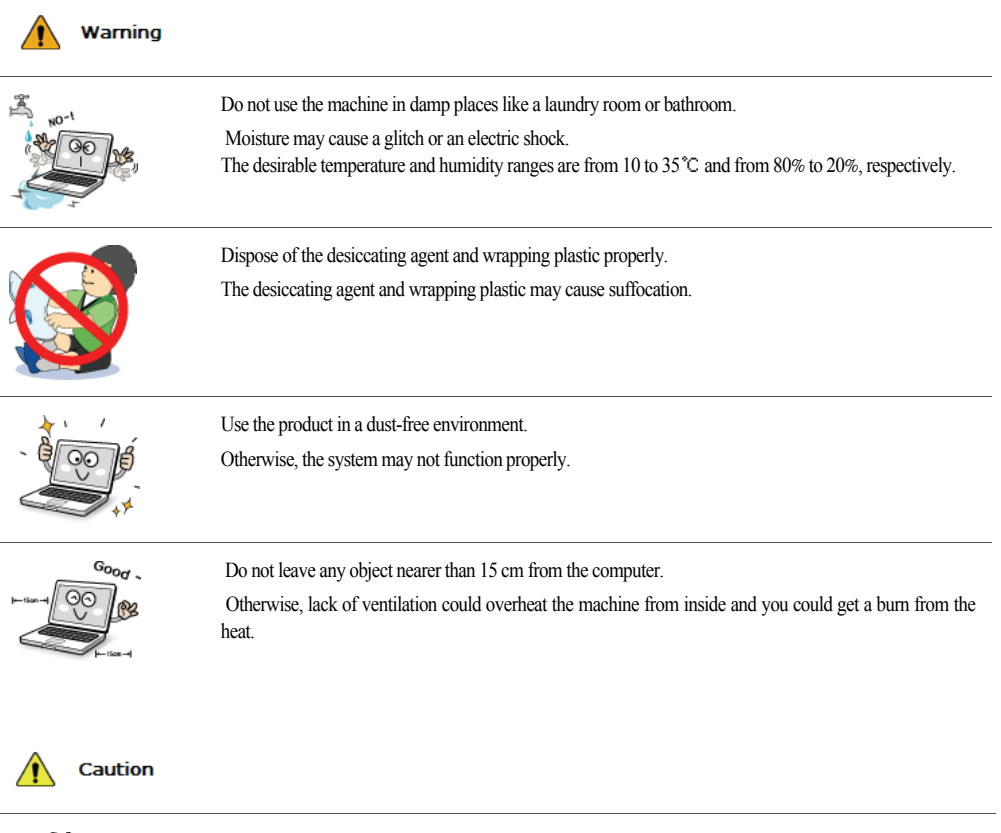

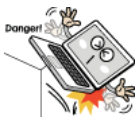

Place the machine in a safe place so that it does not fall.

If dropped, the machine could be damaged and even cause an injury.

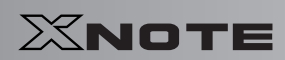

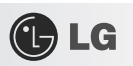

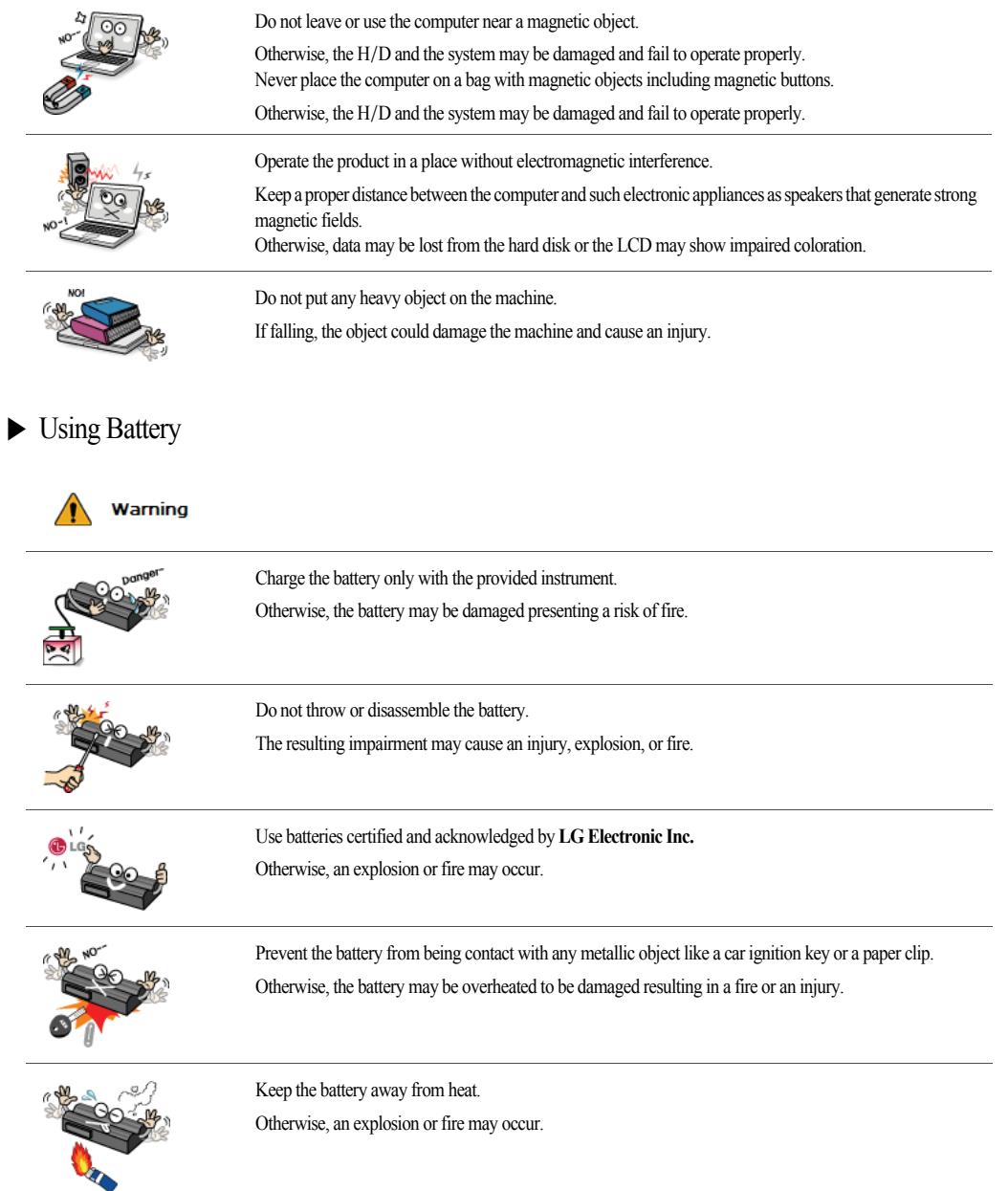

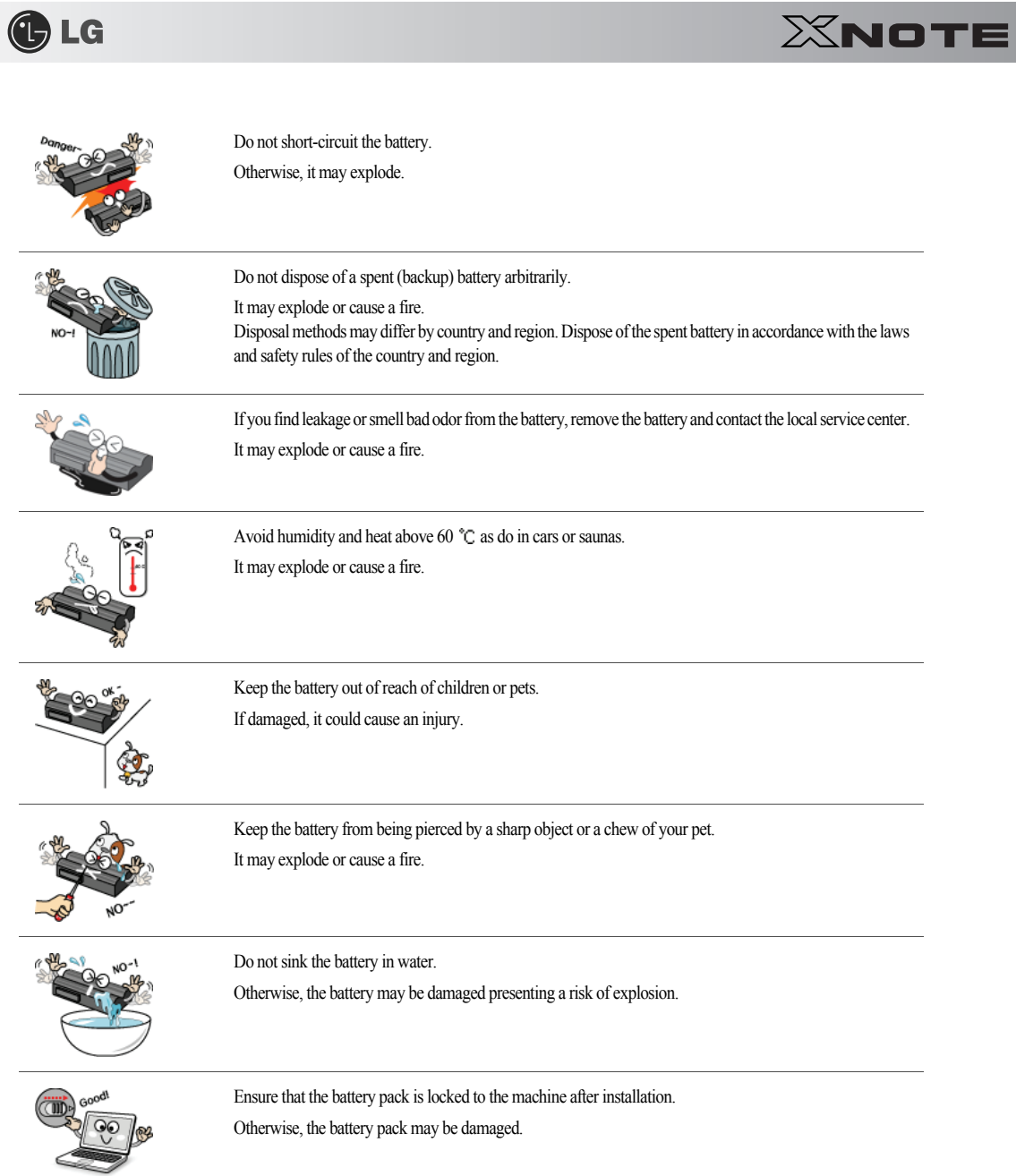

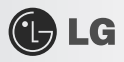

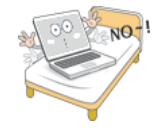

Do not use the laptop on top of carpet, blanket or bed. The product may malfunction, cause a fire or burn the user due to temperature rise.

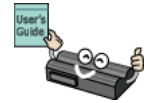

Read the directions printed on the battery pack carefully before use. Keep the battery at room temperature. Refer to other Tips and directions in this guide to store the battery properly.

## ▶ Using AC Adapter

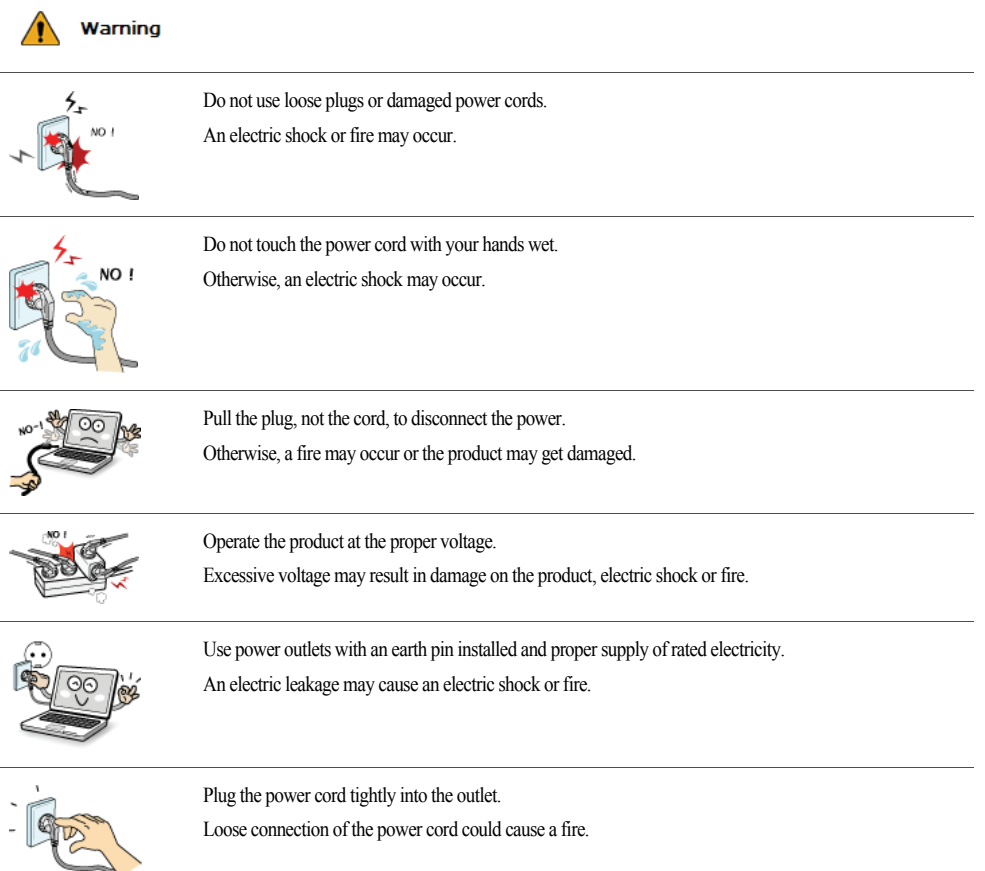

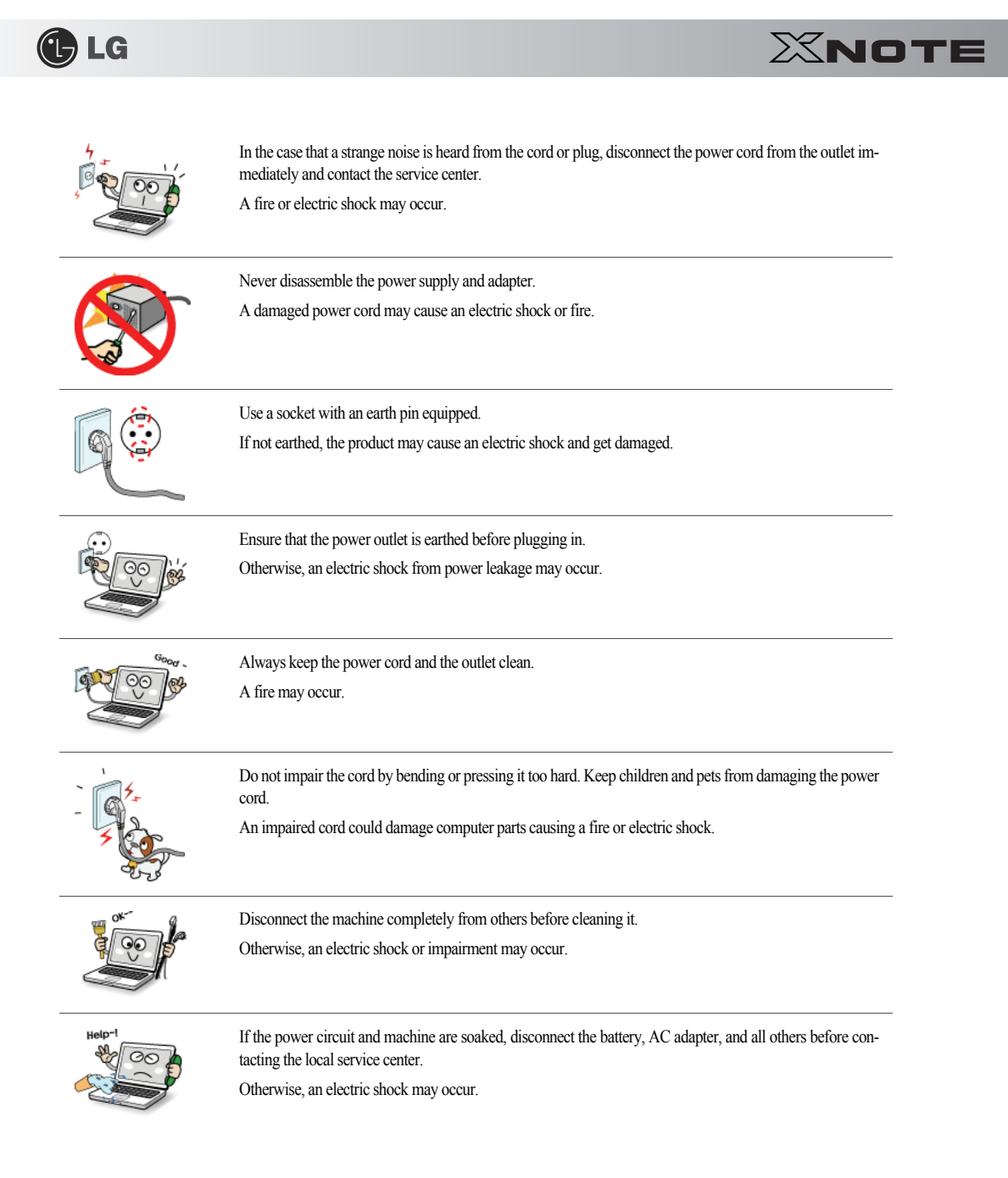

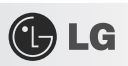

# ▶ Using Notebook PC

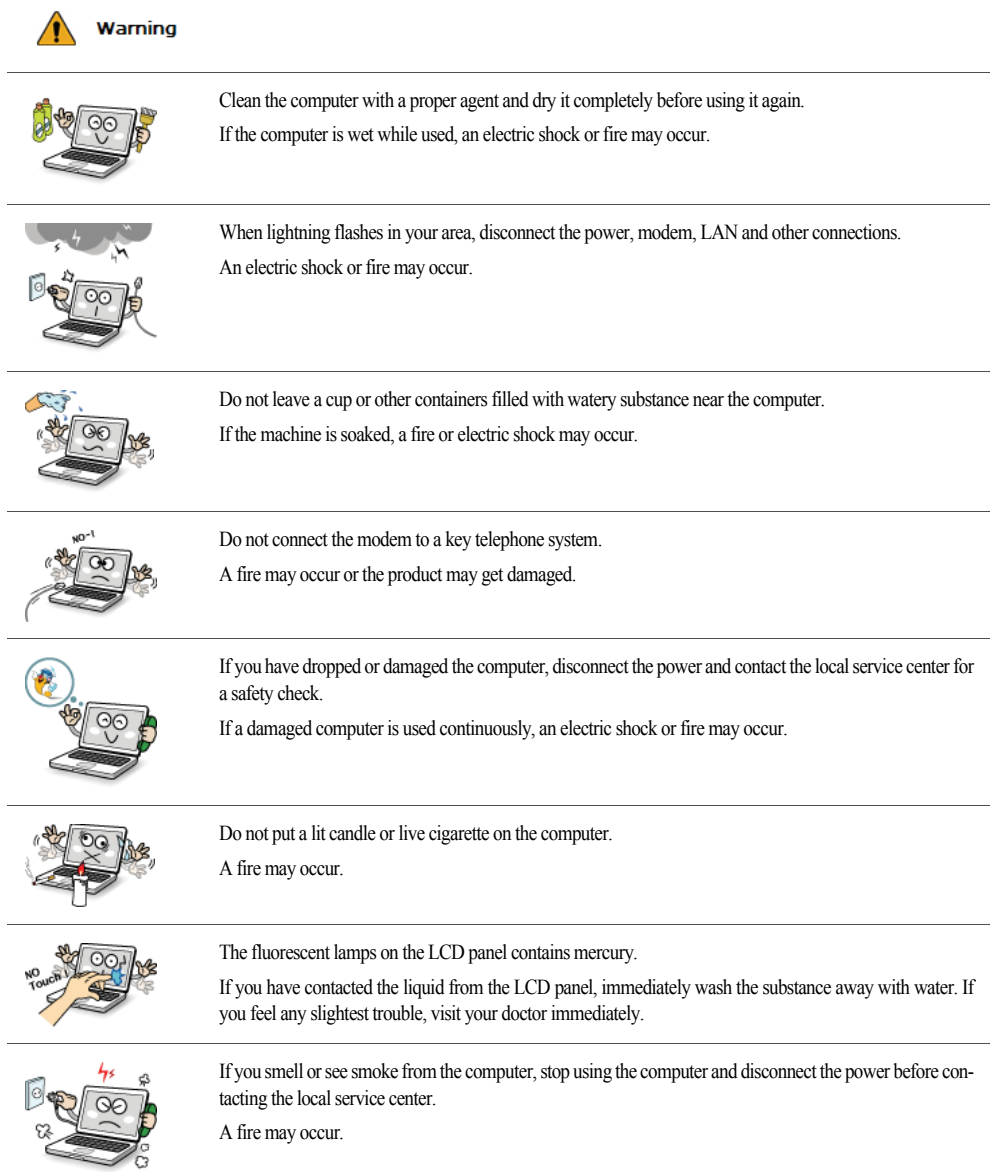

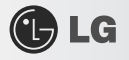

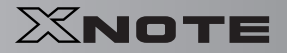

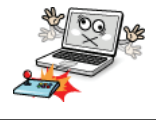

Do not play computer games too much.

Playing a computer game for an extensive time may cause a mental disorder. It could even inflict physical impairments on feeble people including children and the elderly.

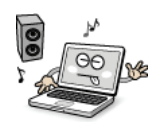

You may hear noise while on 3D mode.

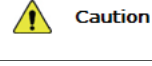

Do not leave any object such as a pen on the keypad. You might break the LCD panel by unwittingly shutting it down with the object remaining on the pad.

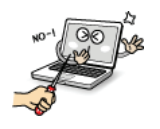

Do not press or scratch the LCD panel with a sharp object. It may cause an impairment.

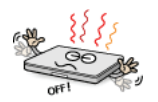

Ensure the power is off before shutting the panel. The machine may be deformed due to temperature rise.

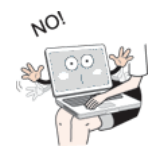

The bottom of the computer gets hot when the system is working. Please avoid touching it and do not put it on your laps.

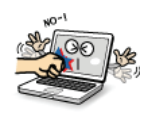

Do not impose excessive force on the LCD panel or drop it. You could break the LCD glass panel.

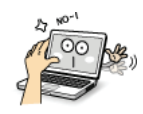

Do not forcibly open the LCD panel with one hand. The machine may be twisted.

 $\overline{\phantom{0}}$ 

L.

 $\mathcal{L}^{\mathcal{L}}$ 

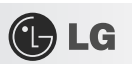

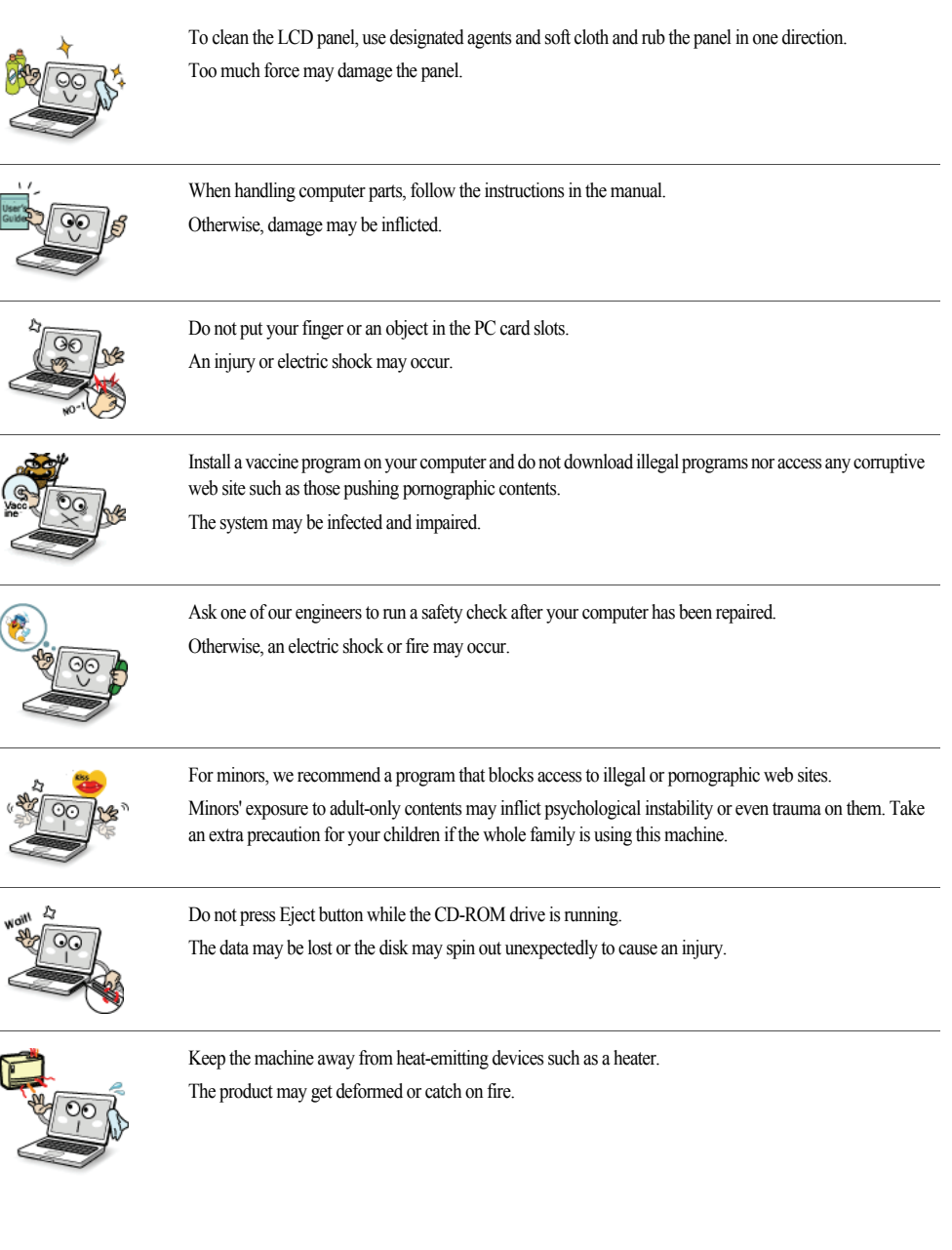

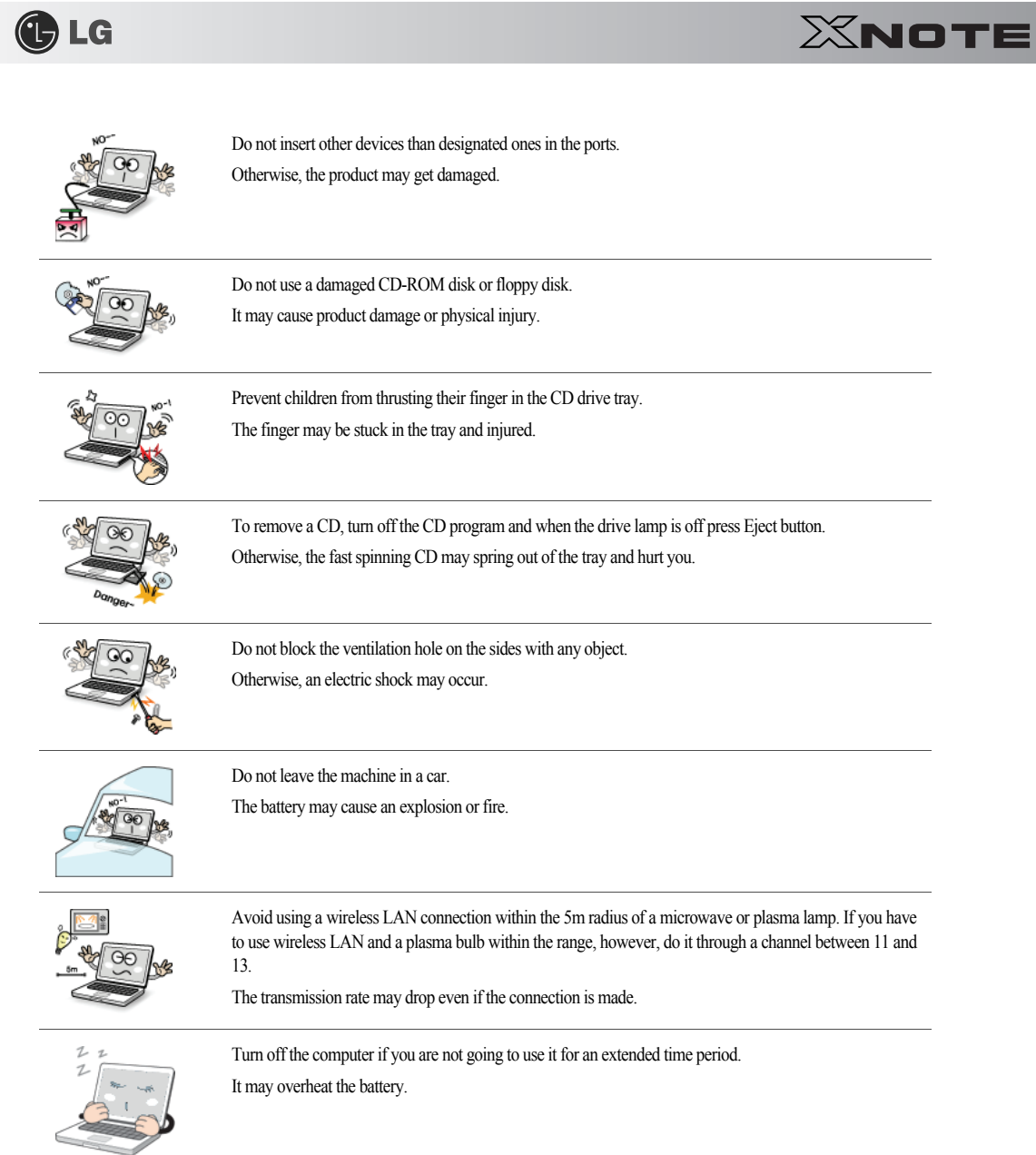

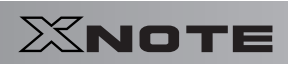

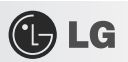

# ▶ Upgrading Notebook PC

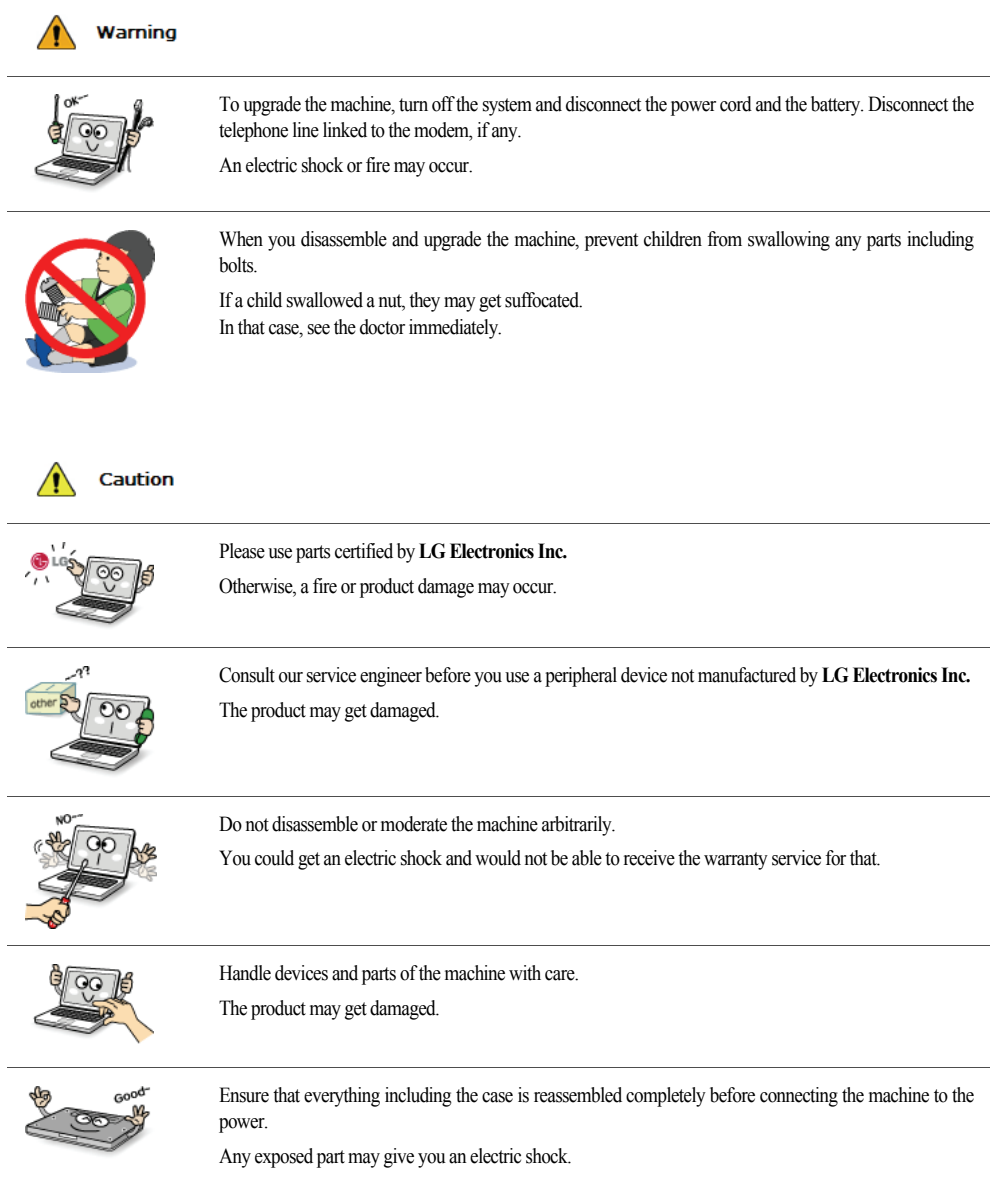

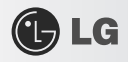

i.

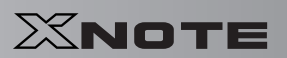

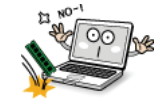

Do not drop any part or device of the machine while disassembling it. If dropped, it may be damaged and cause an injury.

# ▶ Carrying Notebook PC

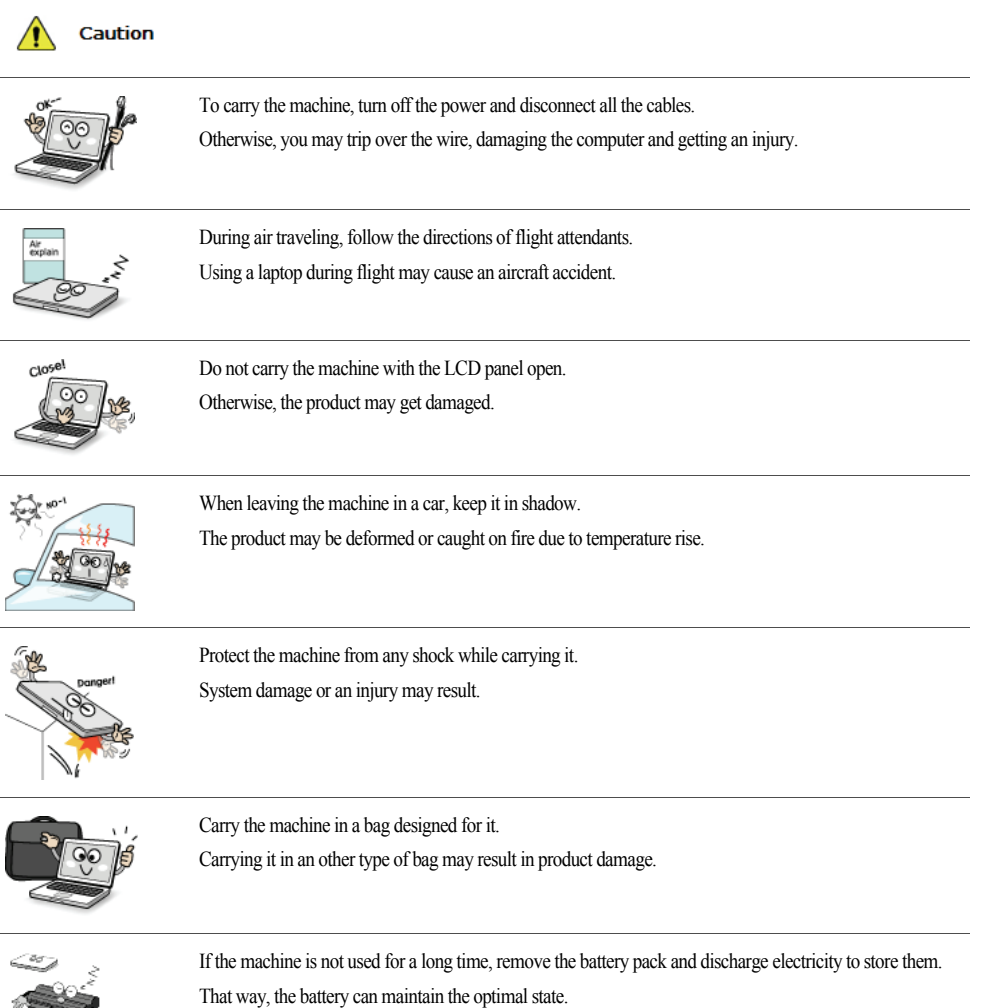

Tips 27

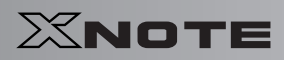

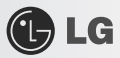

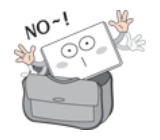

Do not leave the powered-on computer in a space without enough ventilation (i.e. bags) for an extended or repeated time.

The battery may overheat and cause a fire.

## ▶ Safety Notes to Prevent Data Loss (HDD Management)

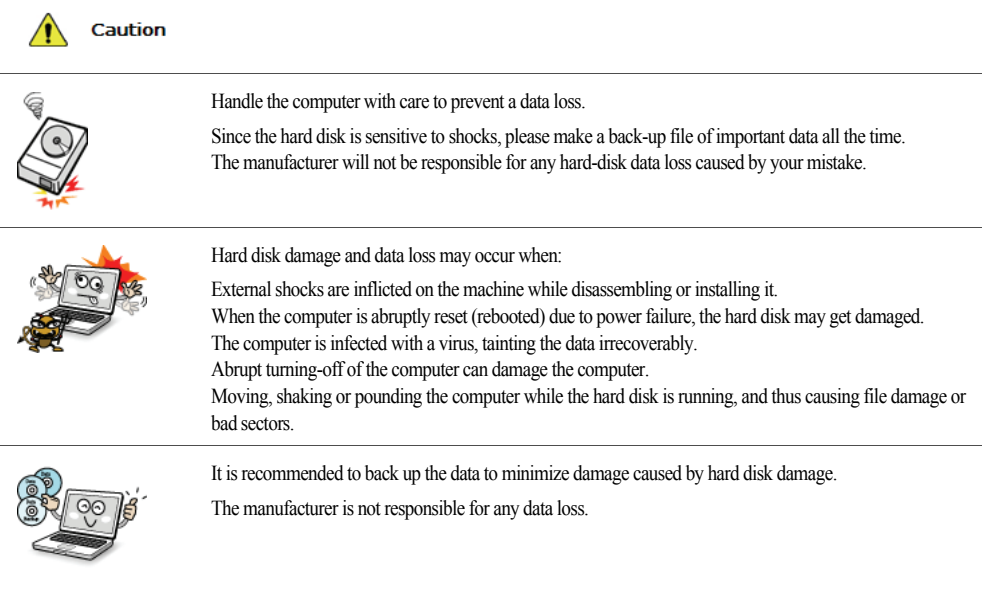

▶ Safety Precaution for **Windows Vista** Capable PC Use

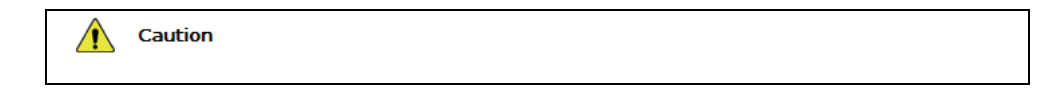

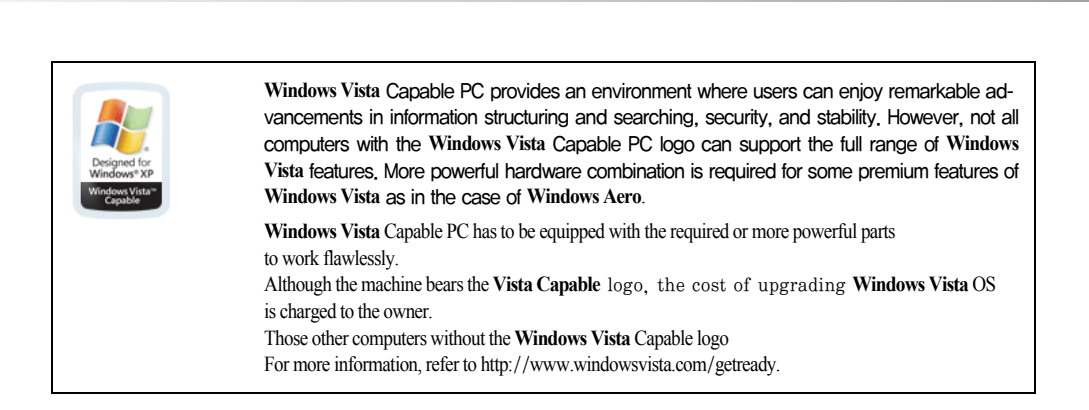

▶ When using the computer, sit in the good posture as shown below.

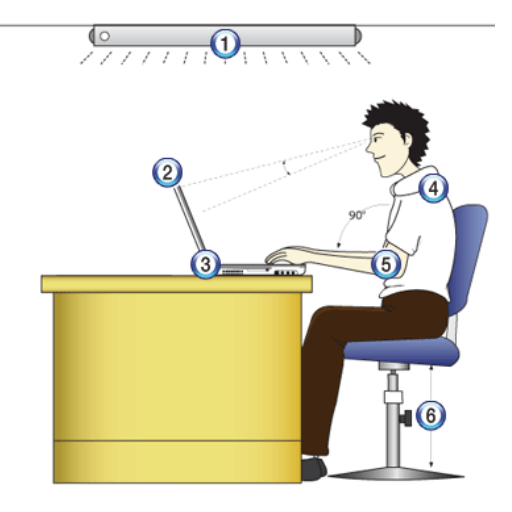

- 1. Do not have light directly reflected on the monitor.
- 2. Set the upper part of the screen to be on the even level with or slightly lower level than your eyes.
- 3. Adjust the screen while avoiding illuminated reflection.
- 4. Stretch the neck and back straight.

**C**LG

- 5. Keep the hands, wrists, and arms horizontally.
- 6. Adjust the chair to set the hands and arms properly for the keyboard.

 $X$ NOTE

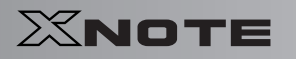

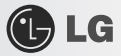

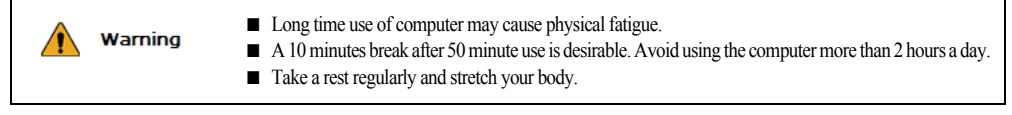

## ▶ Adjusting volume (headset and speakers)

Check the volume before listening to music

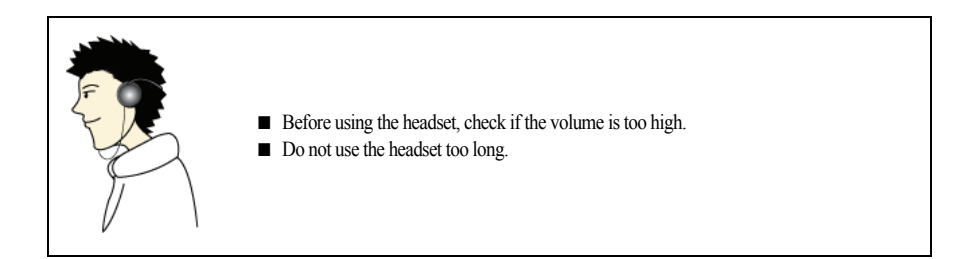

# ▶ System Protection Feature

When the internal temperature rises, the System Protection feature automatically hibernates or turns off the computer. The computer may not be turned on until its temperature falls to the normal degree.

# Chapter 2.Notebook PC Tour XNOT

XNOTE XNOTE

# 2-1. **Opening/Closing Notebook PC**

- 1. Raise the Notebook PC cover upward.
	- ※ Adjust the angle for the best convenient position.
- 2. Be sure to close the computer after use.

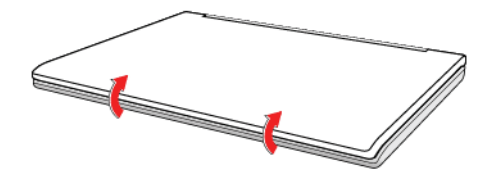

**GLG** 

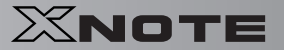

# 2-2. **Operation Status Lamps**

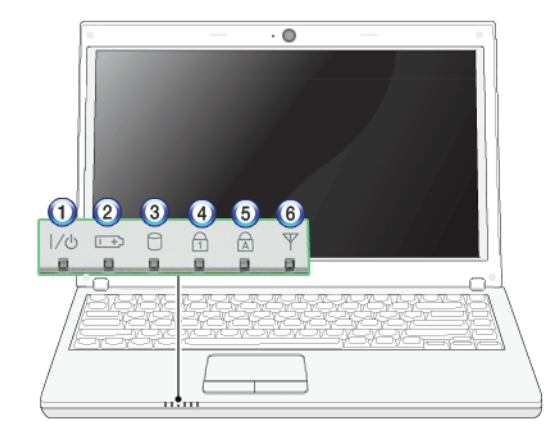

1. Power Lamp:

GLG

- Blinking: System Standby
- On: The system is running on the AC power or battery.
- Off: The system is turned off or in Hibernates.
- 2. AC Power and Battery Status Lamp
- Orange: The battery is being charged.
- Orange/Green Blinking: Charged more than 90%
- Off: The AC adapter is not connected and the battery is being discharged.
- Green: The AC adapter is connected and the battery is not in charging stage, or the battery is fully charged.
- $-$  Green Blinking: The battery is charged less than  $10\%$
- Red Blinking: In faulty state
- If you try to turn on the system that has entered the Hibernates mode or been turned off after a low-battery alarm, the system will not be turned on but the lamp will blink three times.
- 3. Hard Disk Drive Lamp
- The lamp is turned on when the HDD is running.
- ※ Do not turn off the power forcibly while the hard disk drive lamp is on. Otherwise, the data may get impaired.
- 4. **Num Lock** lamp
- When the **Num Lock** lamp is turned on, you can enter numbers (0~9) using the embedded numeric keys. If you press **[Fn]** + **[Num Lk]** again, the **Num Lock** lamp is turned off and you can enter text characters.
- 5. **Caps Lock** lamp

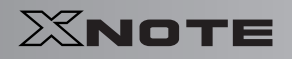

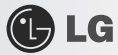

- **Caps Lock** lamp is on when the it is active. When this lamp is on, you can type uppercase letters without holding **Shift** key.
- 6. Wireless LAN lamp
- Off: Wireless LAN is not in use.
- Blinking (short interval): Wireless LAN/Bluetooth is connected and data are being transmitted.
- Blinking (every 2 ~ 3 seconds): Wireless LAN/Bluetooth is not connected but Wireless Radio is on.
- Blinking (every 3 ~ 4 seconds): An access Point is being searched for to connect Wireless LAN/Bluetooth.
- On: An access point is being searched for or Wireless LAN is connected.
- ※ The Wireless LAN/Bluetooth lamp may operate differently depending on model type.
- ※ The Wireless LAN card and the Bluetooth device are optional, and so it may not be supported in some models.

# Chapter 3.Using the systemX<mark>NOTE</mark><br>X**NOTE**

XNOTE

**OLG** 

# 3-1. **Running on Battery**

Notebook PC runs on AC power or battery. This section describes the procedure that the user should take initially for a new system. The provided AC adapter can be used on both 100V and 240V. Charge the new battery with the AC adapter before use.

※ Refer to [[Charging Battery with AC Adapter](#page-36-0)] in User's Guide.

- 1. Turn the machine over to see the battery pack chamber and equip the pack.
- Insert the battery pack into the chamber as shown in the following figure and push it in the direction of the arrow until you hear a clicking sound.

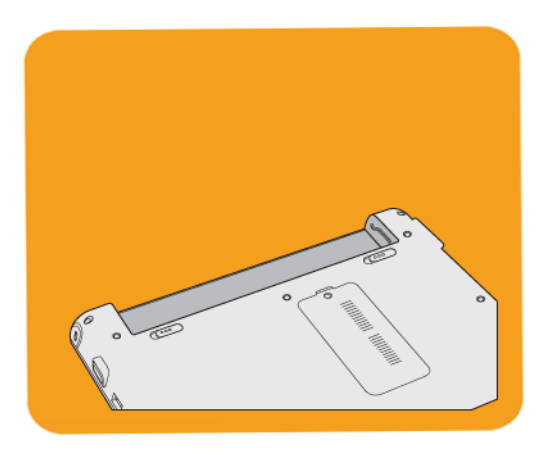

- 2. Open the machine and turn the power on.
- 3. Check the battery state.

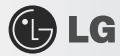

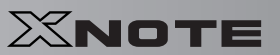

### - When the battery status lamp is blinking, charge it fully with the AC adapter before using it.

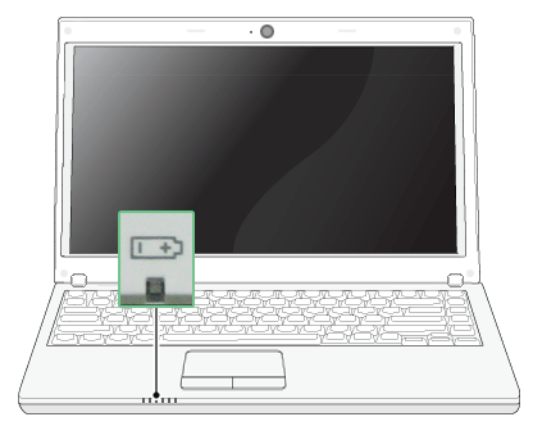

4. Remove the battery pack as shown in the diagram below.

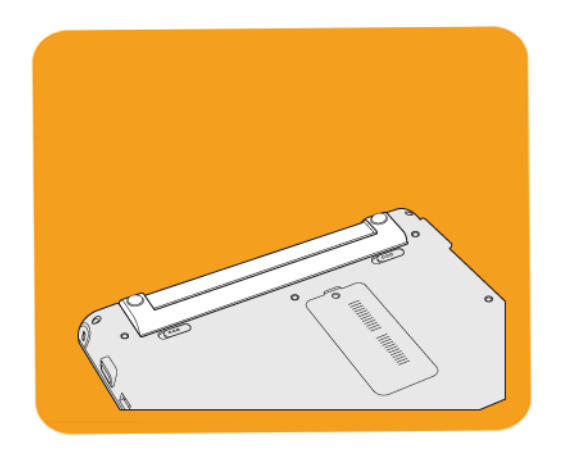

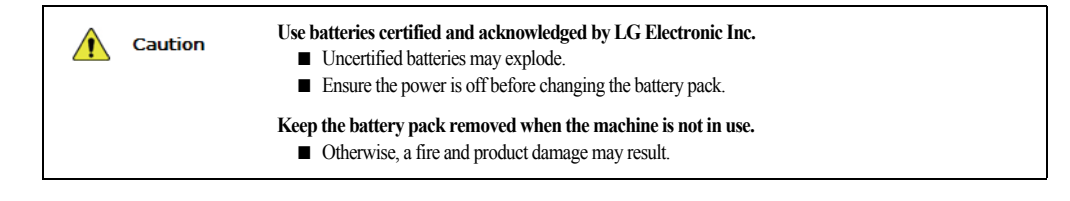

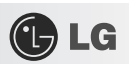

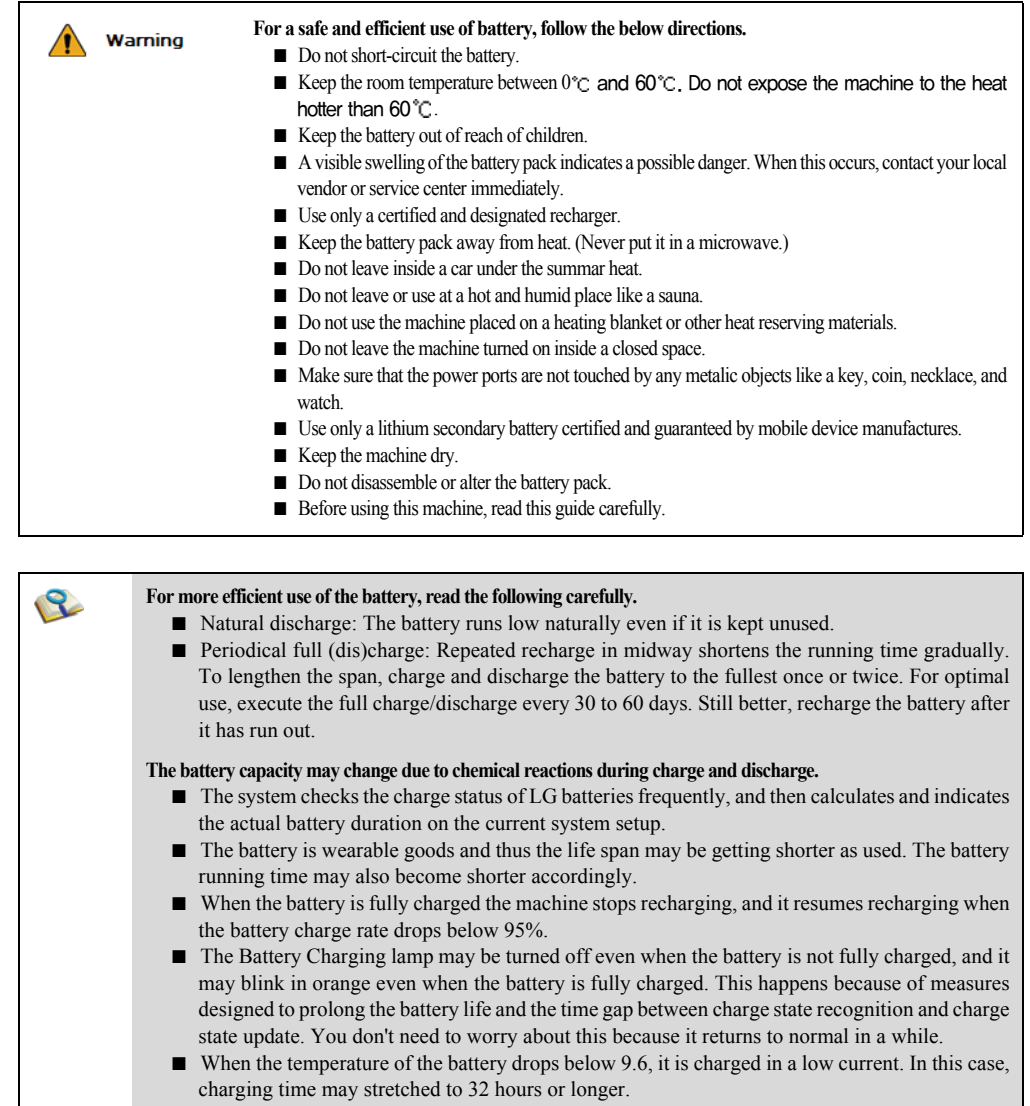
## 3-2. **Charging Battery with AC Adapter**

Notebook PC runs on AC power or battery.

This section describes the procedure that the user should take initially for a new system.

- ※ The provided AC adapter can be used on both 100V and 240V.
- 1. Connect the AC adapter to a power outlet with the power cable.
- 2. Connect the AC adapter to the power port of the notebook PC.

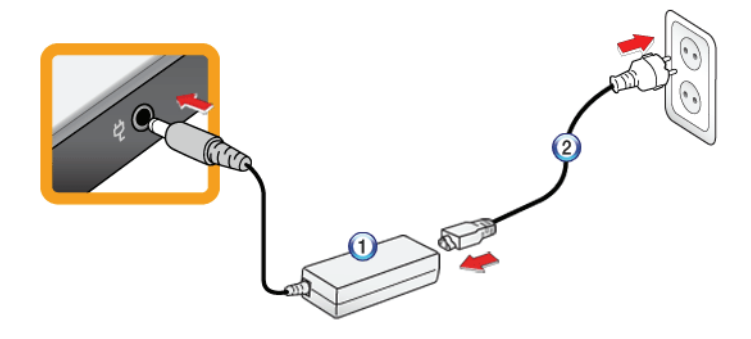

1. AC Adapter

GLG

- 2. Power cable
- 3. Adjust the LCD panel to the most comfortable angle.
- 4. Press the power button to turn on the machine.

■ You need a different plug to use the AC adapter on 110V. (The extra plug for 110V is sold separately.)

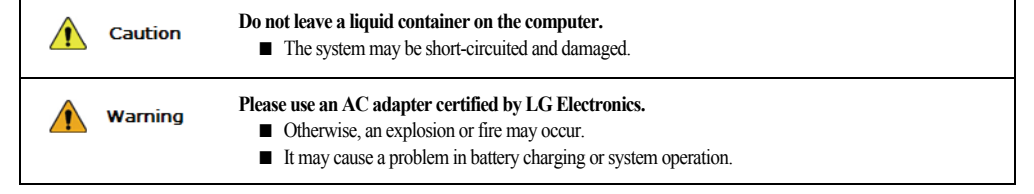

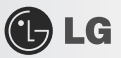

## 3-3. **Registering Windows**

Ensure that the AC adapter is connected or the battery is charged before turning on the machine. Refer to the below directions to turn on/off the machine.

## ▶ Turning On

- 1. Open the machine and adjust the panel.
- 2. Press Power button and self-diagnosis begins. After self-diagnosis, **Windows XP** home screen appears.
- 3. Registering the User with **Windows XP Home Edition/Professional**
- In the initial use, after turning on the system the user is required to register himself with **Windows XP**. For user registration process, refer to the following. (The process may differ by system model type, but that difference does not affect the system use.)

## ▶ Registering the User with **Windows XP Home Edition**/**Professional**

In the initial use, after turning on the system the user is required to register himself with **Windows XP**.

For user registration process, refer to the following. (The process may differ by system model type, but that difference does not affect the system use.)

1. When the [**Welcome to Microsoft Windows]** screen appears, click **Next**.

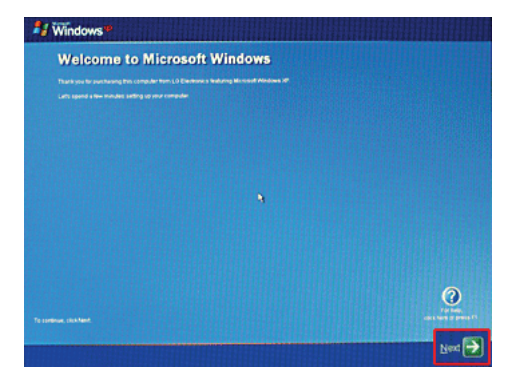

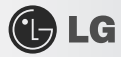

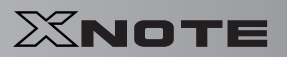

2. When [**End User License Agreement]** appears, read it carefully, select **Yes, I accept. (Y)** and click **Next**.

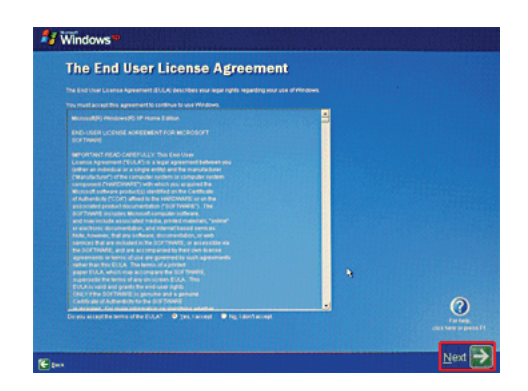

- 3. **The** [**Please specify a computer name.]** screen appears. Fill in **Computer Name (C)** and **Computer Description (O)** fields and click **Skip** button to continue.
	- ※ To set up the Internet, click **Next** and continue.

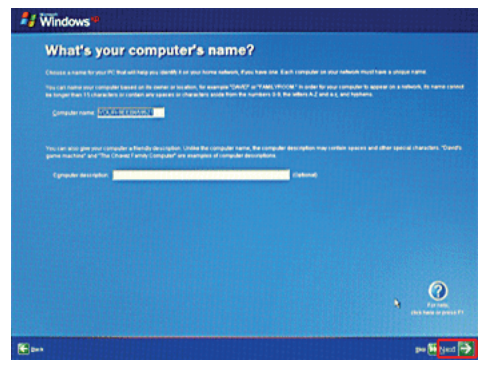

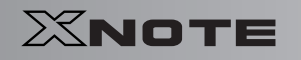

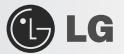

4. **When the** [**Register with Microsoft?]** screen appears, select **No, not at this time. (N)** and click **Next**.

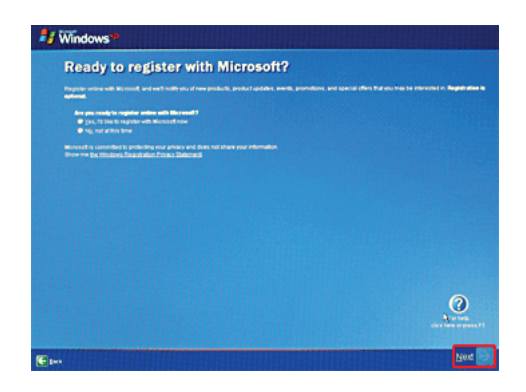

5. When the [**Help protect your PC.]** screen appears, select "Help protect my PC by turning on Automatic Update now" and click **Next**.

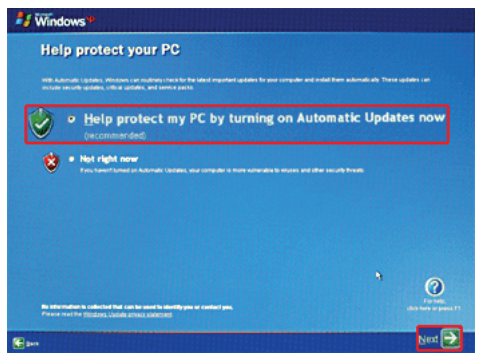

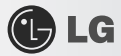

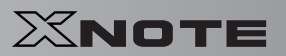

6. When the [**Type the user name**] screen appears, enter your **User Name (Y)** and click **Next**.

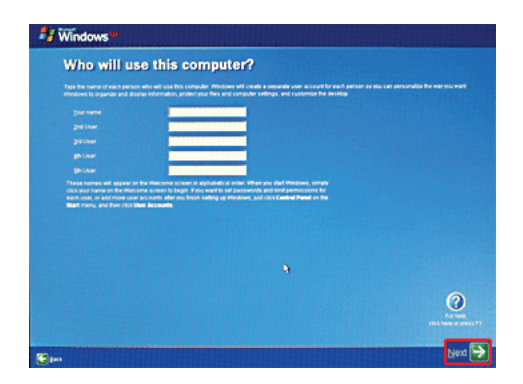

7. When the [**Thank you**] screen appears, click **Finish (F)**. Now, you have completed the installation process.

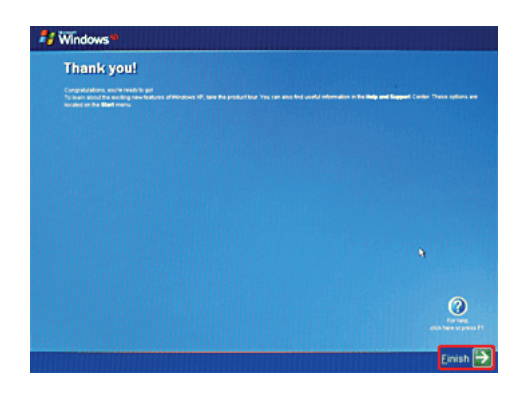

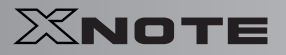

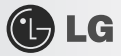

## ▶ System Termination

1. To turn off the computer, close all applications and on the **Windows XP** home screen click **Start** and **Turning Off Computer**.

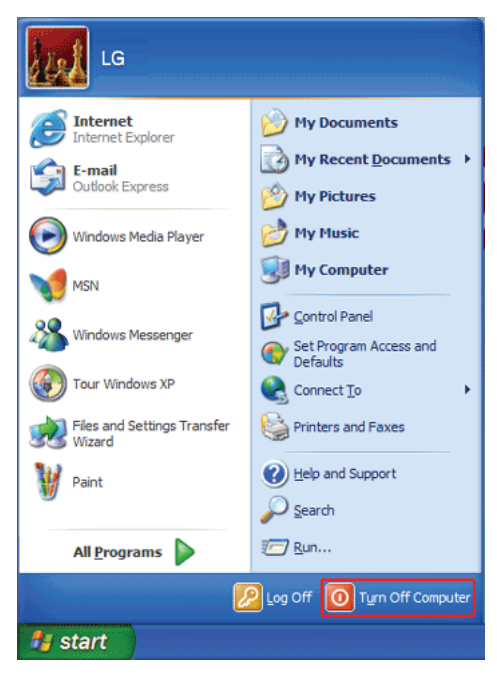

2. When the [**Shutdown Computer**] screen appears, click **Shutdown**.

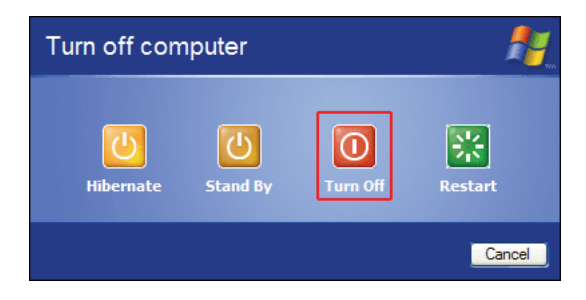

- 3. The computer turns off automatically
- 4. Close the computer.

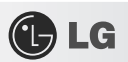

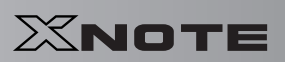

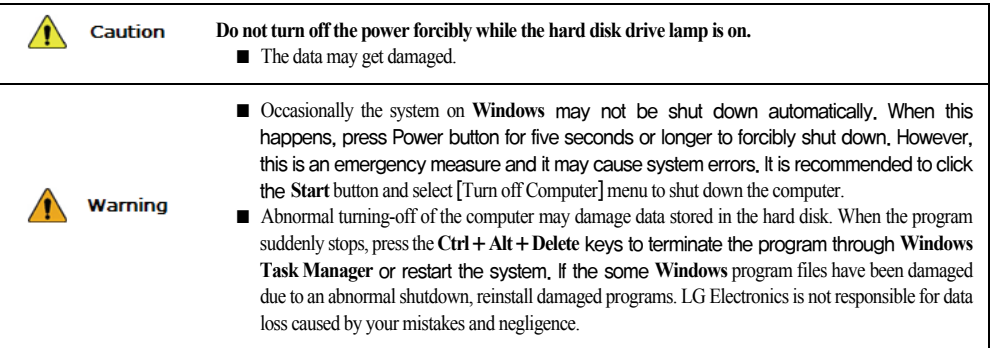

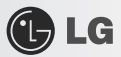

## 3-4. **Windows XP Overview**

**Windows XP** is stylish, novel, and easy to use. The desktop and task bar images are simplified, and you can easily access applications through the Start menu.

There are more Desktop options for you to customize the environment.

## ▶ **Windows XP** Tour

**Windows** is an operation system based on which a computer runs. It is recommended to learn the basic functionality of **Windows** for better use of a computer.

- 1. Click **Start** button and click **Windows XP Tour**.
- 2. When the window appears, select a **Windows XP** feature item to view detailed description.

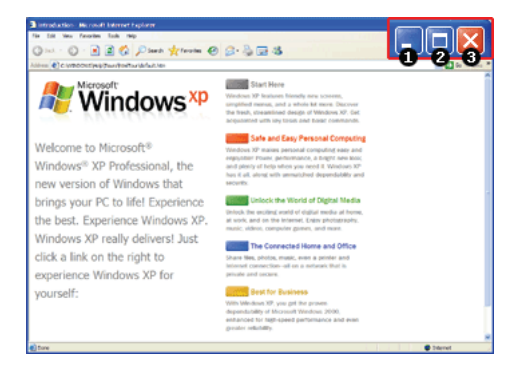

- 3. **Minimize** button
- 4. **Maximize** button
- 5. **Close** button

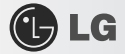

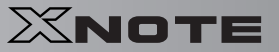

## ▶ **Windows XP Desktop**

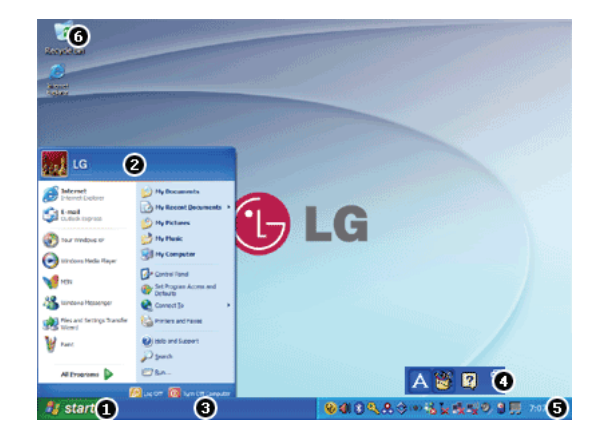

### 1. **Start** button

- Unfolds Start menu when clicked.

### 2. **Start** menu

- Includes programs needed to start Windows.
- Clicking All Programs displays the list of all programs installed on the system.

### 3. **Taskbar**

- Shows all currently running programs.

#### 4. **Toolbar**

- Clicking the icon switches the language to another such as **Korean/English**.
- The user can add or delete various toolbars.
- 5. Taskbar icons and clock
- Allows you to set up resolution, **Power Management** and other basic configurations.
- 6. Recycle Bin
- Keeps dropped files and folders. Empty **Recycle Bin** deletes files and folders in **Recycle Bin** from the computer.
- ※ Deleted files and folders can not be restored.

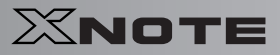

## ▶ **Start menu**

Includes all programs needed to start **Windows**.

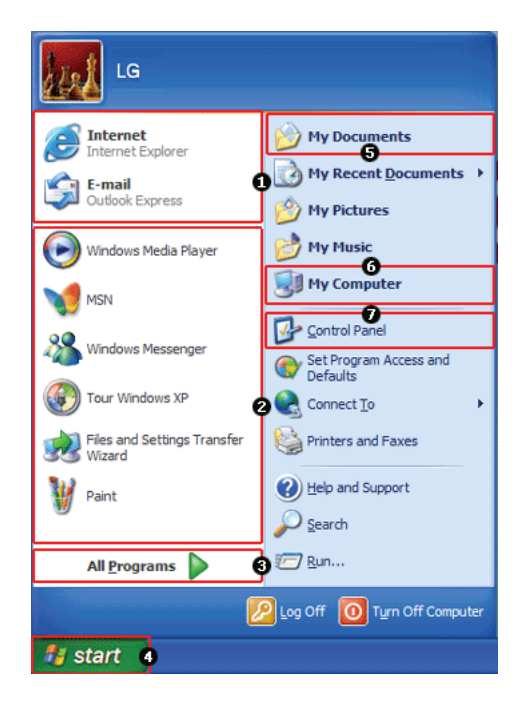

 $\bigoplus$  LG

- 1. Fixed Items
- 2. Recently Used Programs
- The order of the programs is subject to change.
- 3. All Programs
- 4. **Start**
- Allows you to easily access most commonly used programs.
- 5. **My Documents**
- Keeps your documents.
- 6. **My computer**
- Displays information on drives and networks and allows you to retrieve or execute files and folders.
- 7. **Control Panel**
- Allows you to customize computer settings.

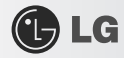

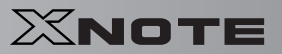

## ▶ **Help and Support**

Allows you to learn about **Windows** use and get troubleshooting information and technical supports. Please read the menu before using the computer.

1. Click **Start** button and **Help and Support** on **Start** menu.

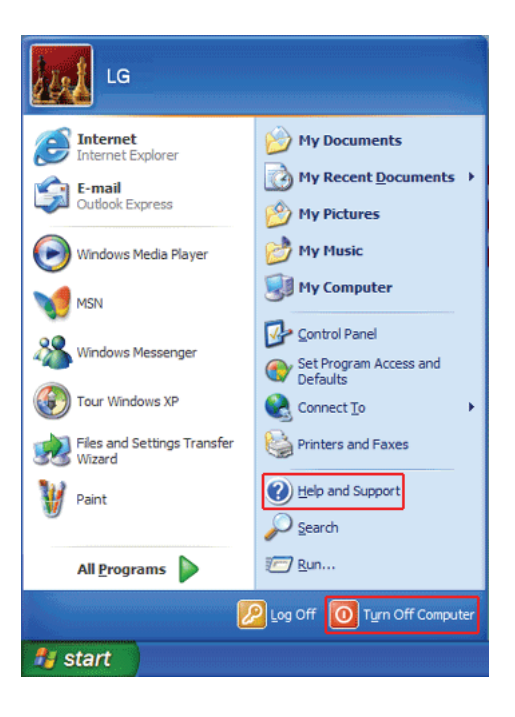

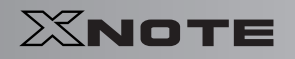

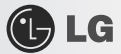

2. Then, the following screen will appear.

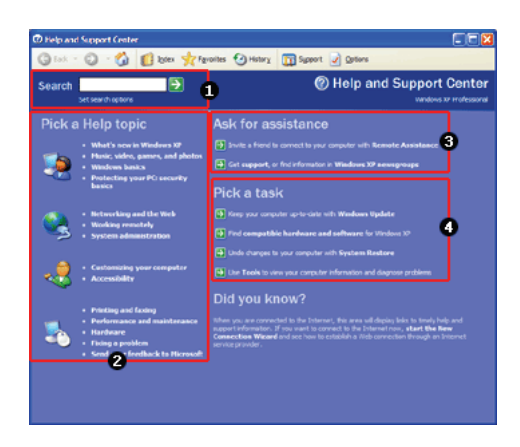

- 1. Allows you to search for wanted items through such methods as **Suggested Topics**, **Full-text Search Matches**, and **Microsoft Knowledge Base**. **Microsoft Knowledge Base** is supported only when the Internet is connected.
- 2. Helps you with many such troubles as learning about the features of **Windows XP** and getting troubleshooting information through appropriate items.
- 3. Through the Internet connection, you can ask others for a help and receive the telephone number of the technical support center.
- 4. You can configure the optimal environment for computers.

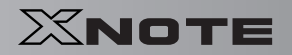

# GLG

## 3-5. **Windows XP Power Management**

**Windows XP** has a self-power management feature. With that, you can lower the power consumption of Notebook PC.

## ▶ **Power Option Registration Information**

- 1. On the home screen, click **Start** button and **Control Panel**.
- 2. Double-click **Control panels**|**Switch to Classic View**|**Power Options** icons.
- 3. When **Power Option Registration Information** window appears, on **Power Schemes** tab, customize the power management settings for the user environments.

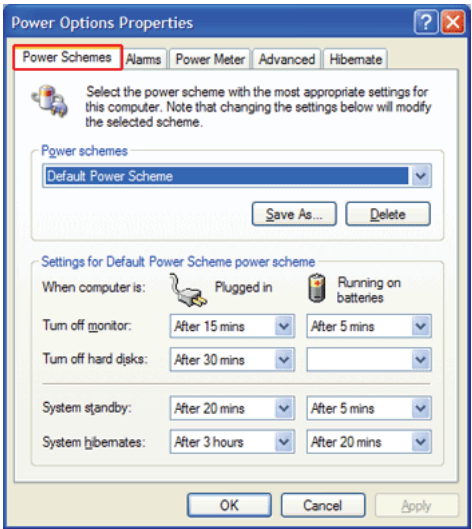

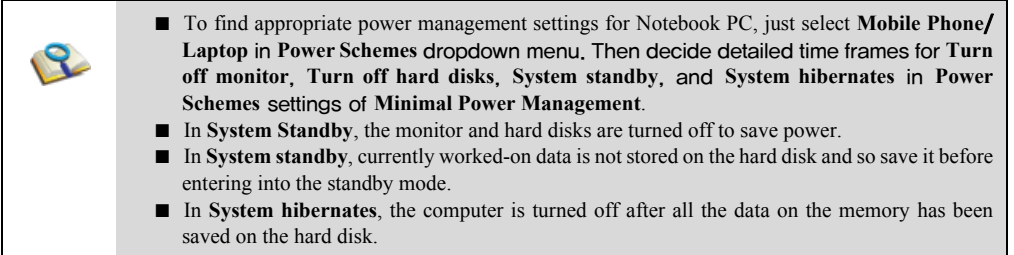

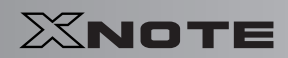

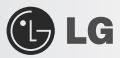

 $\bigwedge$ Caution ■ If you execute System standby or System hibernates while playing a computer game, a serious error may occur. Be sure to end the game before entering into **System standby** or **System hibernates**.

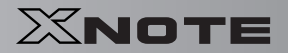

# $\bigoplus$  LG

## 3-6. **Scanning Computer Viruses**

Computer viruses are programs that penetrate other programs and files. Computer viruses infect other files through replication, leaving the infected files and programs damaged and unusable. The Notebook PC comes with a vaccine program called **Norton AntiVirus**. You can use **Norton AntiVirus** and **LiveUpdate** free of charge for 90 days.

- ※ The displayed image can be modified without prior notice.
- ※ **Norton AntiVirus** can also be installed using **LG Intelligent Update CD**.
- ▶ Installing and Registering **Norton AntiVirus**
	- 1. Complete **Windows XP User Registration** and turn on the machine.
- 2. Double-click the [**Install Norton AntiVirus]** icon on the desktop.
	- ※ **Norton AntiVirus** can also be installed using **LG Intelligent Update CD**.

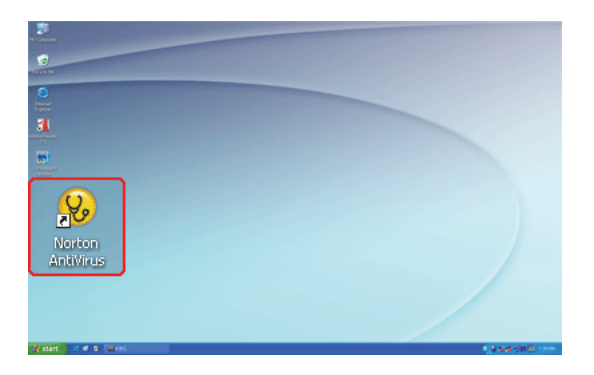

3. When the **Norton AntiVirus** license agreement screen appears, read the agreement and click [**I Agree**].

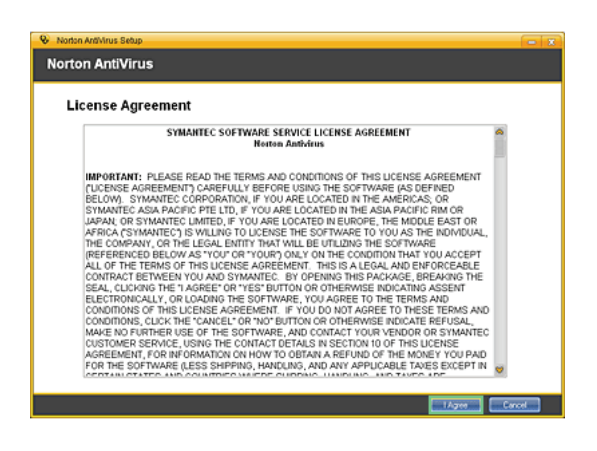

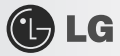

- 4. When the **Norton AntiVirus** installation screen appears, select the destination folder to intall the program and click [**Next**].
	- ※ When the **Microsoft Windows installer** update window appears, install the update. (You need to be connected to the Internet to install **Microsoft Windows installer**.)

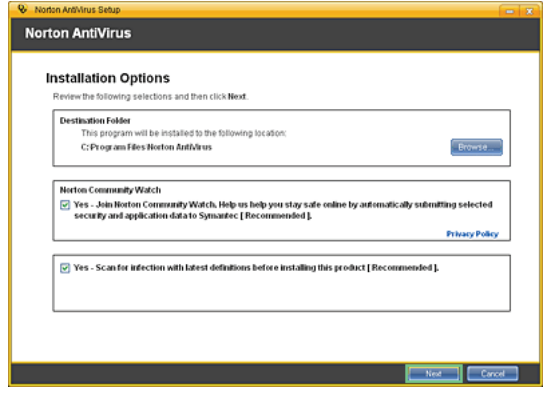

5. The installation program starts to install **Norton Antivius**.

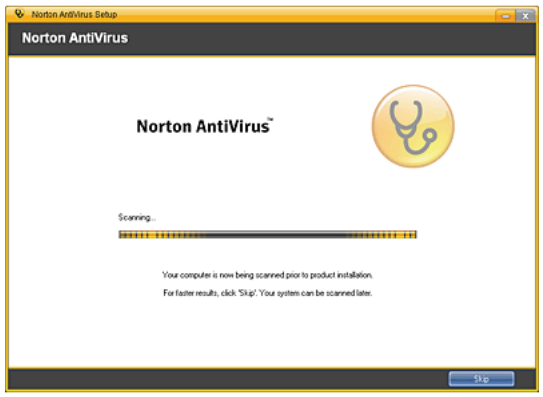

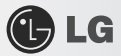

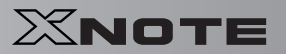

6. When the installation of **Norton AntiVirus** is finished as below, click [**Next**].

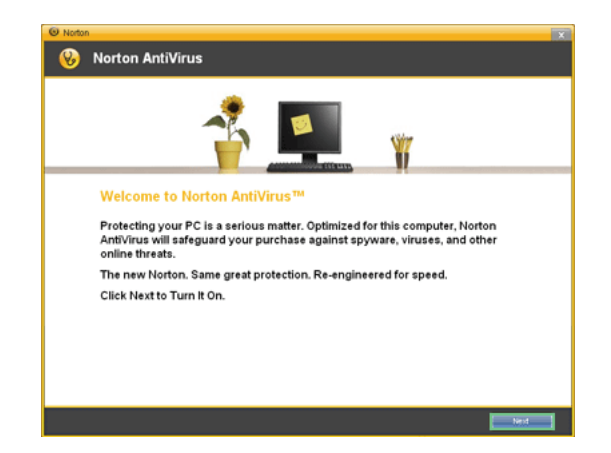

7. When the following screen appears, select [**Continue with my 90 day Subscription**] and click [**Next**].

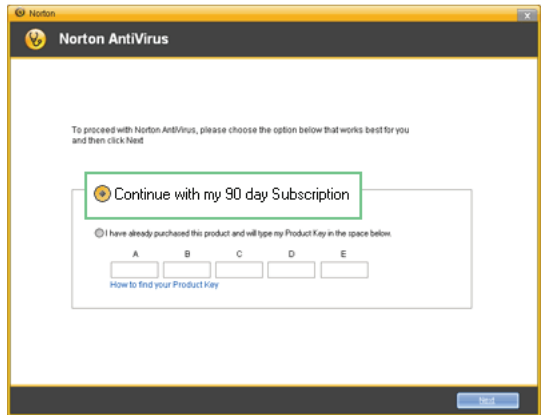

- 8. When the following screen appears, click [**Finish**] to complete the installation.
	- ※ If the system is connected to the Internet, the user registration screen may appear. If you want to register the program, fill in the form as

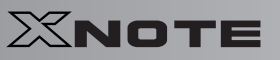

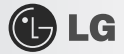

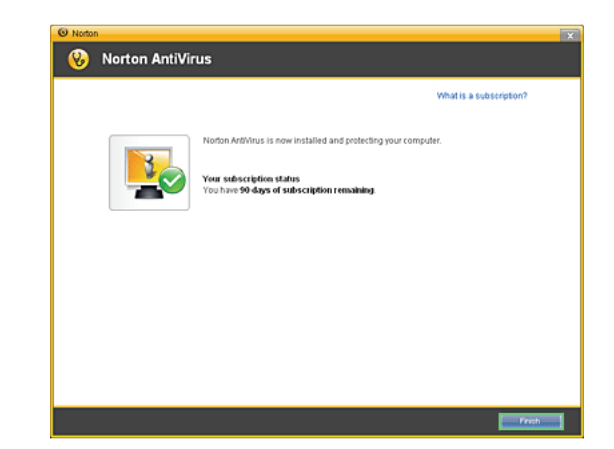

instructed on the screen and click [**Next**]. If you don't want to register, click [**Skip]**.

## ▶ Updating **Norton AntiVirus**

A modem or LAN card must be installed in the computer to update **Norton Antivirus**. Update is available only through the Internet.

- 1. Click **Start** on the taskbar and select **All Programs** > **Norton AntiVirus** > **LiveUpdate**.
- 2. **LiveUpdate** downloads and installs the update automatically.

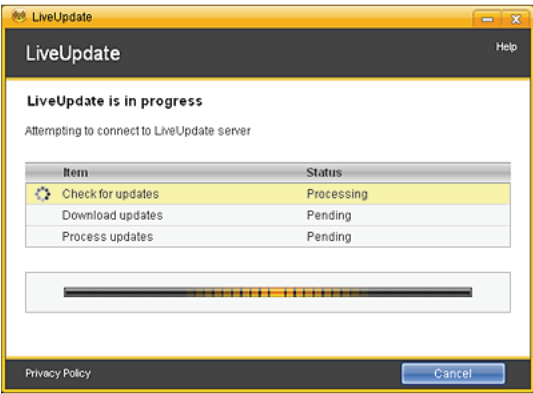

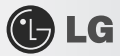

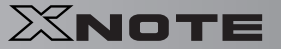

3. When the update is complete, click [**Restart**] to reboot the system.

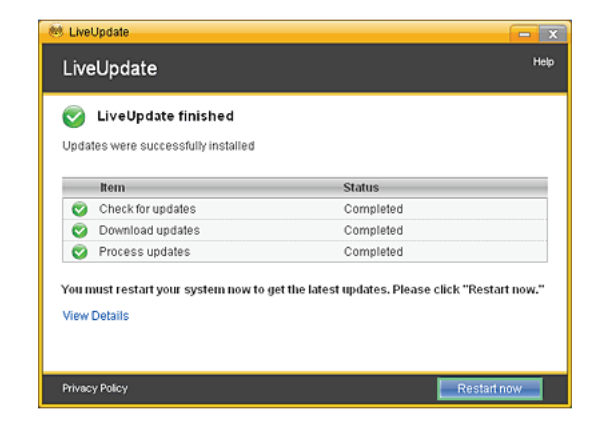

- ▶ Scanning Viruses with **Norton AntiVirus**
	- 1. Double-click the **Norton AntiVirus** icon on the desktop, or click [Start] > **All Programs** > **Norton AntiVirus** > **Norton AntiVirus**.
	- 2. In the **Norton AntiVirus** tab, click [**Task & Scans]** > [**Run a Scan]**, select the scan method, and start the scan.

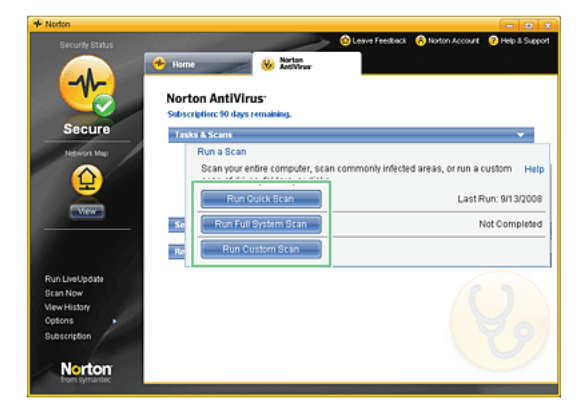

3. Scan is performed and the result is displayed.

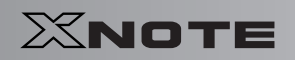

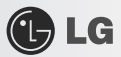

※ If the system is infected with a virus, the Repair window is displayed. Follow the instructions on the screen to repair the infected files.

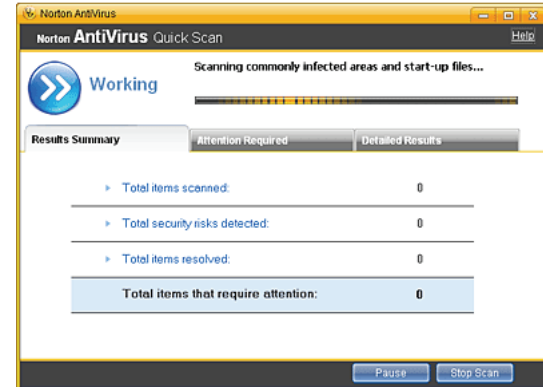

4. When the scan is complete, click [**Finish**] to exit the program.

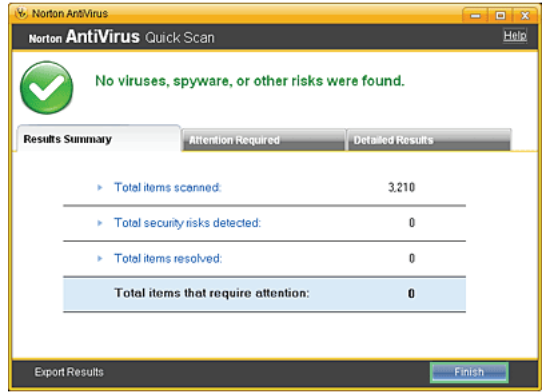

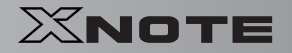

# **C**LG

## 3-7. **CyberLink YouCam**

**CyberLink YouCam** is the program that can take picture or moving images through the **Web Camera**.

- ※ The figures herein are subject to change without prior notice.
- ※ **Web Camera** is optional, and so it may not be installed in some models.
- ※ For more information about its operations, refer to the Help of **CyberLink Youcam**.

## ▶ Using **Cyberlink YouCam**

- 1. Double-click the **CyberLink YouCam** Icon **on** the Desktop to run the program.
- 2. The main windows of **CyberLink YouCam** appears as follows..

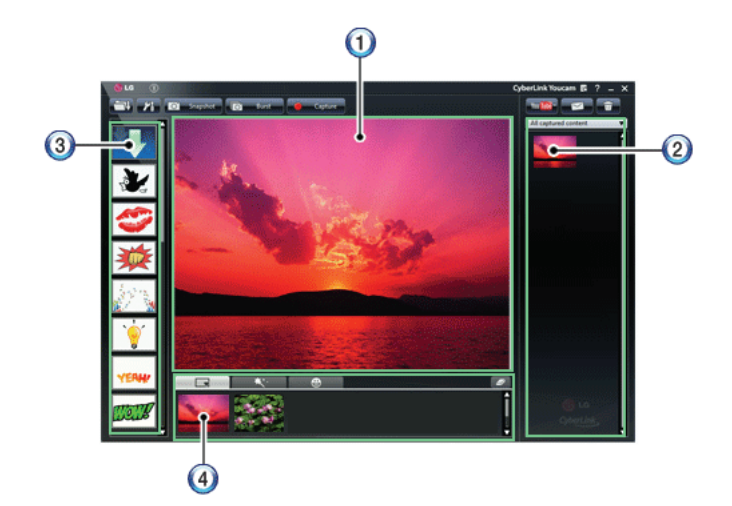

- 3. **Viewer**: Displays the **Webcam** screen.
- 4. **Image Gallery**: Use to record pictures and moving images, play back or delete those images.
- 5. **Animation Effect menu** Can add a frame and animation effect on the screen.
- 6. **Frame** / **Animation Effect menu** Can add a frame and animation effect on the screen.

## ▶ Major Buttons

- 1. **Open Emotion Pictures** Opens various emotion picture files.
- 2. **YouCam Environment configuration** Configures the environment for **YouCam**.

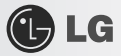

- 3. **Snapshot** : Takes pictures.
- 4. **Burst** : Takes pictures continuously.
- 5. **Capture** : Takes moving images.
- 6. **YouTube** : Uploads the taken moving images to **YouTube**.
- 7. **E-Mail** : Sends the taken pictures or moving images through E-mail.
- 8. **Recycle Bin** : Deletes the taken pictures or moving images.
- 9. **Help**: Displays the help windows for **YouCam**.

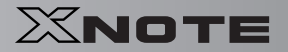

## 3-8. **Using Battery Miser**

**C**LG

**Battery Miser** is a program that manages the power saving features to use the battery for the longest possible hours. When used with **Windows** Default Power Management Features, **Battery Miser**provides its unique power management features in addition.

- ※ For more detailed information, see the **Help** menu of **About Battery Miser**.
- 1. Double-click the **Battery Miser** icon on the taskbar.

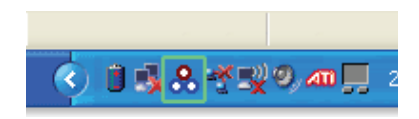

2. **Battery Miser** Home Page like follows appears.

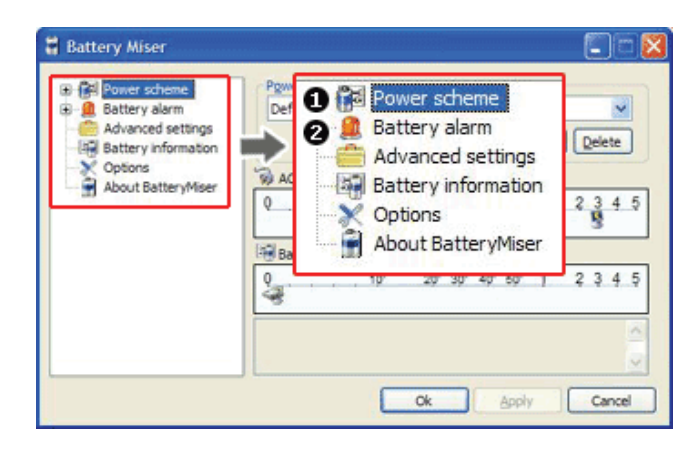

- 1. **Power Schemes** : A list of settings for power use management to reduce power consumptions on every part of the system.
- 2. **Battery Alert** : A power option where the user can set the system to sound the alarm when the battery is running low or worse.

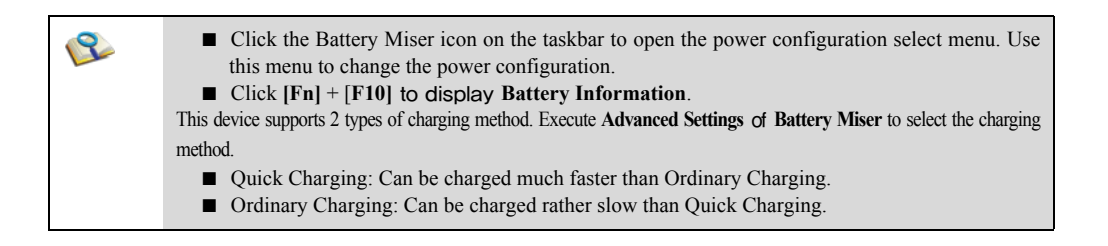

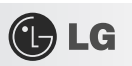

# Chapter 4.Input/Output Device<br>
XNOTE

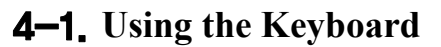

The keyboard allows the user to input data or give commands.

## ▶ Keyboard Overview

The keyboard consists of character and numeric keys as well as function keys.

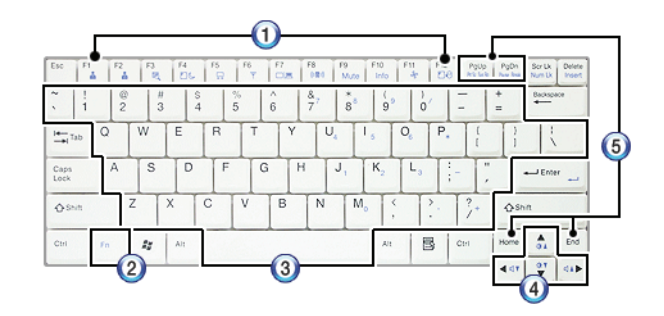

 $\bigoplus$  LG

- 1. Function keys  $(F1 \sim F12)$
- The usage may differ by OS or applications types.
- 2. Fn key:
- Works as part of hot keys if used with function keys.
- 3. Character and Numeric Keys:
- $-$  Consists of keys, spacebar, numeric keys ( $0 \sim 9$ ), and special symbol keys.
- **Spacebar**: Inserts a white space per hit while you type.
- 4. Arrow keys:
- Moves the cursor and others in their respective directions.
- 5. Pg Up and Pg Dn keys:
- Moves a screened page up or down.

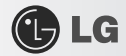

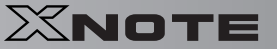

## ▶ Using Special Keys

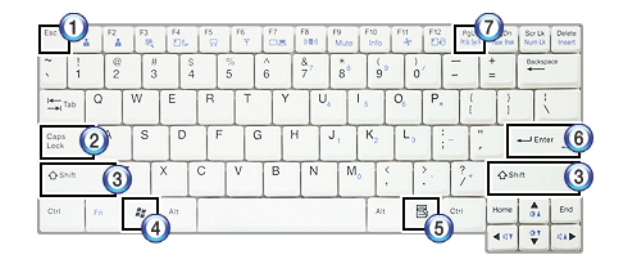

#### 1. **Esc** key

- Terminates or stops a program.

#### 2. **Caps Lock** key

- Used to turn on **Caps Lock** lamp. When this lamp is on, you can type uppercase letters without holding Shift key. To type lowercase letters, press this key again. This does not apply to Korean characters.

#### 3. **Shift** key

- used to type uppercase letters or as part of hot keys.

#### 4. **Windows** key

- Allows you to select **Windows** Start button and open Start menu .

#### 5. Shortcut Menu Key:

- Allows you to open the **Windows** shortcut menus. (The shortcut menus are the same as those you can see when right-clicking a file or folder.)

#### 6. **Enter** key

- Used to inform the computer of the completion of one command or to change the line.

#### 7. **Prt Sc** key (**Print Screen**)

- Prints or temporarily saves the current screen display.

Caution

■ Spilling a watery substance like coffee or juice on the keyboard may cause a fault, malfunction, or electric shock.

■ The keys may not work properly when you use several keys at the same time while playing a PC game. (Please change the key combination settings according to the combinations necessary for the game play.

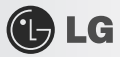

 $\mathcal{S}$ ■ Toggle Caps Lock key to turn the Caps Lock lamp ON or OFF and to maintain the **uppercase/lowercase** mode. The on/off status is displayed through the lamp on the notebook PC body. ■ By holding Shift key, you can type uppercase letters when Caps Lock is off or lowercase letters when Caps Lock is on. **For more convenient use of Windows XP, remember the following Windows key combinations:** ■ Displays **Windows XP** Help. F<sub>1</sub>  $\frac{R_H}{R_H}$ ┿  $\Delta$ ■ Displays "Search Result - Computer" window. F Ctrl Ay  $\boldsymbol{+}$  $^{+}$ ■ Displays "Search Result" window.  $F_0$ Ay  $^{+}$ ■ Displays the execution screen.  $\overline{R}$ Au  $\pm$ ■ Selects the next window in order displayed on the taskbar.  $\overrightarrow{f}$ Tab Au  $\boldsymbol{+}$ ■ Minimizes the current window.  $M_0$ Au  $\ddag$ 

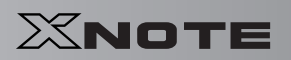

# GLG

## ▶ Hot Keys:

By pressing the following key combinations at the same time, you can immediately start the designated features (such as adjusting the screen brightness).

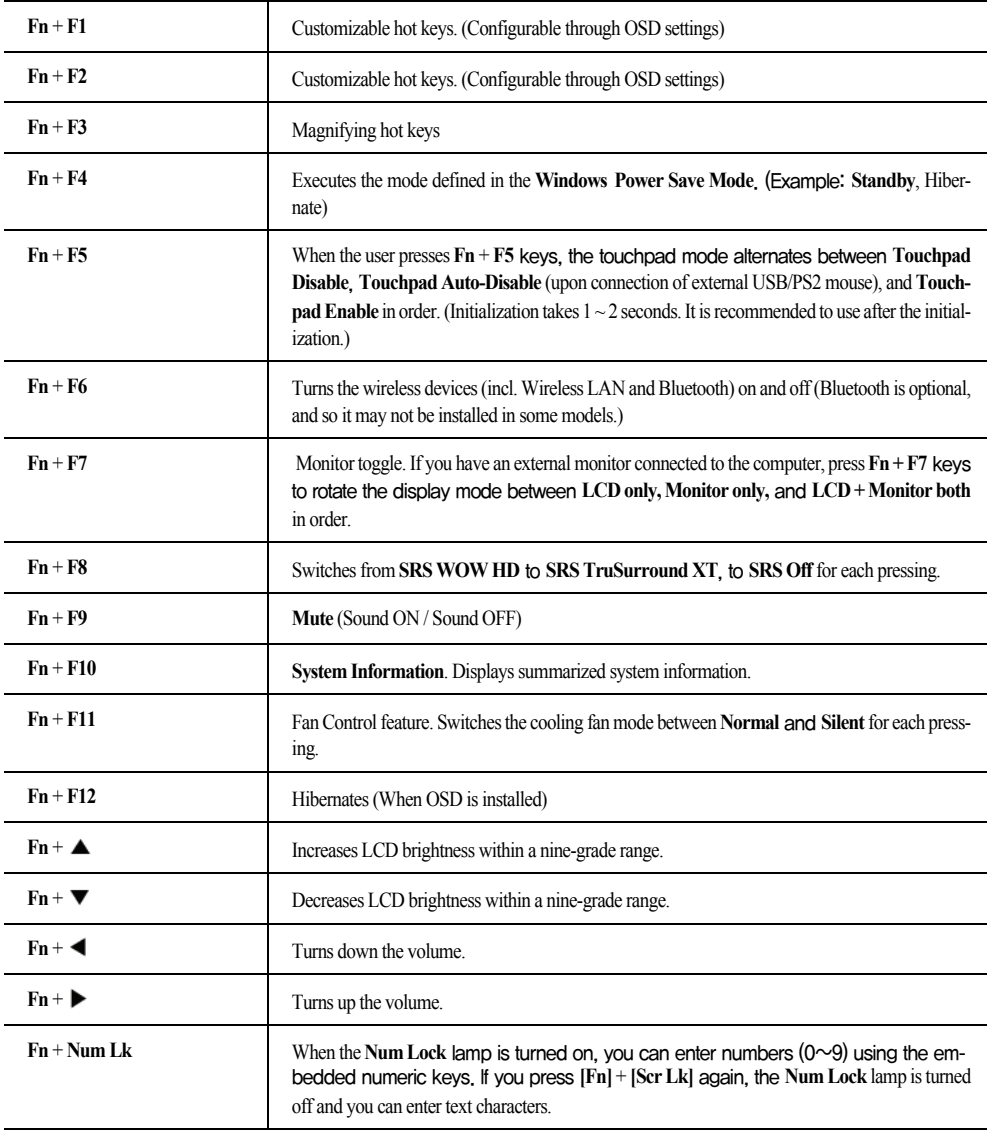

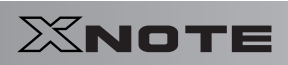

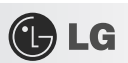

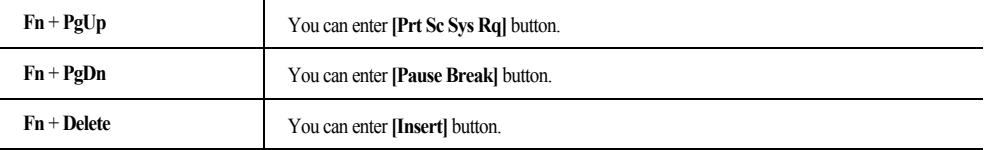

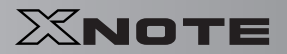

## 4-2. **Using the Touchpad (and Mouse)**

The touch pad is equipped with the scroll feature and can function as a wheel mouse. The touchpad is compatible with the USB-type mouse in software. The touchpad functions same as the USB-type mouse and is very useful for a program supporting mouse use like the **Windows**.

※ The touchpad and a USB-type mouse can be used together on the same system.

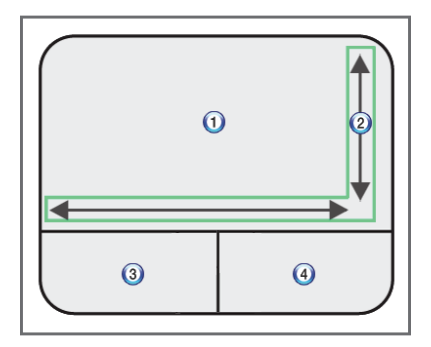

1. Touchpad

GLG

- Moves the cursor.
- 2. Scrolling area
- 3. Left button
- Used to select or execute programs.
- 4. Right button
- Functions as the right button of a mouse in most cases. However, the usage may differ depending on programs.

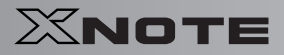

▶ Moving the Cursor (Pointer) on the Screen

Place a finger on the touchpad and glide the finger.

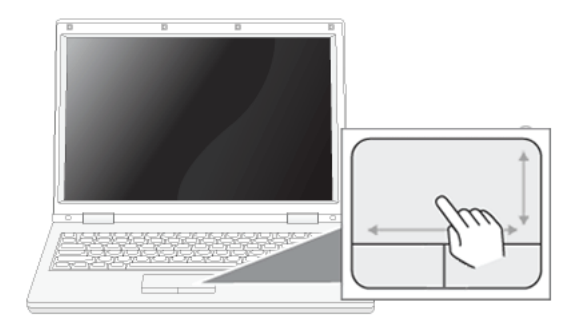

## ▶ Click (Select)

Press and release the left button swiftly. (Or tap the touchpad once.)

Do this, for example, to select a menu or icon and to place the cursor to type on a word processor file.

## ▶ Double-click (Execute)

Caution

Press and release the left button twice swiftly in a series. (Or tap the touchpad twice swiftly in a series.)

Do this, for example, to run a program after selecting its execution file (or icon).

#### **Notes on Using the Touchpad**

■ Do not use a sharp object such as a pen on the pad nor peel the cover. It may cause an impairment. ■ Do not place more than one finger on the pad nor use it with your hands wet or covered with gloves. The touchpad may not function normally. Oil or dirt at the finger tip can also cause an impairment. ■ The touchpad is sensitive. Do not impose an excessive pressure on it. Use the touchpad in a comfortable posture not to do any harm to your finger or wrist.

**C** LG

## ▶ Drag/Drop

To drag, click and hold an icon, for example, and move it to another location.

To drop, leave a dragged icon to another location.

To move a file icon, for example, to another folder or to **Recycle Bin**, place the cursor (or the pointer) on the icon, press and hold the left button, and glide another finger on the touchpad until the icon reaches the aimed location. After reaching the destination, release the left button.

1. Drag

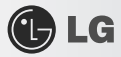

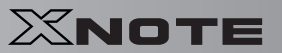

- Glide one finger on the pad with another finger pressing and holding the left button.
- 2. Drop
- Release the left button to drop. (By doing this, you could drop a file into **Recycle Bin**, if you want to.)

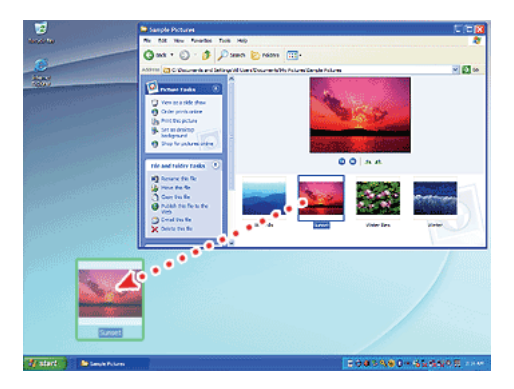

## ▶ Click-free Dragging

When activated, this feature allows you to drag an icon without pressing and holding the left button.

Do the following to activate the click-free dragging feature. If it has been done, pressing the left button for an extensive time replaces pressing and constant holding so that you can drag without holding the left button.

1. Click [Mouse Properties] icon in Notification Area.

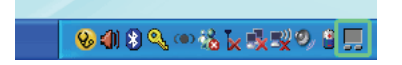

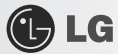

2. Select Activate click-free dragging (T) and click [Setup] button to adjust the time span for which you should press the left button to execute the feature.

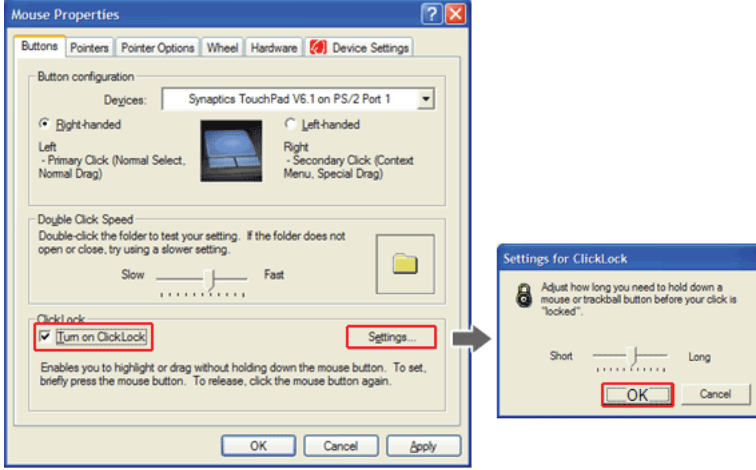

## ▶ Scrolling

The touch pad supports the scrolling feature.

To scroll vertically or horizontally, glide your finger along the right or bottom edge. Now the screen follows your finger movements if there is a scroll bar on either edge.

※ The width of scroll bar may differ by computer model type.

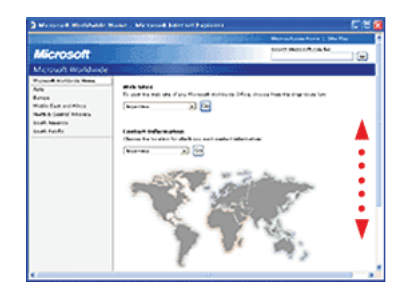

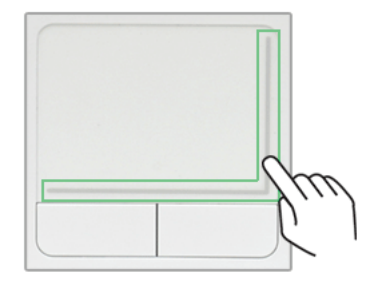

# Chapter 5.Connecting Peripherals<br>
XNOTE

GLG

## 5-1. **Connecting USB 2.0**

Following peripherals can be connected to the Notebook PC.

※ Those peripherals need to be purchased separately.

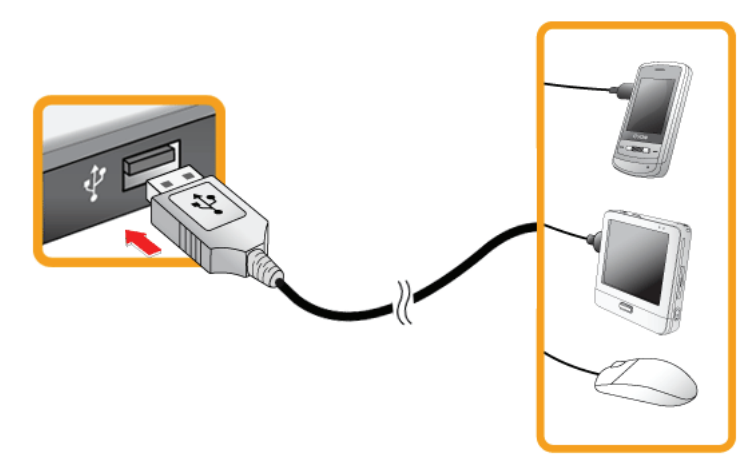

The notebook PC can be connected with other USB supporting devices such as USB keyboard, Hub, digital camera, etc.
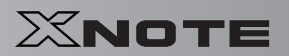

#### 5-2. **Connecting Monitor**

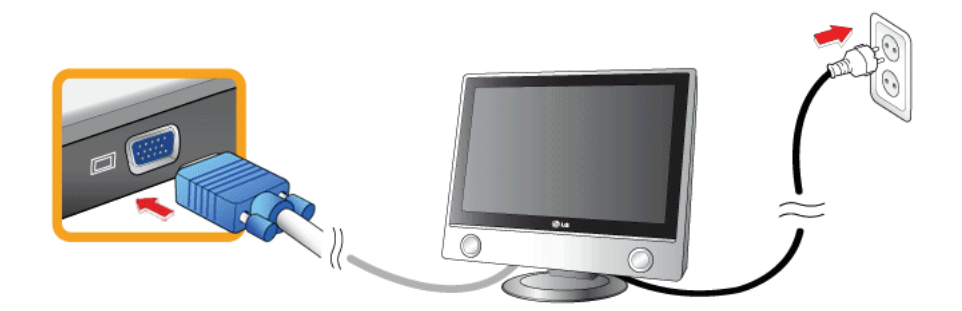

Monitor Toggle Features (Converting the Screen Using the Shortcut Key)

※ If you have an external monitor connected to the computer, press Fn + F7 keys to rotate the display mode between LCD only, Monitor only, and LCD + Monitor both in order.

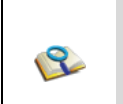

GLG

■ Ensure the monitor power is off before connect external monitor to the notebook pc.

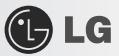

#### 5-3. **Using Bluetooth**

**Bluetooth** establishes wireless connection between the **MS Windows** user and the various **Bluetooth** enabled digital devices such as camera, cell phone, headset, printer, GPS receiver, etc.

- ※ **Bluetooth** is optional, and so it may not be installed in some models.
- ※ The images and contents of Using **Bluetooth** may differ depending on the **MS-Windows** version.
- ※ For more information, refer to the Help of the **Bluetooth** setup program.

#### ▶ Searching for and Using **Bluetooth** Device

- 1. Double-click the "My **Bluetooth** neighborhood" icon in the desktop or the **ight** side of the task bar to run the Bluetooth Setup program.
- 2. When the following [**Add New Connection wizard]** appears, select [**Fast Mode]** and click [**Next**].

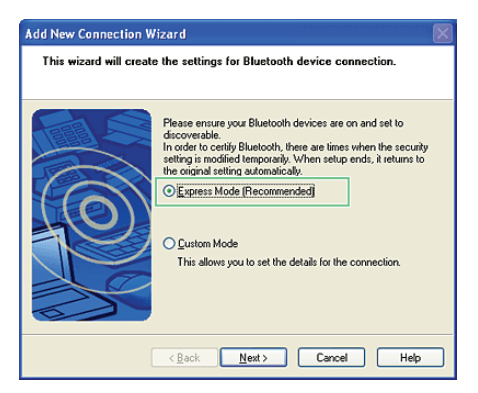

3. The following screen appears after searching for all **Bluetooth** devices. Select the device you want to use and click [**Next**].

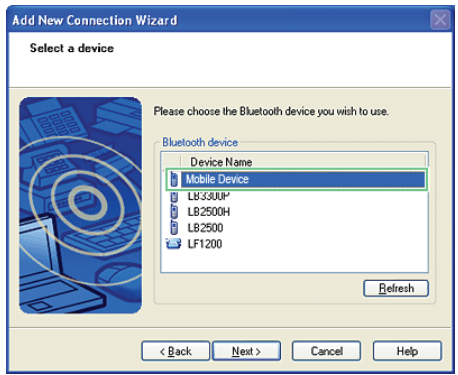

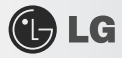

- 
- 4. When the following [**Bluetooth Manager-Bluetooth Security**] window appears, enter the password for the **Bluetooth** device.
	- ※ For a password, you can use the password provided by the **Bluetooth** device manufacturer or you can set it yourself.

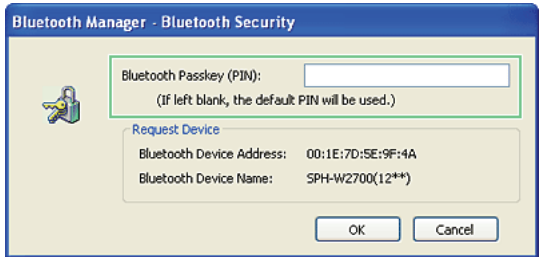

5. When you added and connected the **Bluetooth** device, the corresponding icon and device name is displayed in the **Bluetooth Setup** program as follows:

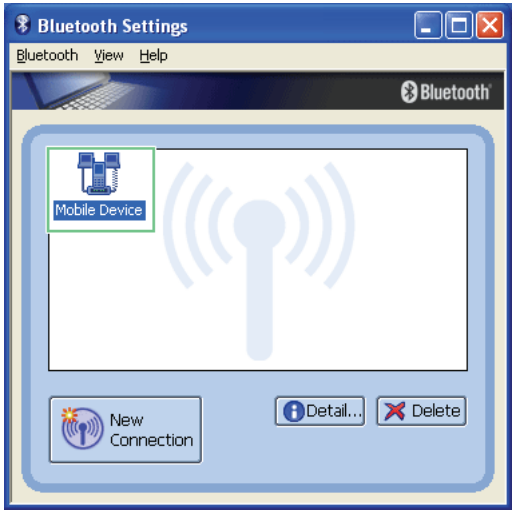

XNOTE

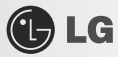

#### 5-4. **Using Smart Link**

**Smart Link** connects two PCs using a **Smart Link** cable. You can use **Smart Link** even if the PCs are not connected to the network, and you don't need any special configuration on the PCs to use it. After connecting your notebook PC to a remote PC with a **Smart Link** cable, you can share the data in one PC with another.

Also, if your notebook PC doesn't have an ODD, you can use the ODD in the remote PC.

※ Smart Link is optional, and so it may not be installed in some models.

※ Other USB devices such as HDD, ODD, MP3 Player, etc are not supported.

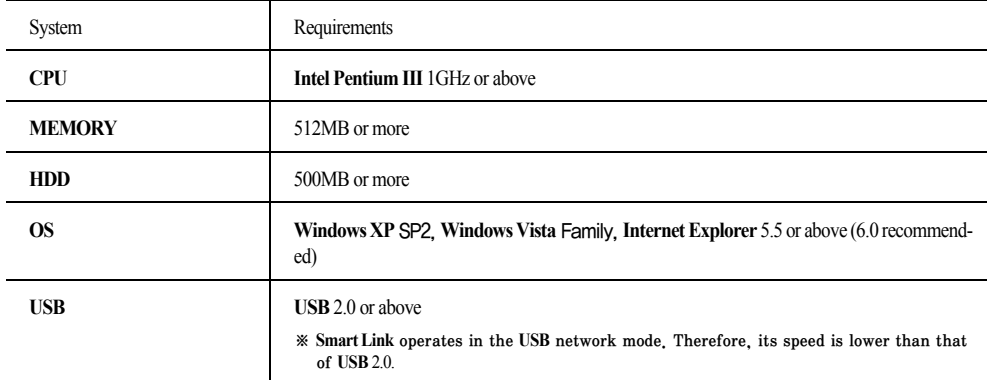

#### ▶ System Requirements for Smart Link

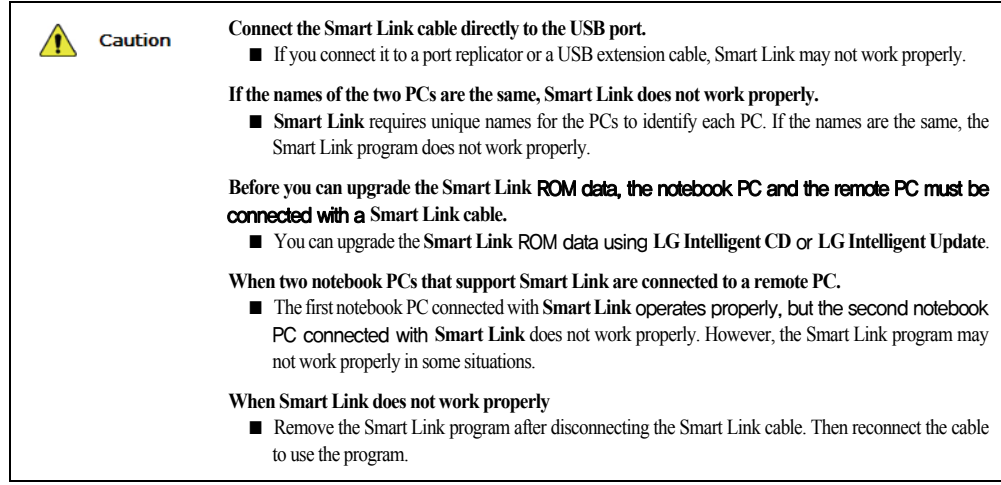

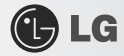

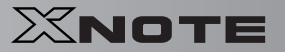

#### ▶ Connecting Smart Link

It takes about 1 minute to 5 minutes depending on the notebook PC and the remote PC used before the **Smart Link** program starts to operate after connecting the cable.

1. Connect the **Smart Link** cable to the **Smart Link** port of the notebook PC and the USB port of the remote PC.

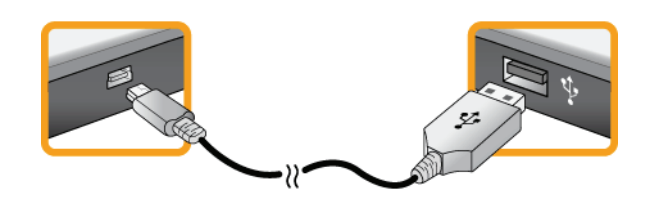

※ The USB device driver is installed automatically.

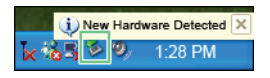

※ If the operating system in the remote PC is **Windows XP**, you have to disconnect the **Smart Link** cable, remove the Smart Link program, and reconnect the cable according to the messages displayed on the screen.

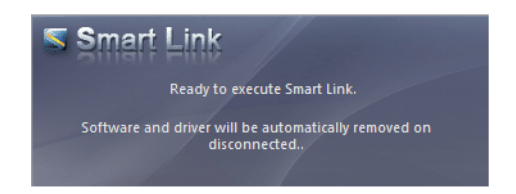

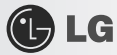

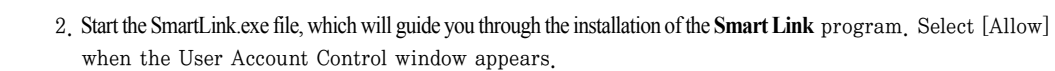

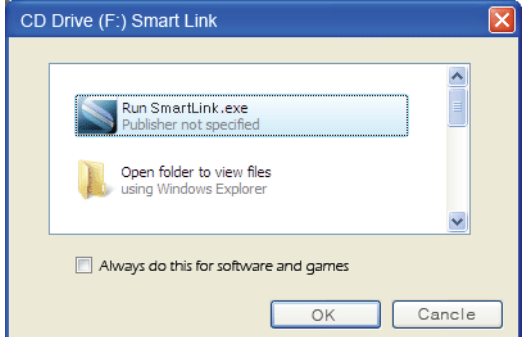

※ Once the **Smart Link** device driver is installed, the installation program starts the preparatory process for running the **Smart Link** program.

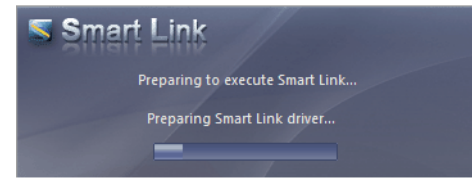

※ After the two PCs exchange information with each other, the connection process is completed and the Folder Sharing window appears automatically.

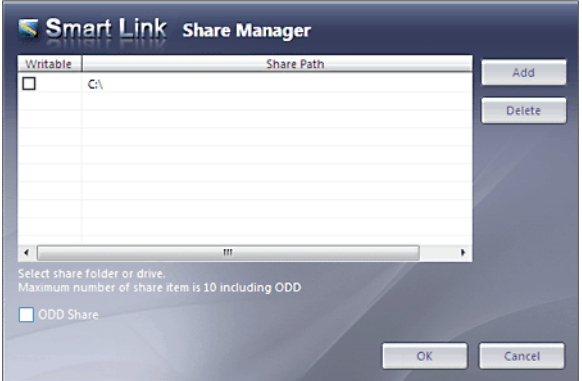

XNOTE

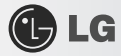

#### ▶ Smart Link Folder Sharing Window

When the two PCs are properly connected with **Smart Link**, the following **Smart Link** Folder Sharing window appears.

※ The **Smart Link** Folder Sharing window appears automatically. If there is no input for approximately 5 seconds after the **Smart Link** Folder Sharing window appears, it closes automatically. If you want to reopen the **Smart** Link Folder Sharing window, double-click

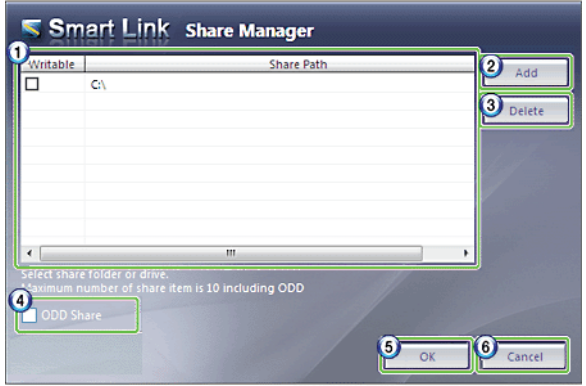

1. List: You can set the read/write rights in the left panel. The right panel displays the path of the shared folder.

※ When the checkbox is deselected, only the read right is granted. When selected, both the read/write rights are granted.

- 2. The Add button: You can add a folder to share.
- 3. The Delete button: You can delete a shared folder from the list.
- 4. Share ODD: This option is available when an ODD is installed. You can share the ODD by selecting the option.
- 5. The OK button: Saves the settings and closes the **Smart Link** Folder Sharing window.
- 6. The Cancel button: Discards the settings and closes the **Smart Link** Folder Sharing window.

▶ Sharing a Folder Using Smart Link

- 1. Click Add.
	- ※ The available local folders are displayed in a window.
- 2. Select the local folder to share and click OK.
- 3. Specify the read or read/write right for the selected folder and click OK.
	- ※ If you want to share an ODD, select the Share ODD checkbox.
- 4. Open the window for the remote computer. Shared local folders and ODD are displayed in the window.

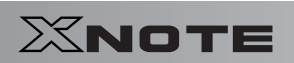

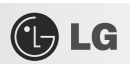

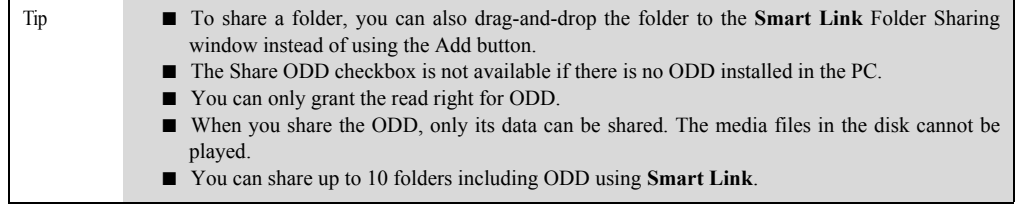

## **GLG**

### XNOTE

#### 5-5. **Using External Drive (LGPC-ODD)**

※ External Drive is optional, and so it may not be installed in some models.

#### ▶ Connecting External Drive

Connect the USB cable of the external drive to the USB port of the notebook PC.

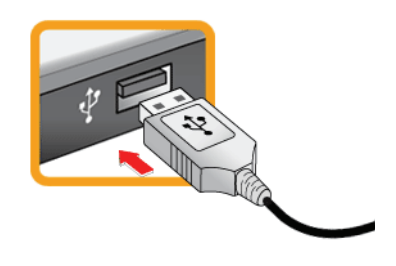

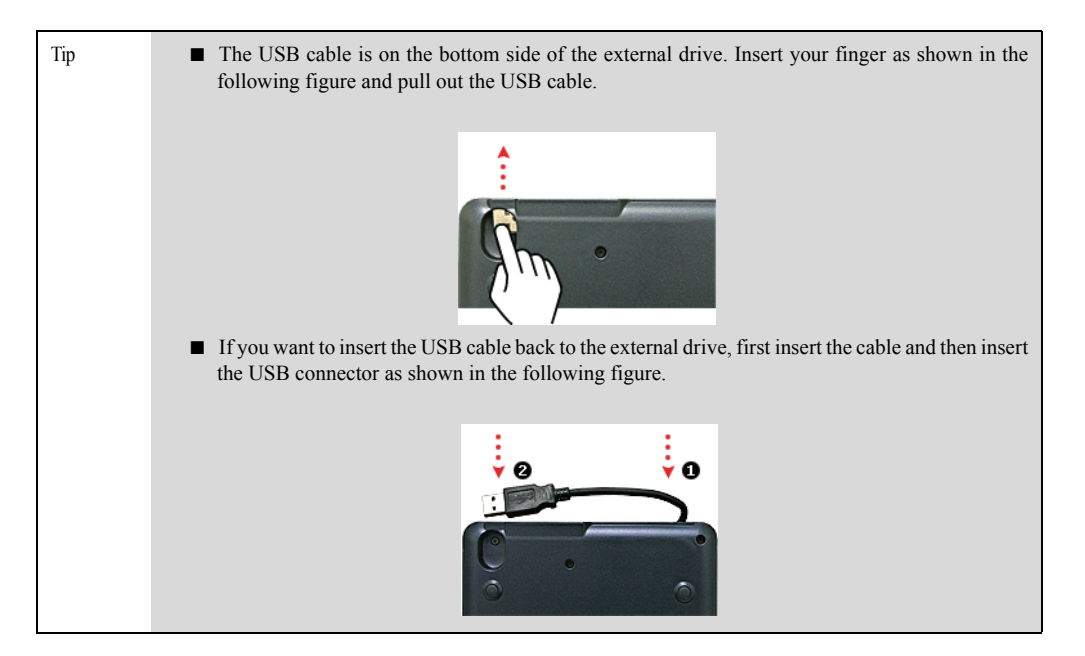

#### ▶ Inserting/Ejecting CD

- 1. Boot the system and press the **Open Disk Tray** button in front of the external drive.
- 2. When the tray is ejected, place the CD at the center of the tray.

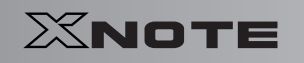

※ (With brand name facing upward.)

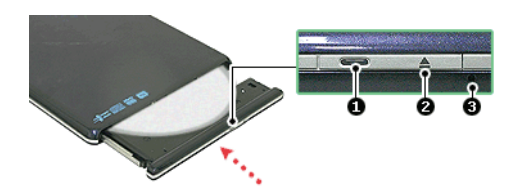

GLG

- 1. Operation lamp
- 2. Open Disk Tray button
- 3. Emergency Ejector
- 3. Push the tray in.
- 4. If you want to take out the CD, press the Open Disk Tray button and take out the CD when the tray is ejected.

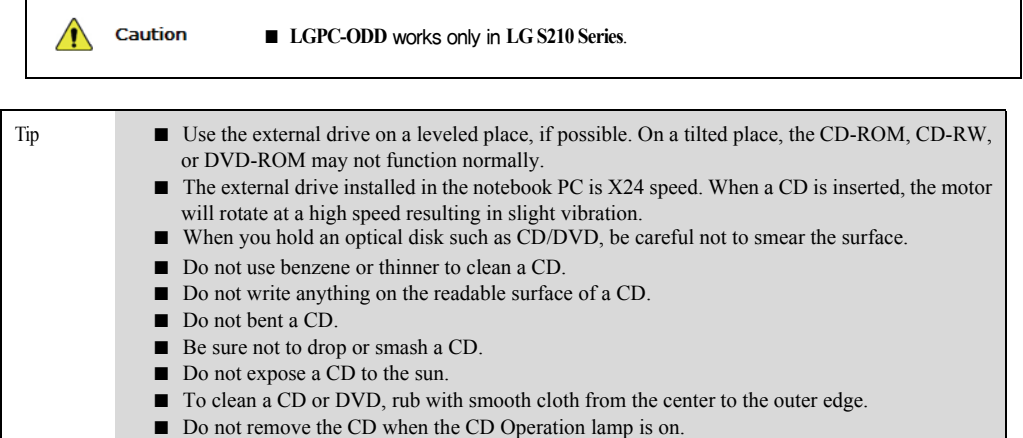

 $\overline{\phantom{a}}$ 

## Chapter 6.System Setup

 $\equiv$ 

XNOTE<br>XNOTE

XNOTE

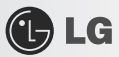

#### 6-1. **Starting System Setup**

System setup means storing the hardware configuration information of the computer in the CMOS RAM. Through system setup, the computer retrieves various information including current date and time, memory capacity, and H/D capacity and type.

You setup the system when you set passwords, change the booting order, and add new peripheral devices to the machine.

※ Items displayed on the Setup screen may differ by model type and spec.

- Refer to [[Setting the Password](#page-85-0)].
- Refer to [[Changing or Deleting the Password](#page-91-0)].
- Refer to [[Restore the Default Settings](#page-93-0)].

■ A faulty system setup may cause an error during system operation. Therefore, be careful when Caution  $\sqrt{2}$ changing the System Setup. Do not change the setup unless it is necessary. ■ For performance improvement, the CMOS setup menu configuration and default settings may be changed and become different from the images in User Manual.

- 1. Turn on the notebook PC.
- 2. Press **F2** key while the "Press F2 for System Utilities" appears on the bottom of the LG logo screen.

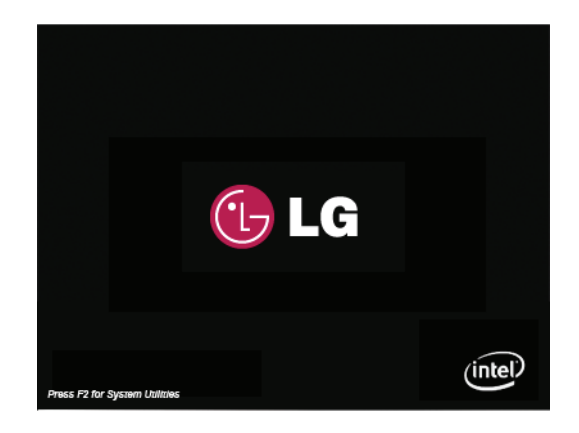

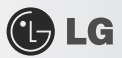

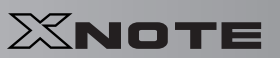

3. A while later, the system setup home screen appears.

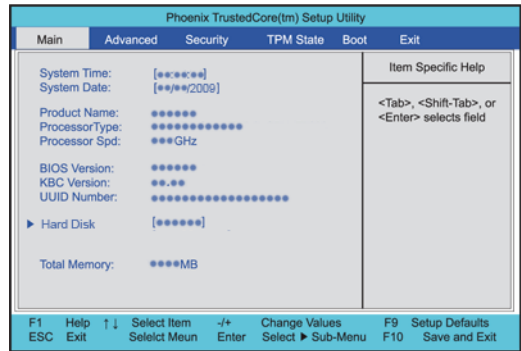

#### ▶ Keys Used in System Setup

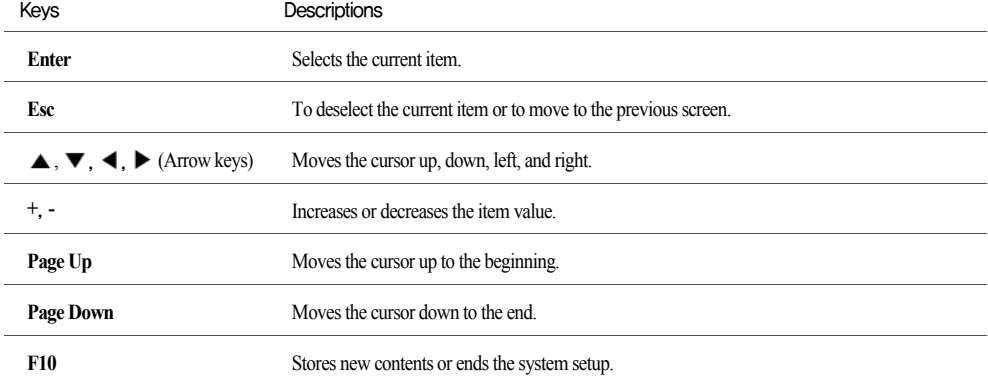

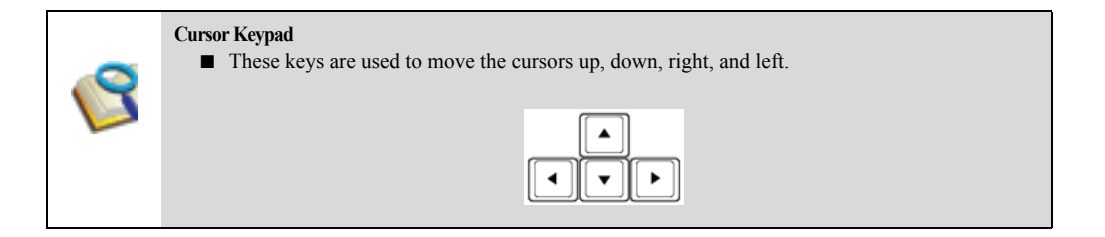

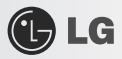

#### <span id="page-85-0"></span>6-2. **Setting the Password**

This process is to set a password so that other people cannot use the notebook PC or change the settings. The user can set a password while booting the system or setting up the system.

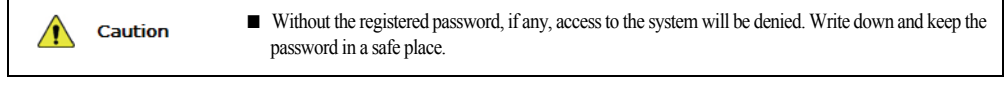

#### ▶ Set Supervisor Password

The password prevents unauthorized people from accessing the notebook PC. By default, no password.is set for the machine. In case an unauthorized person changes the CMOS setup while the notebook PC is on, a password will be set and the user will be denied from the access to the system.

- 1. After opening the system setup screen, use the arrow keys to move to Security.
- 2. When the following screen appears, select Set Supervisor Password with the arrow keys and press [Enter].

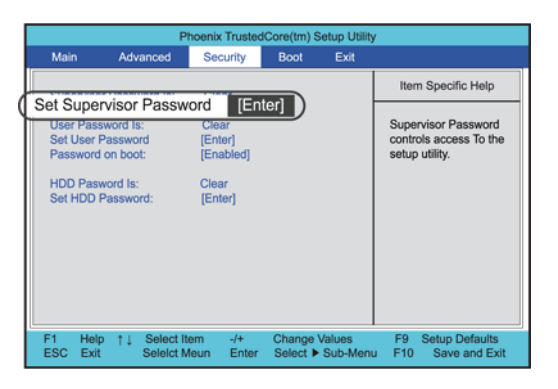

3. When the following message appears, input the password and press [Enter]. Password would be maximum 8 characters combined with characters  $(A~Z)$  and numbers  $(0~9)$ .

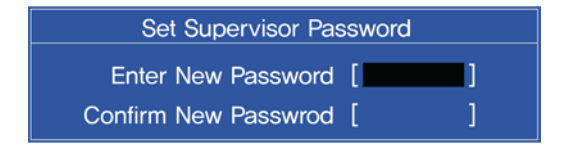

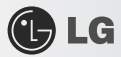

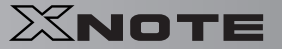

4. When the following message appears, press the [Enter] key.

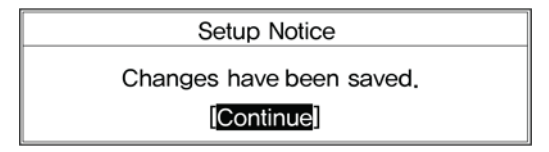

- 5. To save changes in System Setup, press the [F10] key.
- 6. When the following message appears, select [Yes] and press the [Enter] key. The notebook PC will restart.

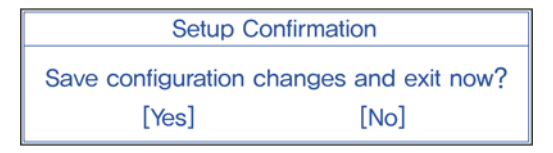

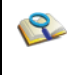

■ With the Supervisor Password, the user will be authorized to set all items in the CMOS setup menu and to do the Power on Boot. In case other people also use the notebook PC, it is recommended to set the User Password.

#### ▶ Set User Password

The Set User Password is lower in priority than the Set Supervisor Password, and so the user can use the Set User Password only after setting the Set Supervisor Password.

1. After opening the system setup screen, use the arrow keys to move to Security.

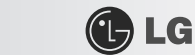

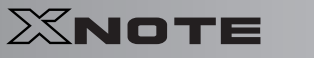

2. When the following screen appears, select Set User Password with the arrow keys and press [Enter].

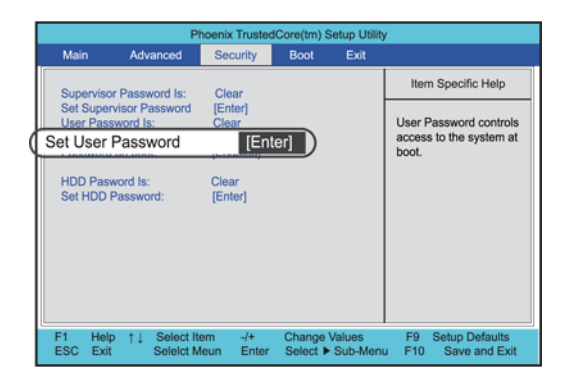

3. When the following message appears, input the password and press [Enter]. Password would be maximum 8 characters combined with characters  $(A~Z)$  and numbers  $(0~9)$ .

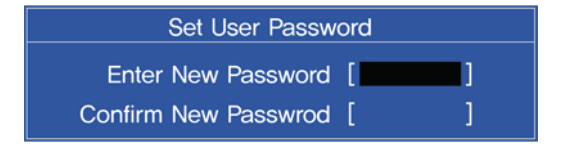

4. When the following message appears, press the [Enter] key.

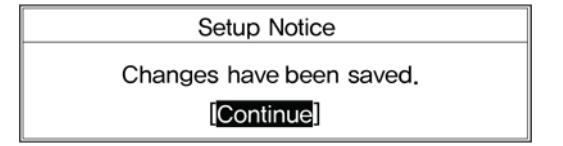

5. To save changes in System Setup, press the [F10] key.

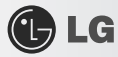

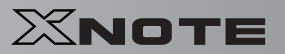

#### 6. When the following message appears, select [Yes] and press the [Enter] key. The notebook PC will restart.

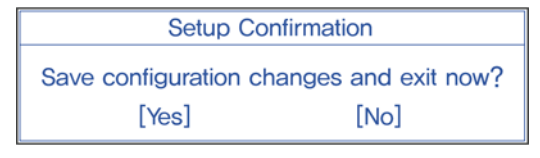

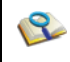

■ The User Password allows limited access to the items in CMOS setup compared to the Supervisor Password Item.

#### ▶ Password on boot

Password on boot feature protects the system by requesting the Set Supervisor Password or Set User Password during boot up.

- 1. After opening the system setup screen, use the arrow keys to move to Security.
- 2. When the following screen appears, set the password for Set Supervisor Password only or both the Set Supervisor Password and the Set User Password.

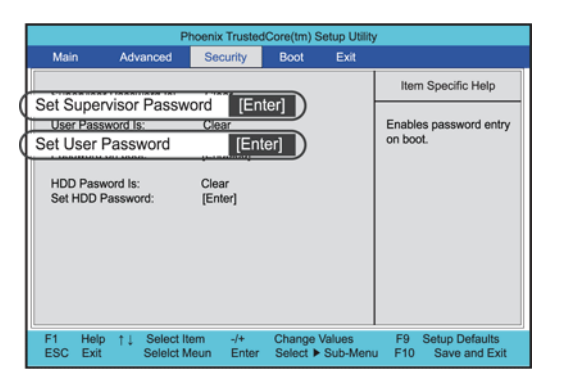

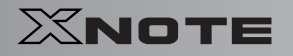

3. Select Password on Boot, and change Disable into Enable using + and - keys.

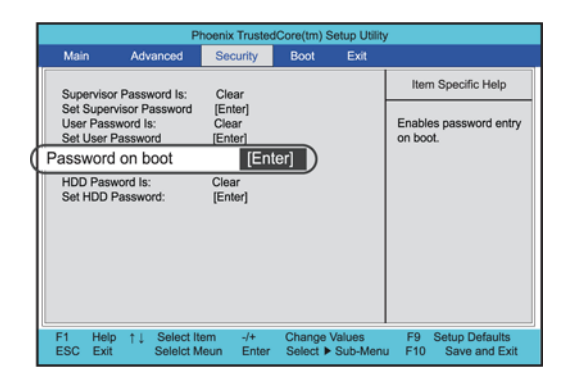

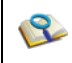

■ You may also press the [Shift] + [+] keys to toggle between [Enabled] and [Disabled].

#### ▶ Set HDD Password

The HDD Password is to set a password in the HDD separately from the Supervisor Password.

- 1. After opening the system setup screen, use the arrow keys to move to Security.
- 2. When the following screen appears, select Set HDD Password with the arrow keys and press [Enter].

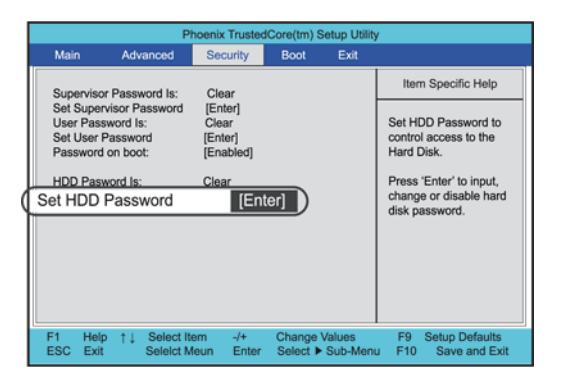

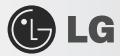

3. When the following message appears, input the password and press [Enter]. Password would be maximum 8 characters combined with characters (A~Z) and numbers (0~9).

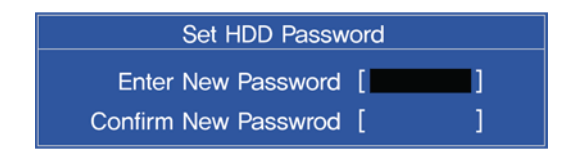

4. When the following message appears, press the [Enter] key.

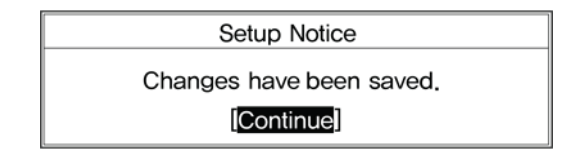

- 5. To save changes in System Setup, press the [F10] key.
- 6. When the following message appears, select [Yes] and press the [Enter] key. The notebook PC will restart.

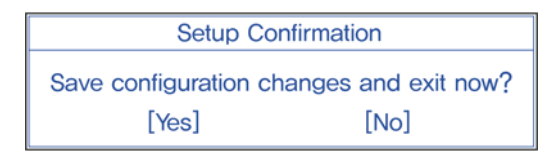

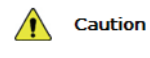

**Without the HDD password, it is impossible to recover the HDD.**

■ The replacement of the HDD due to missing of the HDD Password is not covered by the warranty.

XNOTE

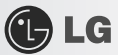

#### <span id="page-91-0"></span>6-3. **Changing or Deleting the Password**

You can delete or change the password only after inputting the current password.

- ▶ Changing the Password
	- 1. Execute the System Setup, enter the password, and press [Enter].

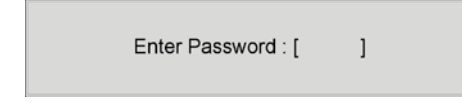

- 2. Change the password in the same way as setting one.
- ▶ Deleting the Password
	- 1. Execute the System Setup, enter the password, and press [Enter].

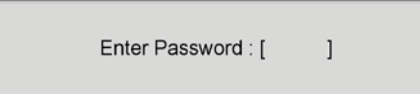

2. After opening the system setup screen, use the arrow keys to move to Security.

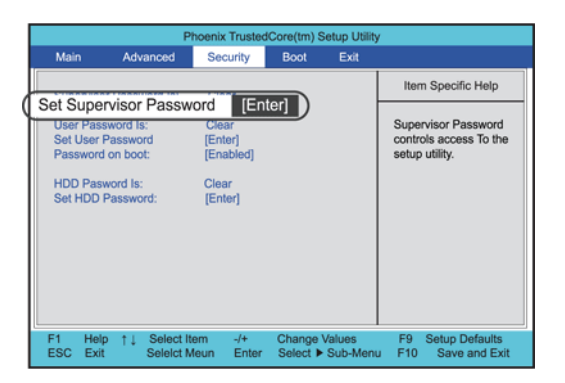

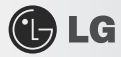

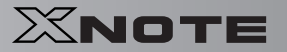

3. When the following message appears, input the current password in the Enter Current Password field.

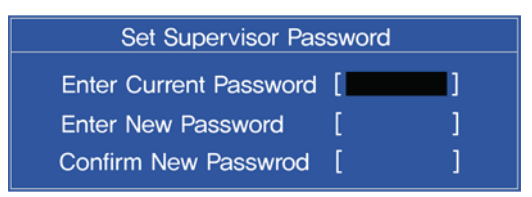

4. Press the [Enter] key in the Enter New Password and the Confirm New Password.

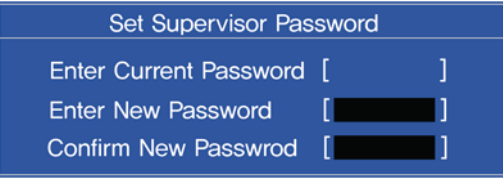

5. When the following message appears, select [Continue] and press the [Enter] key.

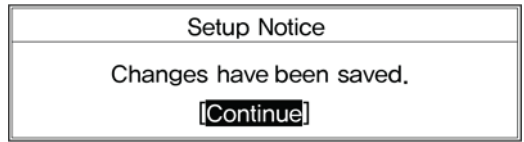

- 6. To save changes in System Setup, press the [F10] key.
- 7. When the following message appears, select [Yes] and press the [Enter] key. The notebook PC will restart.

**Setup Confirmation** Save configuration changes and exit now? [Yes]  $[No]$ 

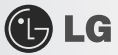

#### <span id="page-93-0"></span>6-4. **Restore the Default Settings**

If you have changed the system setup by mistake, you can restore the default settings.

- 1. After opening the system setup screen, use the arrow keys to move to Exit.
- 2. Use the arrow keys to select Load Setup Defaults, and press [Enter].
- 3. When the following message appears, select [Yes] and press the [Enter] key. The settings will be reset to their original defaults.

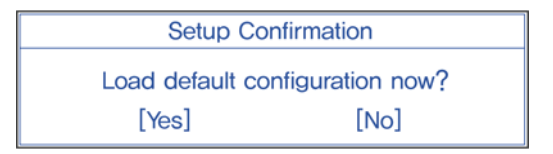

- 4. To save the changes in system setup, press **F10**.
- 5. When the following message appears, select [Yes] and press the [Enter] key. The notebook PC will restart.

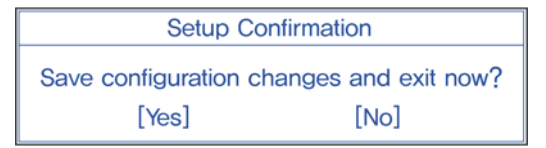

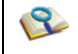

■ You may also use [F9] to make Load Optimal Defaults available at once.

# Chapter 7.Using LG Smart Recov-<br>
XNOTE<br>
XNOTE

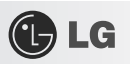

## **ery**

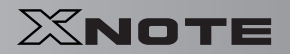

#### 7-1. **LG Smart Recovery System Backup**

**LG Smart Recovery** helps you safely install and recover **Windows XP**.

- ※ The figures herein may differ by language selection and be subject to change without prior notice.
- 1. Double click the **LG Smart Recovery** icon on desktop to run the **LG Smart Recovery**.
- 2. Click the System Backup icon.

**GLG** 

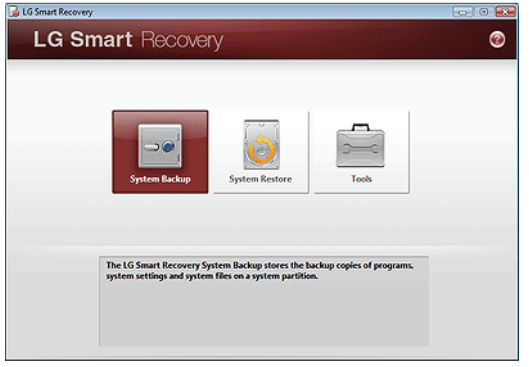

- 3. When the following screen appears, select the location to back up.
	- ※ If you choose one among **DVD, CD, HD DVD, and Blu-ray Disc**, a Media Disc for the restoration purpose will be generated, and you can restore system only by rebooting it with the Media Disc.
	- ※ The backup locations may vary depending on product specifications.

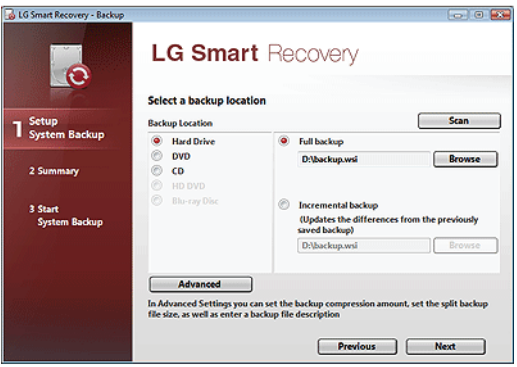

4. Choose Complete Backup or Partial Backup and click Browse button.

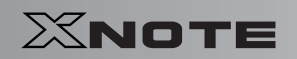

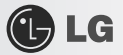

※ You can select Partial Backup only when you have previously run Complete Backup and the system has complete backup data.

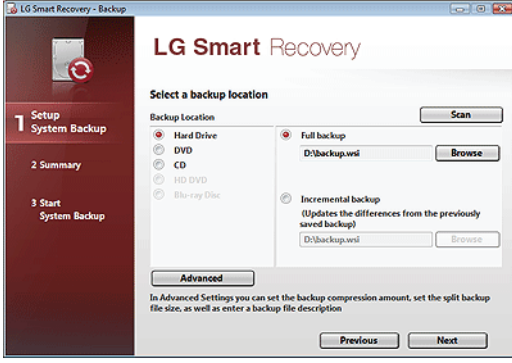

- 5. Specify the location to save the backup file, type file name and click Save button.
	- ※ If you have selected Partial Backup, choose the existing complete backup data and click Open.

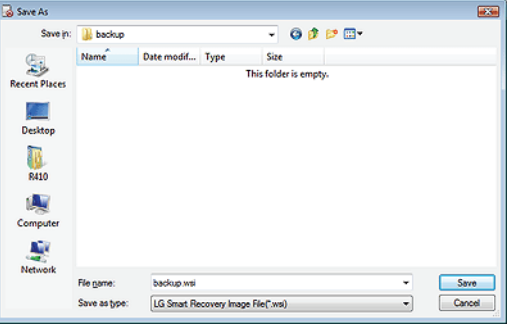

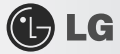

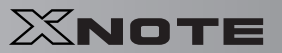

6. Once you complete the process to set the Complete Backup location, click Next.

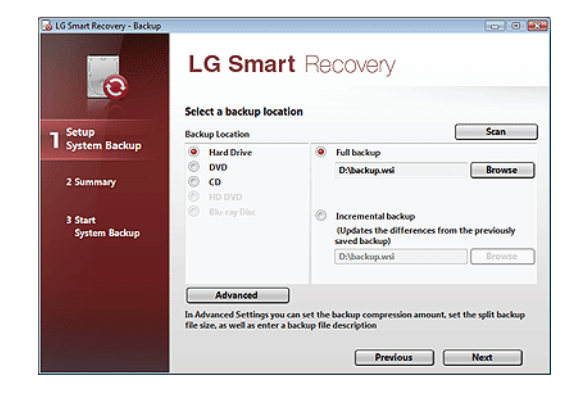

- 7. Check the system backup preferences you have selected and click OK button.
	- ※ Quick Backup reduces the time required to backup the system, and the backup is performed after rebooting the system.

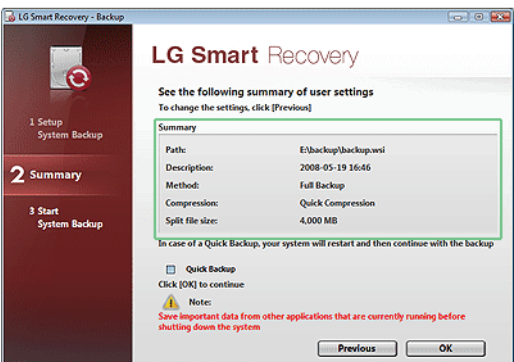

- 8. After the system is rebooted automatically, the screen showing the progress of system backup appears.
	- ※ Depending on product specifications and backup file size, the system may need longer time to load the file. Do not turn off the power

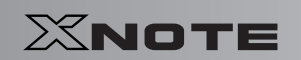

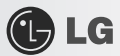

forcibly or reboots the system while it is loading the file.

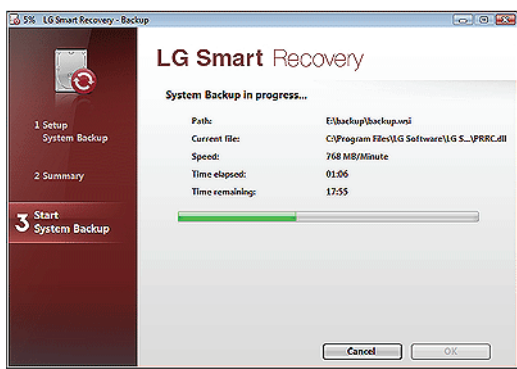

9. Once the system backup process completes, click OK and the system will automatically restart in 10 seconds.

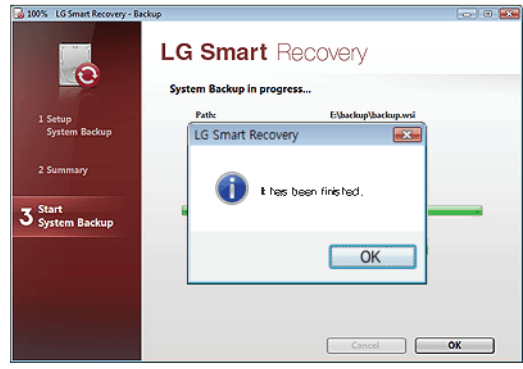

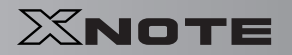

#### 7-2. **LG Smart Recovery System Restoration**

You can restore the system by using the **LG Smart Recovery** backup data.

- ※ The figures and instructions herein are subject to change without prior notice.
- 1. Double click the **LG Smart Recovery** icon on desktop to run the **LG Smart Recovery**.
	- ※ If **Windows XP** does not operate normally, restart the computer and when **"PRESS F11 TO RUN LG RECOVERY.."** message is displayed on the screen during the booting process, then press **F11** button to run **LG Smart Recovery**.
	- ※ Backup important data by using Tools menu before starting the System Restoration process.
- 2. Click the System Restoration button.

**C**LG

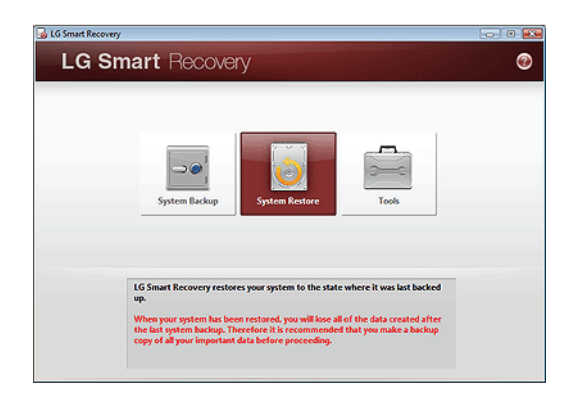

3. The System Restoration Settings screen will appear.

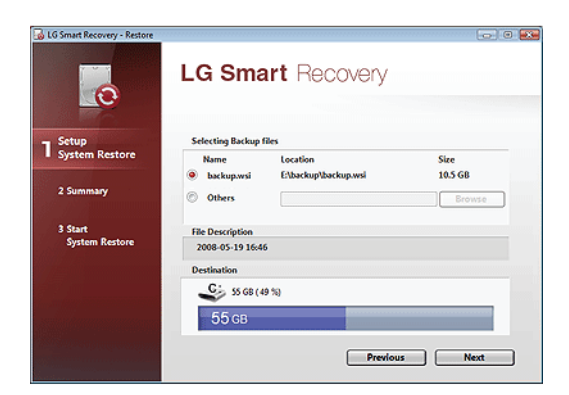

- 4. Click the Protected Hard Disk Area or Browse to select a file you want to back up and click Next.
	- ※ The Protected Hard Disk Area option will be presented only if you have selected the Safe Backup when you run the **LG Smart Recovery** for the first time.

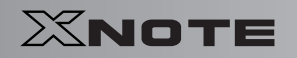

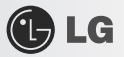

※ If you select the Protected Hard Disk Area, the system will be restored to the initial status when you have bought it.

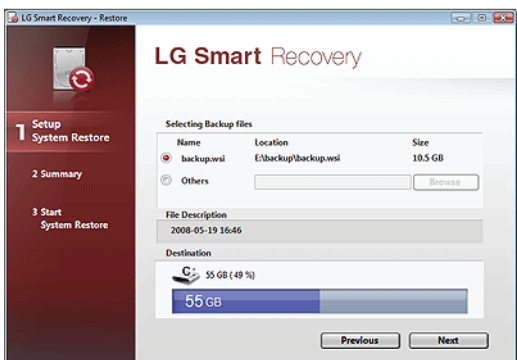

5. Confirm the restoration settings and click OK. The Restoration In Process message will appear.

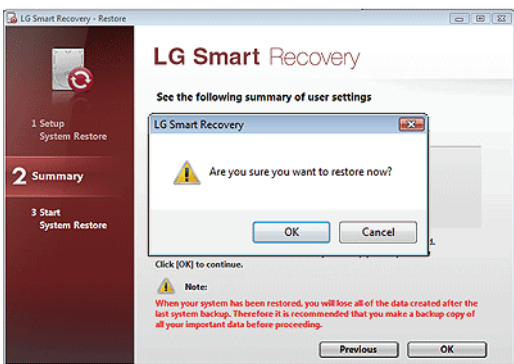

- 6. Click Ok. The system will automatically restart in 1 minute and show the System Backup In Process screen.
	- ※ Depending on product specifications and backup file size, the system may need longer time to load the file. Do not turn off the power

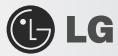

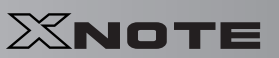

forcibly or reboots the system while it is loading the file.

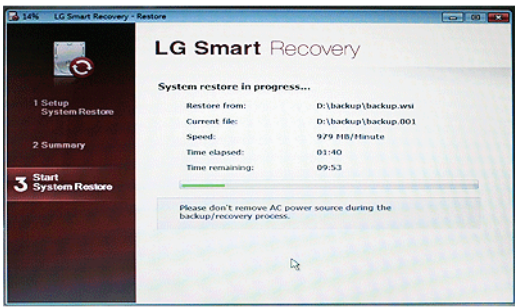

7. Once the system restoration process completes, click OK and the system will automatically restart in 10 seconds.

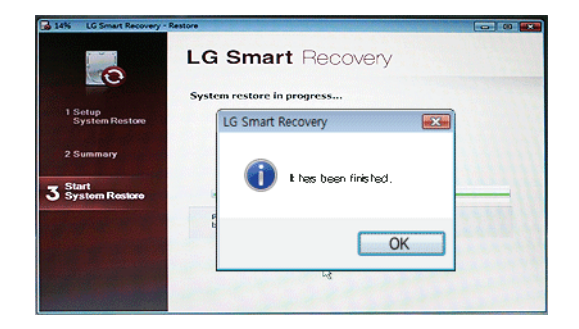

## **C**LG

## XNOTE

#### 7-3. **LG Smart Recovery Tools Menu**

**LG Smart Recovery** Tools menu provide useful tools to back up and restore the system efficiently.

※ The figures and instructions herein are subject to change without prior notice.

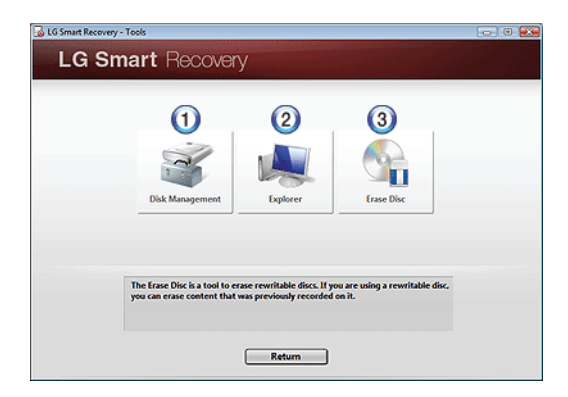

- 1. Disk Management: By using the Disk Management tool, you can perform disk-related tasks including creating partition and volume, formatting, and assigning drive letter.
- 2. Explorer: This tool shows drive disks and other hardware connected to the computer.

※ By using the Explorer, you can back up user data before proceeding the system restoration.

3. Delete Disk: You can delete rewritable disks.

## Chapter 8.Using LG Smart Recov-<br>
XNOTE<br>
XNOTE

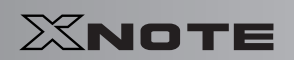

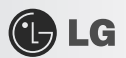

## ery Center

108 Using LG Smart Recovery Center

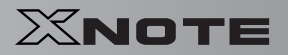

## **C**LG

#### 8-1. **LG Smart Recovery Center**

※ **LG Smart Recovery Center DVD** may not be supported in some models. When **LG Smart Recovery** fails to restore the system, you can reinstall **Windows XP** by using the **LG**

- 1. Insert the **LG Smart Recovery Center DVD** into the **DVD-ROM** and restart the system.
- ※ If the **LG Smart Recovery Center DVD** fails to boot the system, restart the computer and press **F2** to start the BIOS SETUP and change the Booting Order option.ï
- 2. When the booting completes, the System Restoration screen will appear.
- 3. Click the System Restoration button.

**Smart Recovery Center**.

※ Backup important data by using Tools menu before starting the System Restoration process.

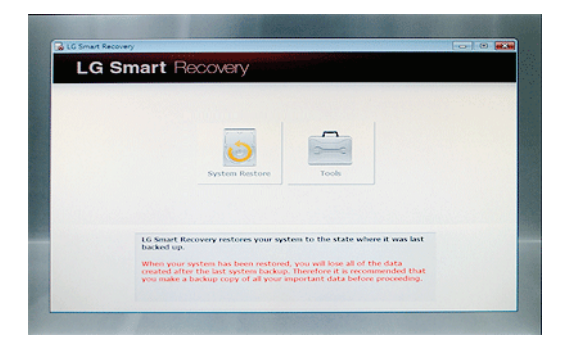

4. Click Start button.

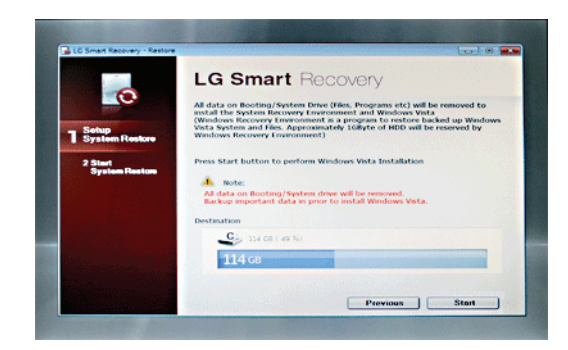

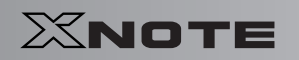

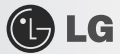

5. When prompted to confirm to start the System Restoration, click OK.

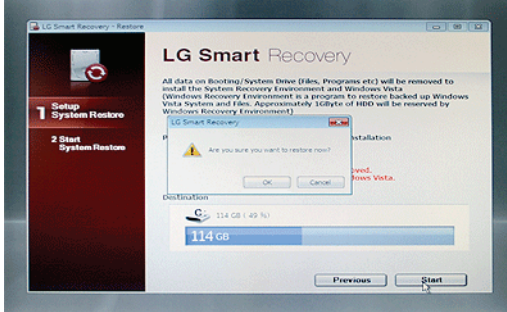

6. When it completes the restoration process, the system will present the Completed the Restoration message.

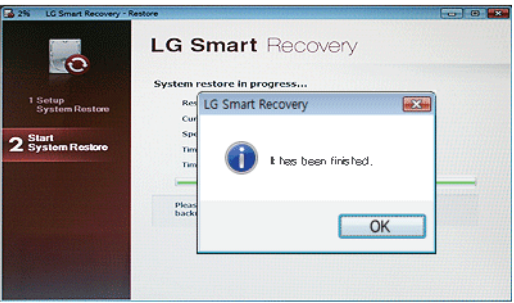

7. Click OK to restart the system automatically after 10 seconds.

※ Remove the **LG Smart Recovery Center DVD** from the **DVD-ROM** once the System Restoration process completes.
# Chapter 9.Reinstalling the DriverXNOTE<br>XNOTE

**XNOTE** 

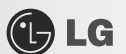

## 9-1. **Reinstalling the Driver**

- ※ The user can download drivers at www.lgepc.co.kr.
- ※ **Windows XP SP3** or higher version is recommended for driver installation.
- ※ The screen layout may differ by model type.

### ▶ Installation

- 1. Insert **LG Intelligent Update** CD in the optical disk drive.
- 2. When the installation screen appears, click **Next** > **Next** > **Next** > **Finish** buttons or press **Enter** to install.

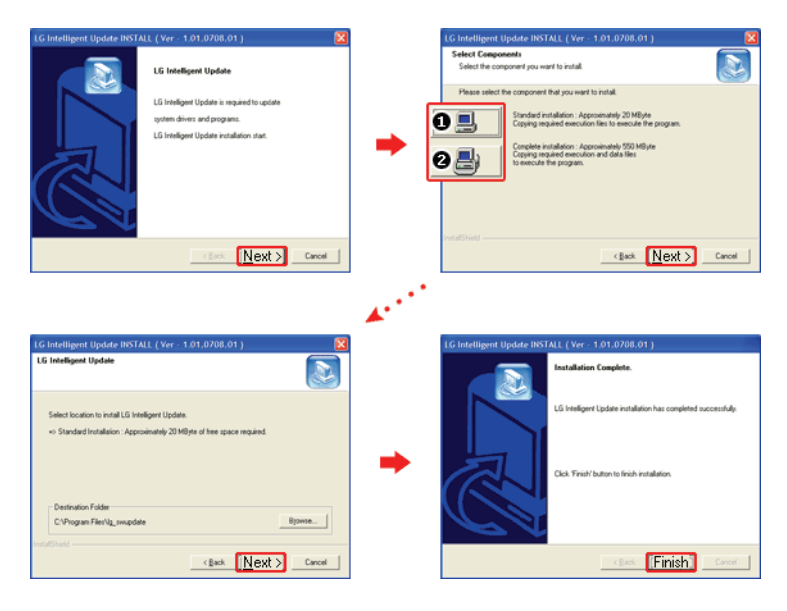

- 1. **Standard Installation**: Copy the files which will be needed only for execution to the hard disk.
- 2. **Full Installation**: Copy the entire CD to the hard disk. Drivers can be installed out of the copy without the CD.

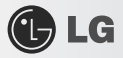

### 3. **LG Intelligent Update** screen appears.

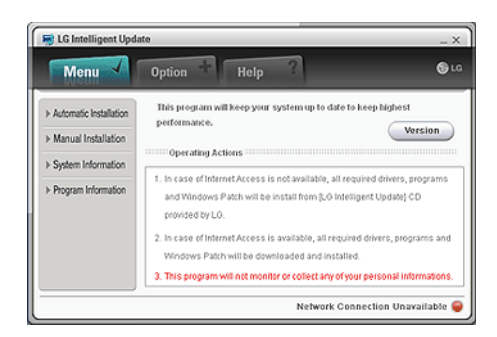

### ▶ Execution

1. Insert **LG Intelligent Update** CD in the optical disk drive. Then, the program will automatically start.

※ If the **LG Intelligent Update** program is not installed, **LG Intelligent Update** installation screen will appear.

2. Select **Start** > **All Programs** > **LG Software** > **LG Intelligent Update** to continue.

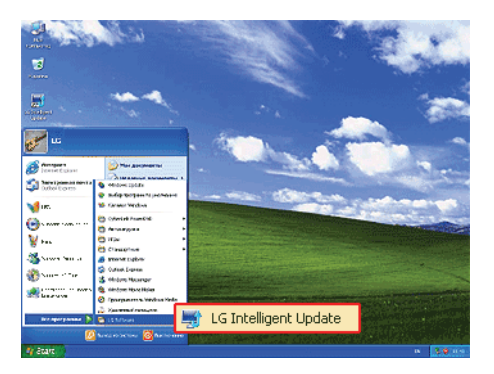

3. Double-click **LG Intelligent Update** icon on desktop to run the program.

XNOTE

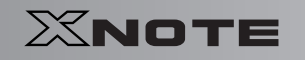

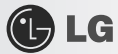

### ※ For more details, refer to Help.

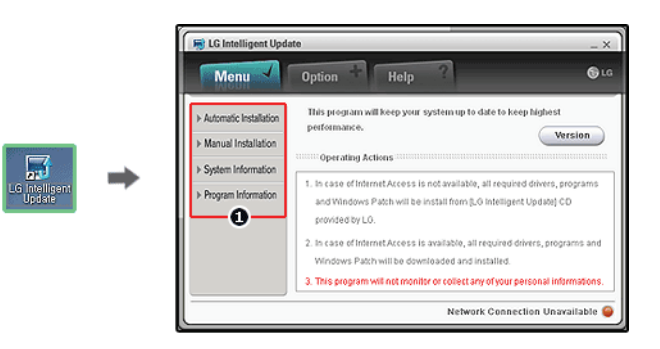

1. Now, you can install drivers and applications needed for the system.

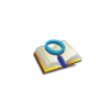

■ The items that the user must install are automatically displayed on the Software Installation Wizard screen. Read the screen carefully before installation.

# Chapter 10.Using the Internet ⋿

XNOTE XNOTE

**GLG** 

## 10-1. **Using the Internet**

There are various methods to access the Internet. Choose the most desirable method for user environments and system specifications.

### ▶ Using LAN

LAN refers to high speed network environments linking companies and households.

1. Connect LAN cable to the LAN port. On the taskbar, click **Start**│**Control Panel**│**Switch to Classic View**│**Network Connection**.

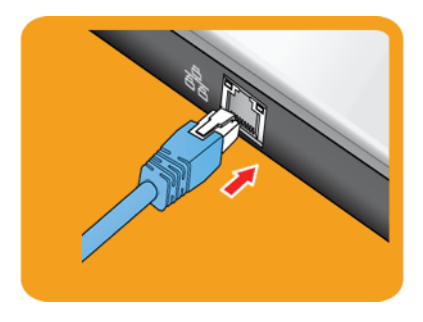

2. When the following screen appears, right-click Local Area Connection and click **Properties** in the list.

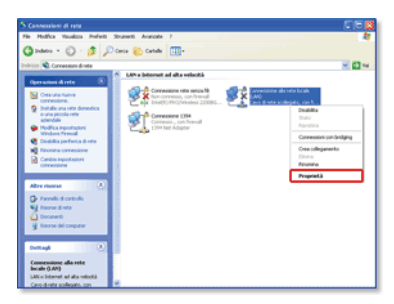

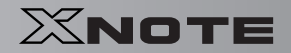

3. When the following screen appears, on **General** tab, check Device List for Connection to see if **Realtek RTL8102E/RTL8103E Family PCI-E Fast Ethernet NIC** driver was installed, and select 2 Internet Protocol (TCP/IP), and then click 3 Properties.

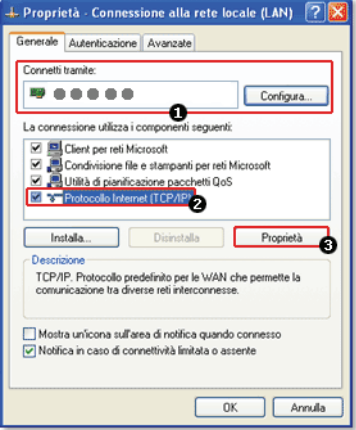

4. On **Properties** │ **General** tab, click Obtain an IP address automatically.

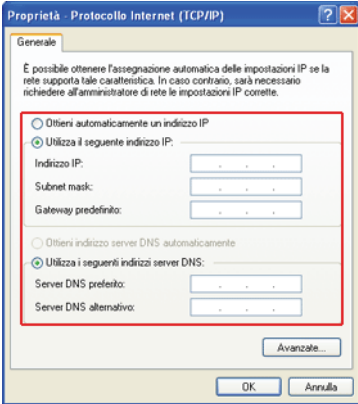

5. Click the **OK** button to complete the registration of Internet Protocol (**TCP/IP**) Properties.

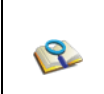

GLG

■ For IP address registration, contact the network administrator or local network service engineer. ■ IP Operator provides a user-friendly environment to manage wired/wireless network setup. The provided **IP Operator** makes networking easy and convenient.

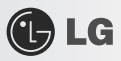

### ▶ Using Wireless LAN

 $\frac{1}{2}$  **Wireless LAN** card is optional.

Wireless LAN supports multi-terminal networking at home and office.

Wireless network offers general network features (e.g. sharing files, folders, and a printer) and allows a computer without the Internet connection in a small network to access the Internet through another terminal.

※ By default, this computer is set for wireless network on the **Windows**.

### ▶ Connecting Wireless Network By Using the Icon

1. On the taskbar, right-click the connection icon and click **View available wireless networks**.

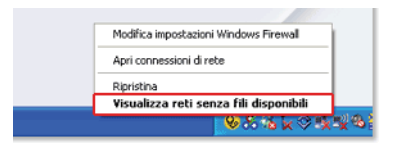

2. Select an **AP**(**Access point**) and click **Connect**.

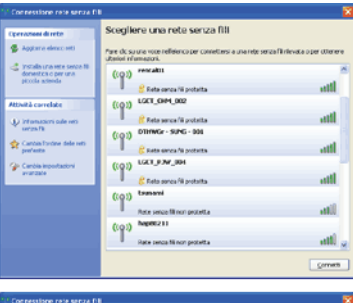

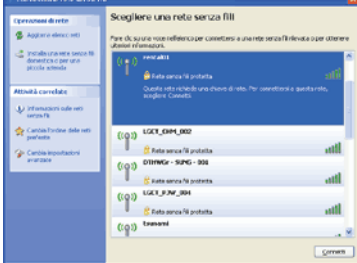

118 Using the Internet

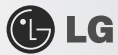

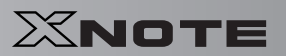

### 3. To see the connection status, place the cursor over Wireless Network Connection icon on the taskbar.

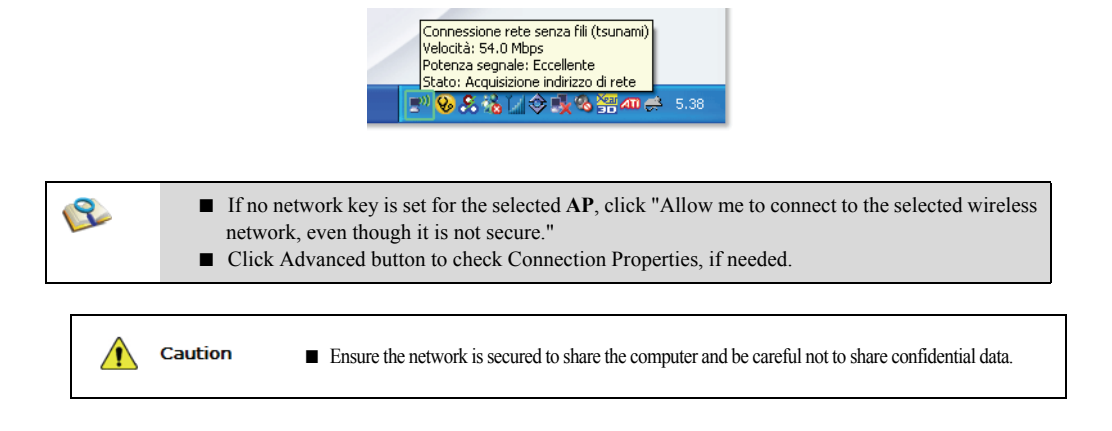

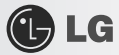

## 10-2. **Using IP Operator**

The **IP Operator** manages the setting of the wired/wireless network in the system and helps the user easily operate the system. IP Operator stores customized network settings to apply and analyzes the network to automatically set up **TCP/IP** for convenient use. The IP Operator also supports all types of **IEEE 802.11a, b, g** wireless networks, sets the optimal wireless network environment and automatically switches the network environments.

※ LG **X120** Series supports **IEEE 802.11b/g** wireless networks.

※ For more information, refer to **IP Operator** Help.

### ▶ Using **IP Operator**

**IP Operator** displays the following icons describing the network status.

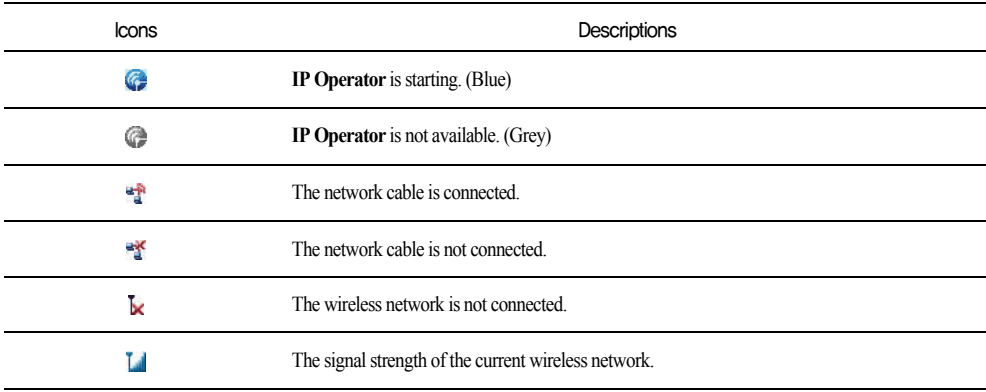

1. Right-click **IP Operator** icon on the taskbar and select Open **IP Operator**.

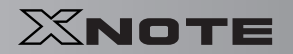

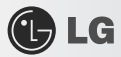

2. When the following screen appears, click No.  $\textcircled{1}$  **Activate administration feature** button to make the wireless network available. When a different screen appears, select the right wireless network device from No. **Device Name** drop-down list.

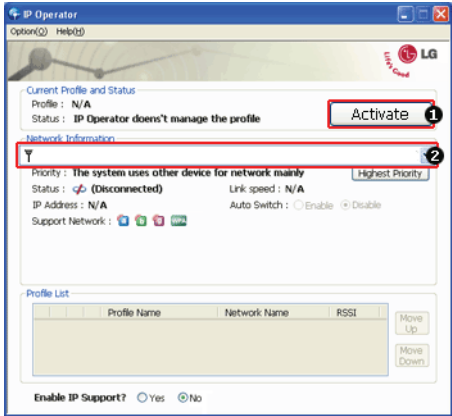

3. Click **Add** button and click **Next** when the settings have completed as shown below.

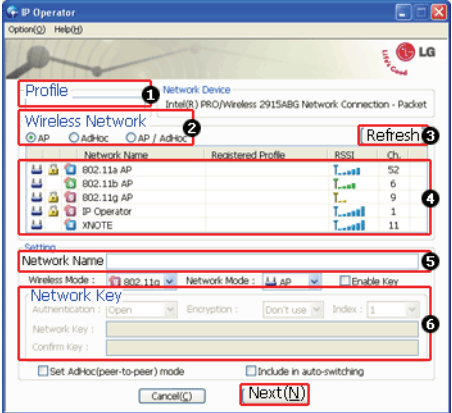

- 1. Type the profile name.
- 2. Select the wireless network type to search.
- 3. Click to search the wireless network again.
- 4. Select one of the searched wireless networks.
- 5. Type the name of the wireless network.
- 6. Type the wireless network key, if necessary.

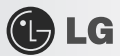

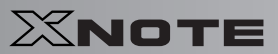

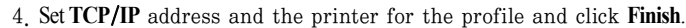

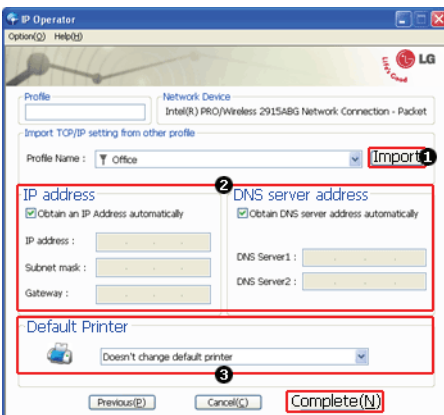

- 1. To refer to the existing settings for **TCP/IP** and the printer, select the profile and click Get button.
- 2. Set IP and DNS addresses.
- 3. Select a default printer to apply the profile.
- 5. Select a profile to use. The user can edit or delete the selected profile, or can apply the selected profile to the system by clicking Apply button.

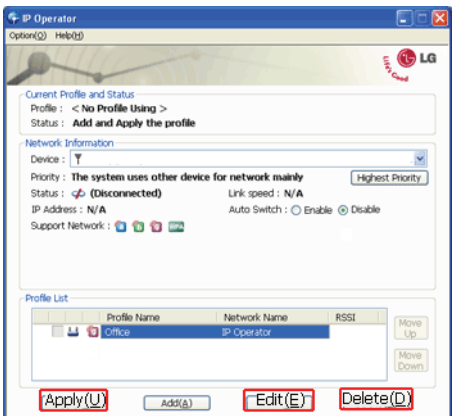

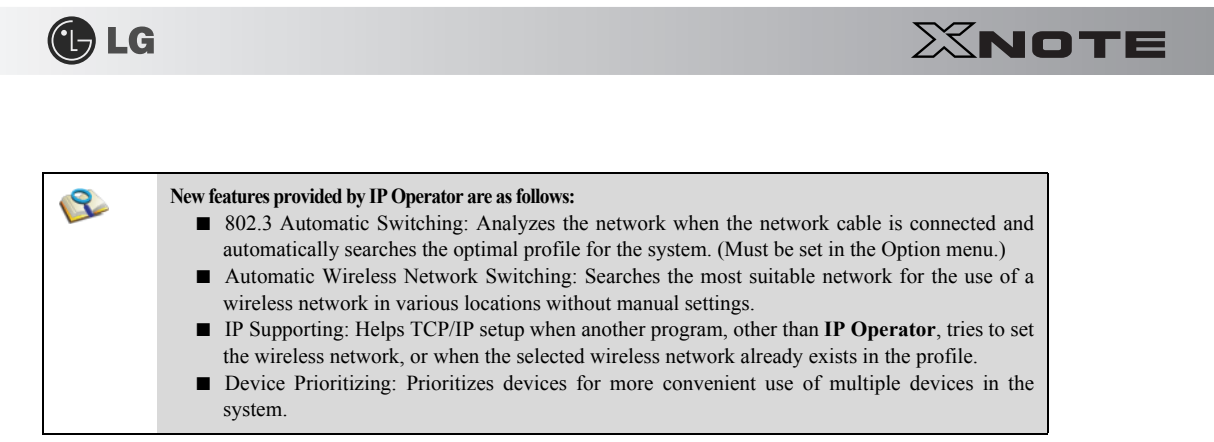

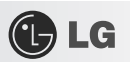

# Chapter 11.Auxiliary Storage/Memory= XNOTE<br>XNOTE

XNOTE

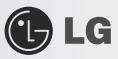

## 11-1. **Using Memory Card**

### ▶ Checking Available Memory Card

※ This model supports SD, MMC, Memory STick, and Memory Stick Pro.

**SD**, **MMC**,**Memory Stick** and **Memory Stick Pro** cards are mobile storage devices like a floppy disk, widely used in many digital products these days.

To use a **Memory Stick Duo** card, **Memory Stick Pro Duo** card, **mini SD** card, **micro SD** card, or an **MMC mobile** card, mount it on the dedicated adapter and insert the adapter into the multi-card slot.

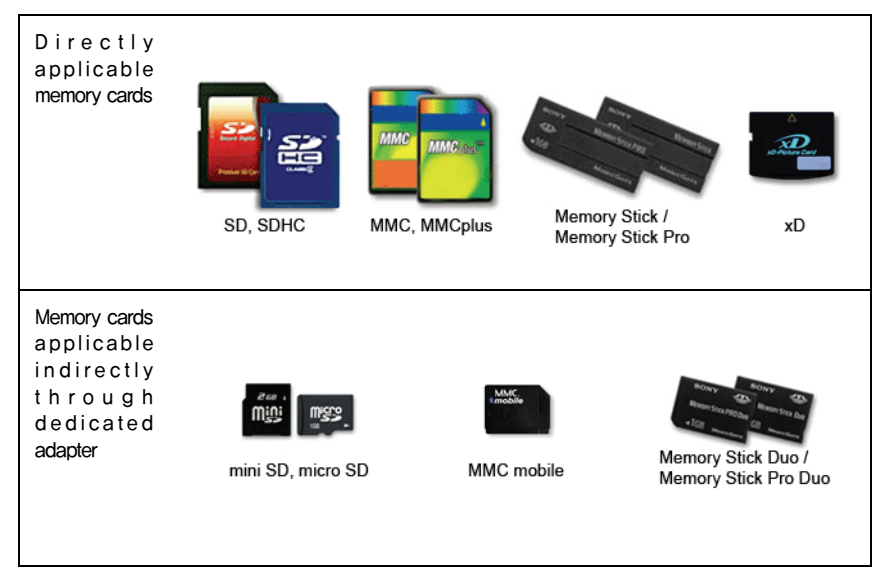

(The available memory type and capacity may differ by the computer model type.)

※ Check availability before buying a memory card.

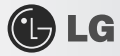

### ▶ Mounting and Using Memory Card

Insert the card into the multi-card slot to the fullest in the right direction.

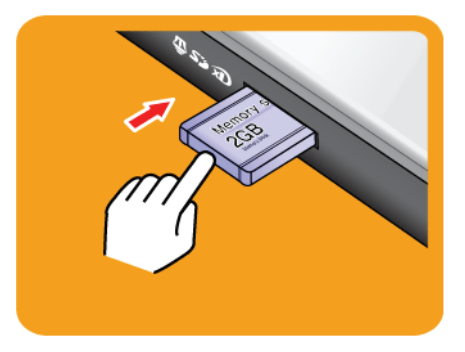

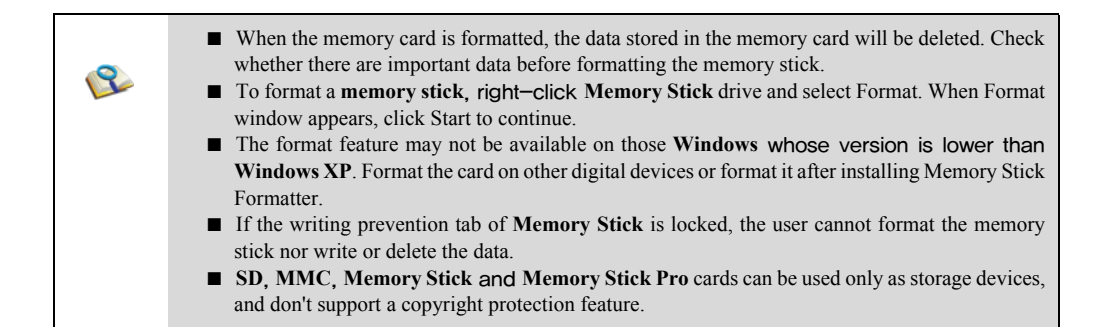

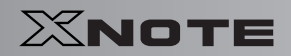

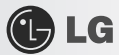

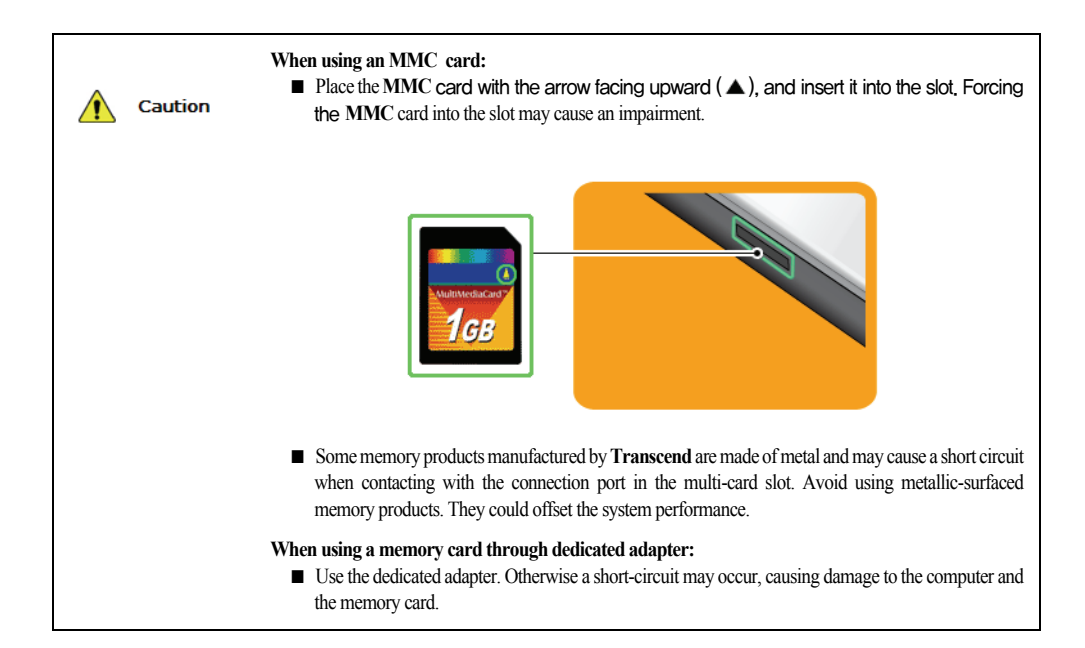

### ▶ Removing Memory Card

Push the card as depicted in the following picture to make the card spring out of the slot. Pull the card out in the direction of the arrow.

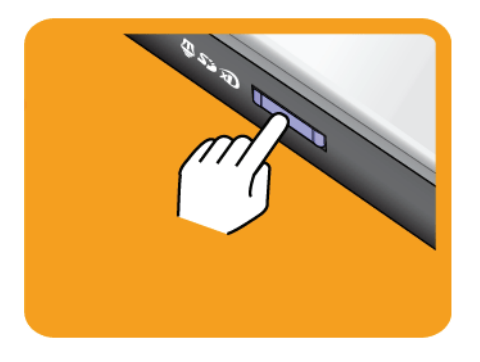

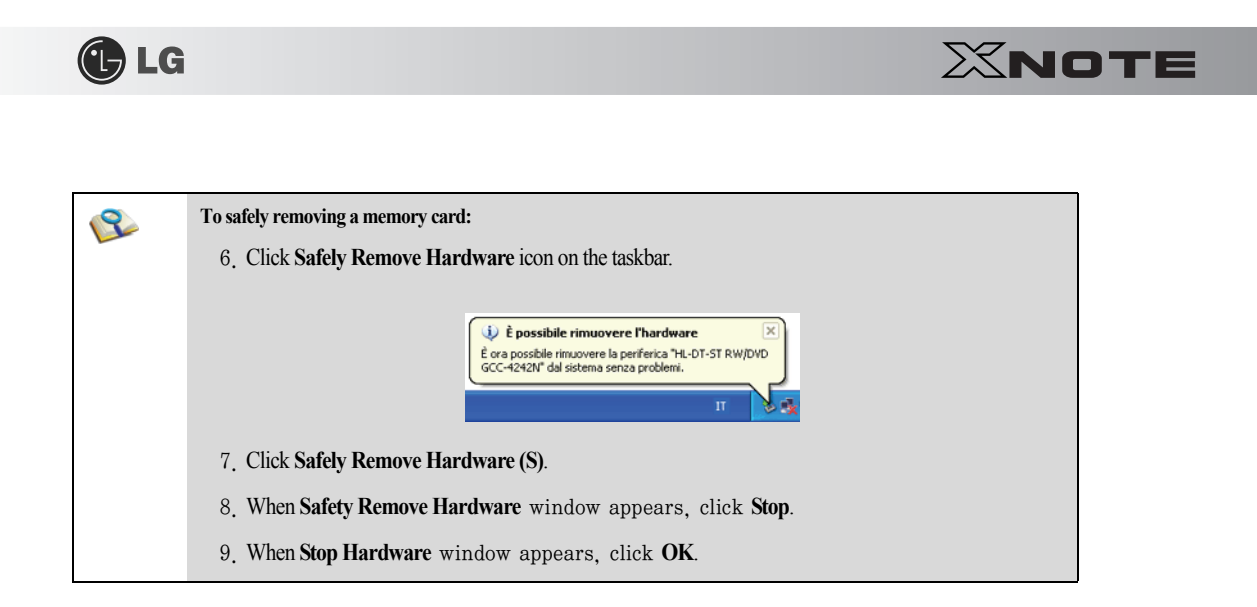

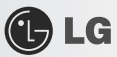

## 11-2. **Expanding Memory Capacity**

You may need to expand the notebook memory for better performance.

※ For memory expansion, we recommend that you receive a paid service from a service center certified by LG. LG disclaims any responsibility for damage resulting from uncertified service or arbitrary disassembly.

### ▶ About Memory

This system uses a 200-pin, **SO-DIMM**-type (**Small Outline Dual In-Line Memory Module**) **DDR2 SDRAM**.

**LG X120** Series provides 1 memory slot, and the maximum capacity of the main board is **1GB**.

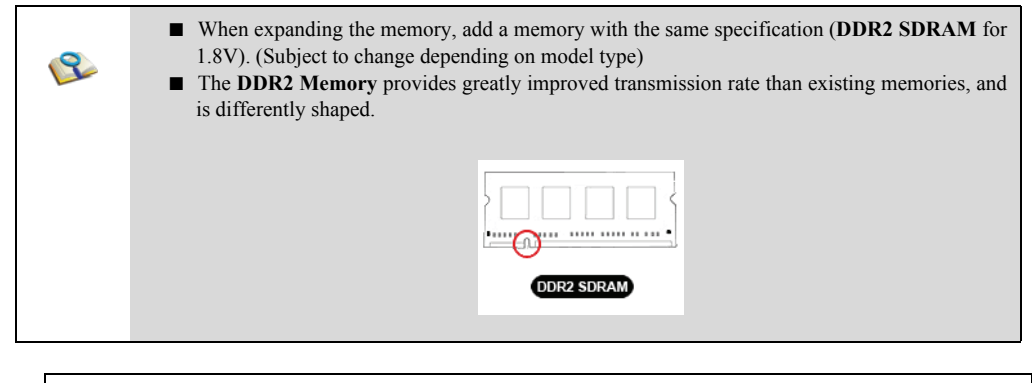

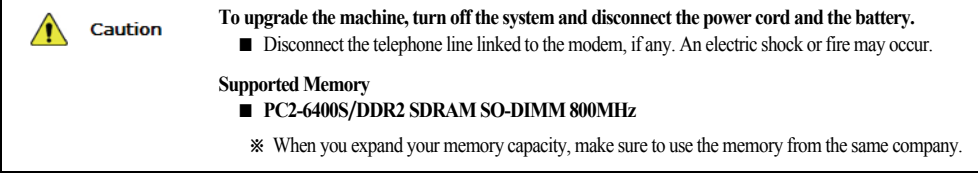

### ▶ Preparing Memory

Before purchasing memory, study the specifications and features of the current memory.

- 1. Rated Capacity: **PC2-6400S/DDR2 SDRAM SO-DIMM 800MHZ**
- 2. Speed: **800MHz** (**400MHz** x 2)
- 3. Type: **1,024MB**

### ▶ Adding Memory

※ Main board configuration, memory socket and memory type may differ by model.

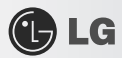

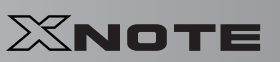

1. Loosen the screw on the rear side of the notebook PC to remove the cover.

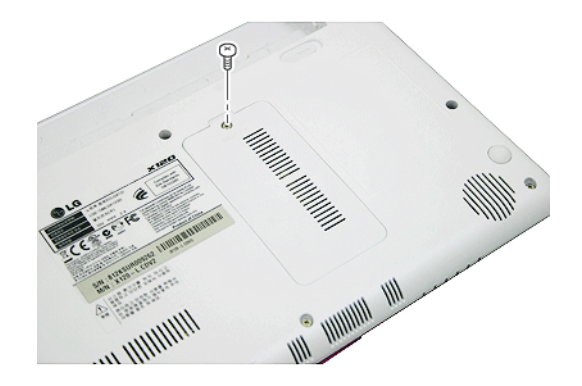

2. Insert the memory into the memory socket as shown in the figure.

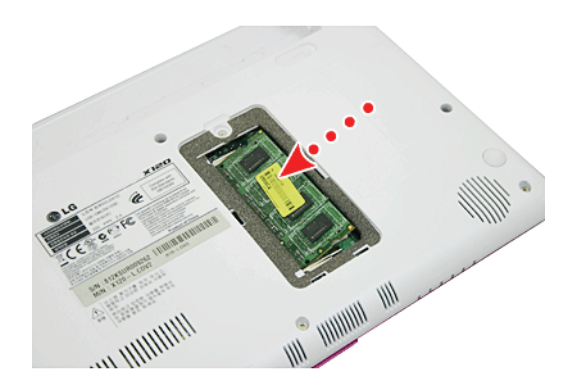

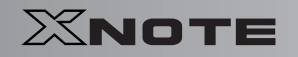

3. Insert the memory until you hear a "click."

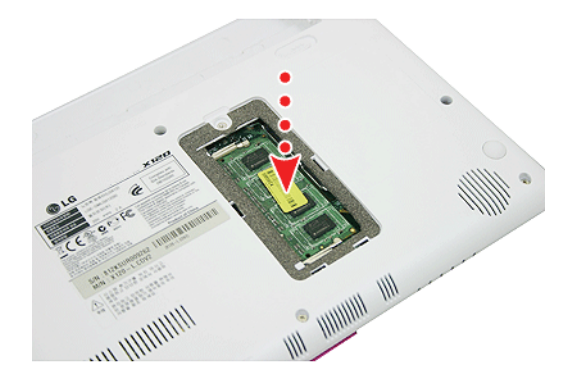

**OLG** 

4. After inserting the memory, fasten the cover with the screws.

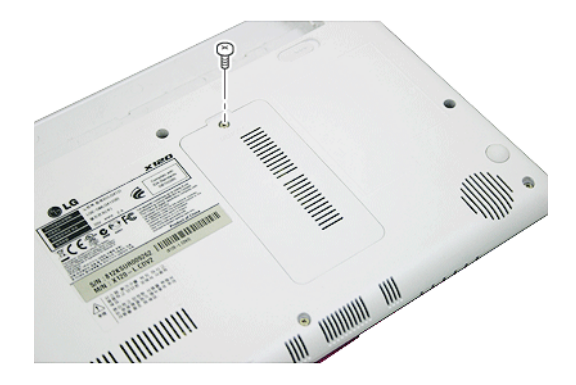

5. If an error message related to the main memory capacity is displayed during booting after the memory is expanded, press **F2** key and save the settings.

> ■ Before remove the PC cover, turn off the AC power, and remove the battery and all peripherals. Then, disconnect the cable.

- Push till the memory is completely fixed in the lock.
- Check the memory capacity during the second booting. If the memory capacity is not correct, install the main memory again.

■ Use only the expandable main memory module manufactured by LG. Using a main memory module Caution other than recommended products may cause malfunctioning of the notebook PC.

 $\mathcal{S}$ 

# Chapter 12.Appendix

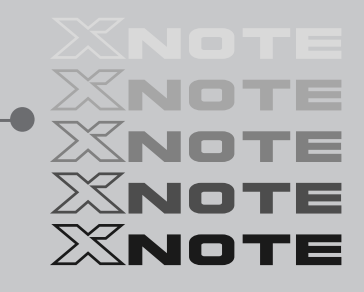

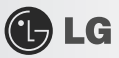

## 12-1. **Specifications**

### ▶ Available Processors

**Intel Atom** Processor (L2 Cache Size: 512KB ) is supported.

※ The user must not replace or expand the CPU capacity arbitrarily. The CPU capacity differs depends on model type.

### ▶ Main Memory

Main memory supports both 512 MB and 1024 MB, and provides 1 memory slot.

※ Memory types and specifications may differ depending on the model.

### ▶ Secondary Storage Devices

- 2.5" Hard Disk Drive (SATA)
- ※ The hard disk capacity and the type depend on the notebook PC model.

External Optical Disk Drive

※ It may not be provided depending on the model. Its specifications also differ depending on the model.

### $\blacktriangleright$  LCD

10.1" WSVGA LED (1024 x 576) TFT Color LCD

- ※ Some models are equipped with Glare Type LCD. This model is enhanced the sharpness compare to the other types of LCD. So, it may appears glaring a lot but this is the normal status.
- ※ The size and the resolution rate of the LCD depend on the notebook PC model.
- ※ When you use software (e.g. games) that does not support 1024 x 576 resolution, the screen may not work properly.

### ▶ Authentication for **Anticopy Technology**

### U.S Patent Nos.4,631,603;4,577,216;4,819,908;4,907,093;5,315,448;and 6,516,132. Patent number of **Macrovision**.

This product includes the technologies that are possessed by **Macrovision** and corresponding companies and protected by the US Patent Law and other related laws. Use of all technologies subject to the copyrights must be approved by **Macrovision** in advance. Otherwise, the technologies may only be used for internal display. Do not disassemble or remodel the product.

### ▶ Bluetooth

Bluetooth 2.0+EDR

**We COLECTED Bluetooth is optional, and so it may not be installed in some models.** 

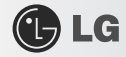

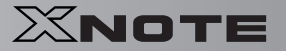

### ▶ Web Camera

1.3 Web Camera module

UVC (USB Video Class) driver supported

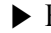

▶ External I/O Interface

External VGA Monitor Port: 1

Microphone: 2

Microphone Input Port (Mic in): 1

Headphone Port: 1

USB 2.0 Ports: 3

Multi-card Slot: 1

RJ 45 (LAN) Port: 1

USIM Card Slot: 1

※ USIM card slot may not be provided depending on the model.

▶ Video

### **Mobile Intel Graphic Media Accelerator 950 (Dynamic Video Memory Technology)**

- ※ The DVMT actively utilizes part of the system memory when processing large graphic data like 3D graphics. Therefore, the size of the graphic memory is displayed as the sum of the actual graphic memory size and the utilized amount of memory, which is decided by the size of system memory.
- ※ Applications (graphics program, game, etc.) requiring strong graphic processing power may not work properly.
- ※ Specifications may differ by model type.

### ▶ Sound

### **Realtek High Definition Audio Codec (ALC269)**

Built-in Stereo Speakers

### ▶ Modem

### **Ericsson F3507g (HSPA Modem)**

- $\frac{1}{2}$  **The support availability may differ by model type.**
- ▶ LAN

### **Realtek RTL8102E/RTL8103E Family PCI-E Fast Ethernet NIC (10/100mbps)**

RJ 45 Jack

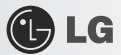

**We CDET ONEX COLLET STARK SPECIFICATIONS MAY differ depending on the model.** 

### ▶ Wireless LAN

### **Azurewave GE-703H (802.11bg, 1x2)**

※ Wireless LAN specifications may differ by model type and cannot be arbitrarily changed by the user.

### ▶ Weight

Full Installation: About 1.14kg (including 3 cell battery) / 1.27kg (including 6 cell battery)

Battery: Less than 180g (3 cells) / 310g (6 cells)

※ Weight descriptions may differ by model type.

### 12-2. **Power Supply and Environments**

### ▶ AC Adapter (Free Voltage)

Power Capacity: 40W

**C**LG

- ※ Input: AC 100V ~ 240V, 1.7A, 50Hz ~ 60Hz
- ※ Output: 20V DC 2.0A
- ※ Caution: Use a rated and legitimate AC adapter, suitable for the model.

### $\blacktriangleright$  Battery (Li-Ion)

Rated Capacity: 10.8V/11.1V

Battery Make-up: 3-cell or 6-cell battery (the battery make-up may differ depending on the model.)

- $\%$  Charging Hours: At room temperature (0  $\degree$   $\sim$  40  $\degree$ ) and power turned off Less than 3 hours (Time may differ by model type.)
- $\mathbb X$  Not charged under  $0^{\circ}$ c.
- ※ The above temperatures are internal temperatures of the battery pack, and may be different from the actual room temperature.

### ▶ Operation and Storage Environments

Operating Temperature:  $10-c$ ~35 °c Operating Humidity: 20% RH ~ 80% RH Storage Temperature: -10 °c ~60 °c Storage Humidity: 10% RH ~ 80% RH

### ▶ Power Consumption

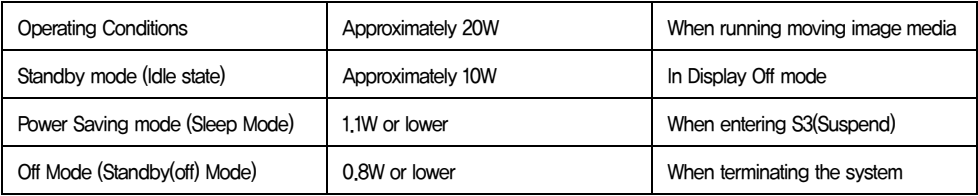

※ The above power consumption is calculated on the assumption that the battery is fully charged.

- ※ Power consumption during operation or standby may differ depending on the programs the system is running and product specifications.
- ※ Even when the system is turned off, it consumes a minute amount of power, if supplied. To cut off power supply completely, disconnect the power cord from the power outlet.